# **User's**

**Manual CA500、CA550 マルチファンクション プロセスキャリブレータ ユーザーズマニュアル**

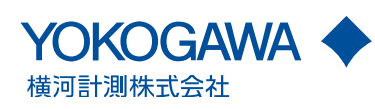

### **はじめに**

このたびは、マルチファンクションプロセスキャリブレータ CA500、CA550 をお買い上げいただ きましてありがとうございます。このユーザーズマニュアルは、CA500、CA550 の機能、操作方 法、取り扱い上の注意などを説明したものです。ご使用前にこのマニュアルをよくお読みいただき、 正しくお使いください。

お読みになったあとは大切に保存してください。ご使用中に操作がわからなくなったときなどに きっとお役に立ちます。なお、CA500、CA550 のマニュアルとして、このマニュアルを含め、次 のものがあります。あわせてお読みください。

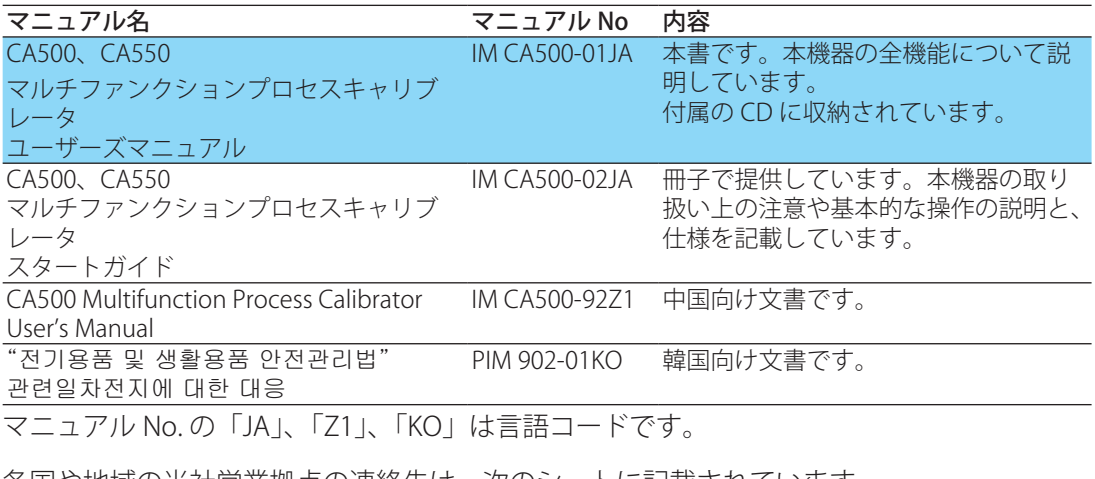

各国や地域の当社営業拠点の連絡先は、次のシートに記載されています。

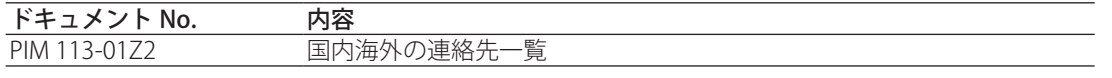

### **ご注意**

- 本書の内容は、性能・機能の向上などにより、将来予告なしに変更することがあります。また、 実際の画面表示内容が本書に記載の画面表示内容と多少異なることがあります。
- 本書の内容に関しては万全を期していますが、万一ご不審の点や誤りなどお気づきのことがあ りましたら、お手数ですが、お買い求め先か、当社支社・支店・営業所までご連絡ください。
- 本書の内容の全部または一部を無断で転載、複製することは禁止されています。
- 保証書が CD 内に収録されています。よくお読みいただき、ご理解のうえ大切に保存してくだ さい。

### **商標**

- Microsoft、Internet Explorer、Windows、Windows 8、および Windows 10 は、米国 Microsoft Corporation の、米国およびその他の国における登録商標または商標です。
- Adobe、および Acrobat は、アドビシステムズ社の登録商標または商標です。
- HART は FieldComm Group の登録商標です
- 本文中の各社の登録商標または商標には、®、TM マークは表示していません。
- その他、本文中に使われている会社名、商品名は、各社の登録商標または商標です。

## **履歴**

- ・ 2019 年 10 月 初版発行
- ・ 2020 年 7 月 2 版発行
- ・ 2021 年 4 月 3 版発行

# <span id="page-3-0"></span>**このマニュアルで使用している記号と表記法**

### **接頭語のkと K について**

本書では、単位の前に使用される接頭語のkとKを、次のように区別して使用しています。 k……1000 の意味です。 使用例: 100kS/s( サンプルレート) K‥‥‥1024 の意味です。 使用例:720K バイト ( ファイルの容量 )

### **表示文字**

操作説明のところで、太字の英数字は、操作対象のパネル上のキーやソフトキーに対応して画面 上のメニューに表示される文字を示します。

### **注記**

このマニュアルでは、注記を以下のようなシンボルで区別しています。

本機器で使用しているシンボルマークで、人体への危険や機器の損傷の 恐れがあることを示すとともに、その内容についてユーザーズマニュア ルを参照する必要があることを示します。ユーザーズマニュアルでは、 その参照ページに目印として、 「警告」「注意」の用語と一緒に使用して います。

- **警 告** 取り扱いを誤った場合に、使用者が死亡または重傷を負う危険があると きに、その危険を避けるための注意事項が記載されています。
- **注 意** 取り扱いを誤った場合に、使用者が軽傷を負うか、または物的損害のみ が発生する危険があるときに、それを避けるための注意事項が記載され ています。
- Note 本機器を取り扱ううえで重要な情報が記載されています。

# <span id="page-4-0"></span>**このマニュアルの読み方**

本書は、「操作」、「解説」の順番で説明しています。 「操作」では、各設定を行う操作の手順を説明しています。 「解説」では、設定した機能の詳細を説明しています。

## **操作説明の記述方法**

操作説明では、その手順で操作するパネルキーやメニュー上の名称を太文字で表しています。

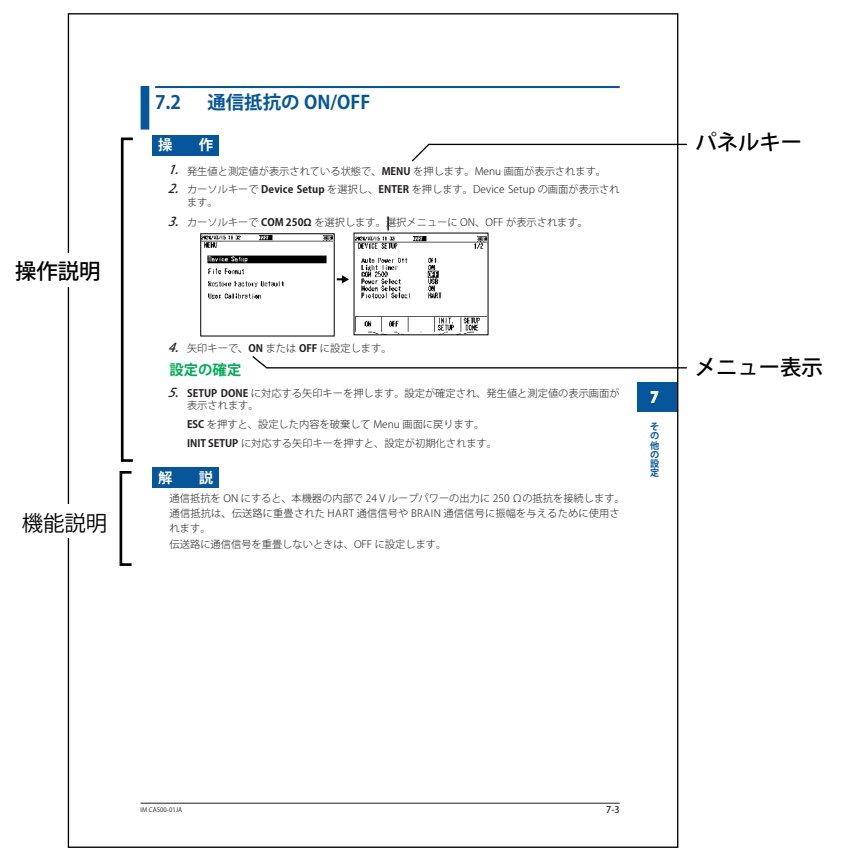

また、「矢印キー」、「カーソルキー」は以下のキーを示しています。

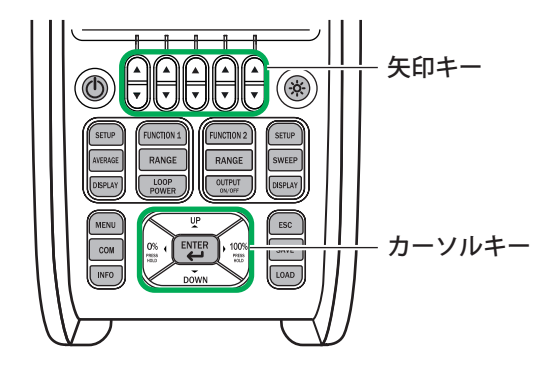

目次

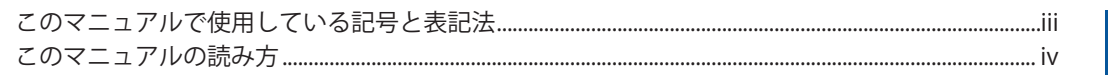

### 第1章 機能説明

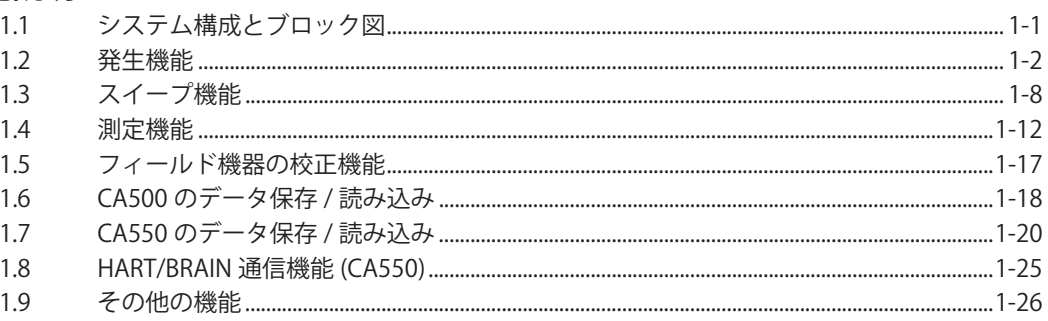

#### 第2章 発生

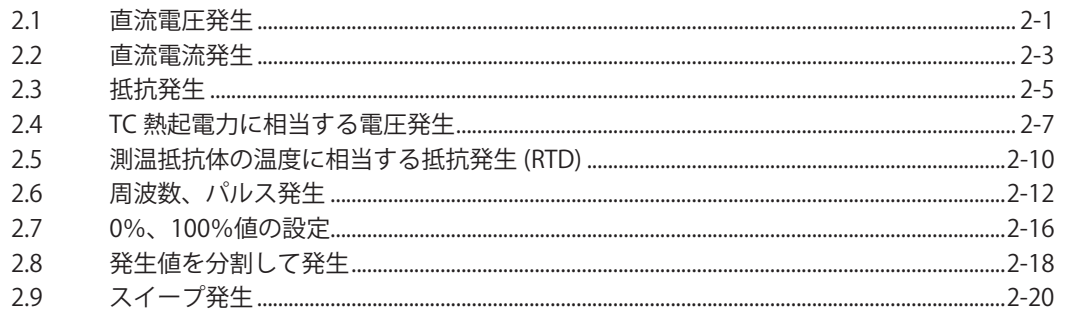

#### 第3章 测定

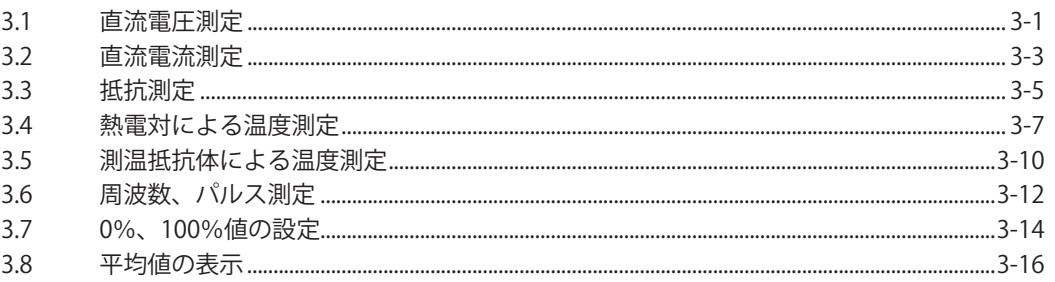

### 第4章 フィールド機器の校正 (CA550)

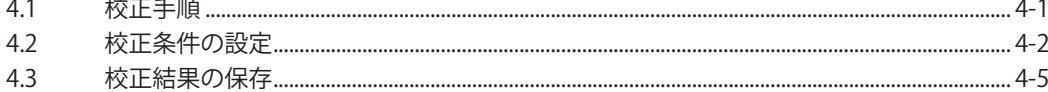

#### データの保存 第5章

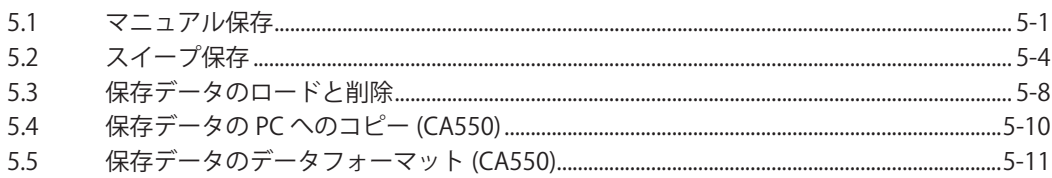

 $\overline{\mathbf{1}}$ 

 $\overline{2}$ 

 $\overline{\mathbf{8}}$ 

 $6\phantom{a}$ 

索

#### 目次

### 第6章 HART/BRAIN 通信 (CA550-F2)

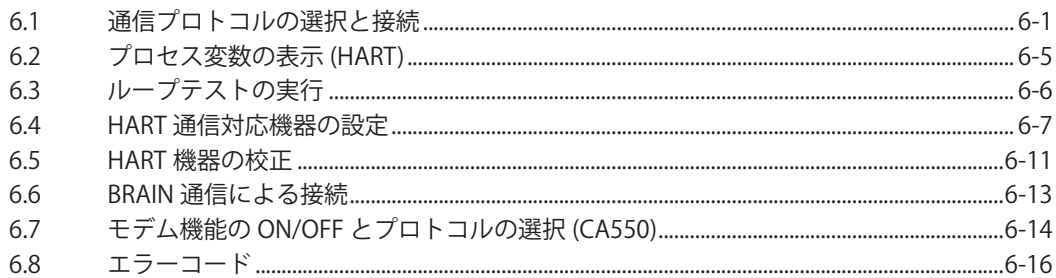

### 第7章 その他の機能

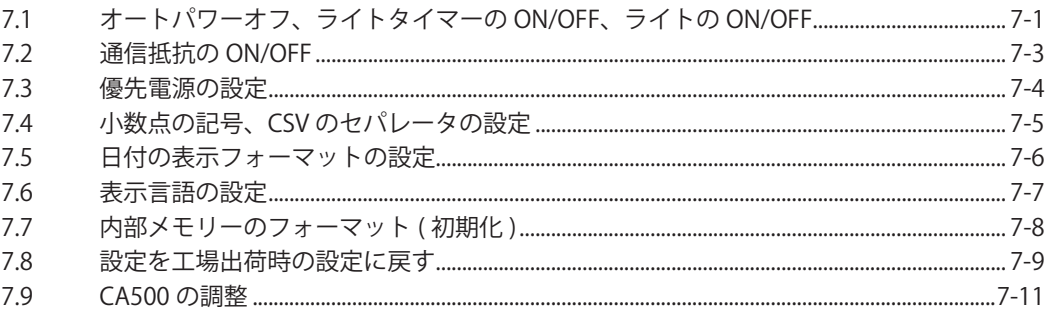

### 第8章 USB 通信機能

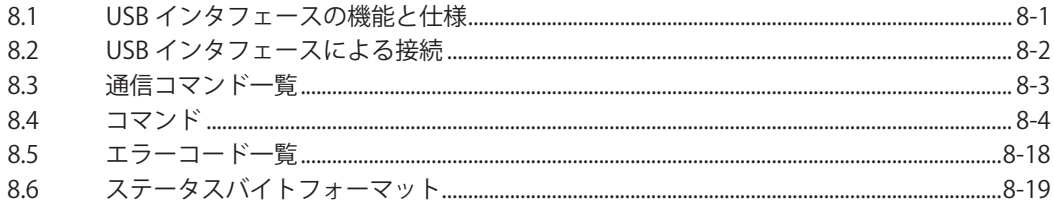

索引

# **1.1 システム構成とブロック図**

**システム構成**

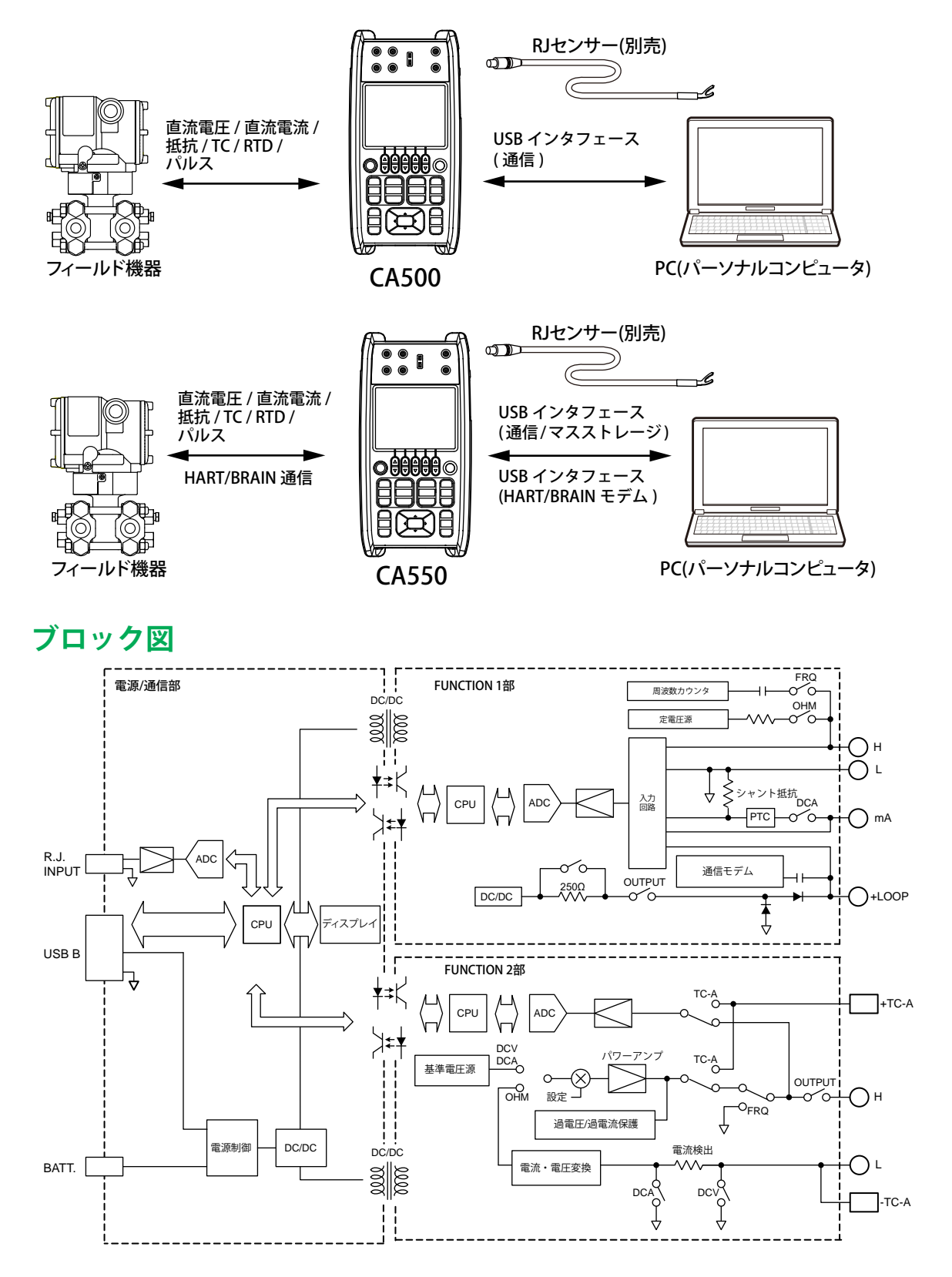

# **1.2 発生機能**

直流電圧、直流電流、抵抗、熱電対の起電力に相当する電圧、測温抵抗体の抵抗に相当する電圧 (疑 似抵抗 )、パルス信号を発生します。

熱電対による温度測定以外の測定機能と同時に使用できます。

### **直流電圧**

以下の直流電圧を発生します。

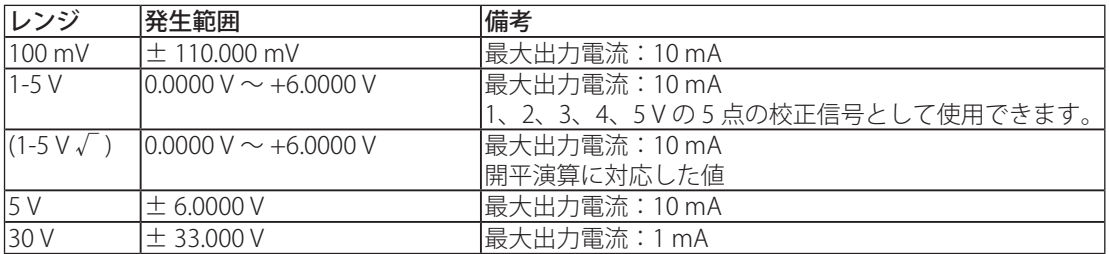

#### **1-5 V レンジ**

0% 値と 100%値を 4 分割し、0%、25%、50%、75%、100%値を出力します。初期設定で は、UP、DOWN キーにより、1 V、2 V、3 V、4 V、5 V と、1 V ステップで出力を増減できます。 1-5 V を5点で校正する場合に便利です。

#### **開平出力機能 (1-5 V √ )**

0%、25%、50%、75%、100%値の開平演算に対応した値を発生します。UP、DOWN キー で出力を増減できます。差圧伝送器の開平出力用の校正信号として使用できます。

%値と発生値

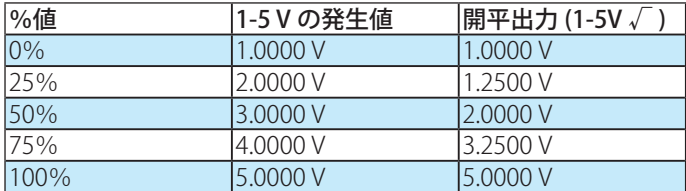

### **直流電流**

以下の直流電流を発生します。

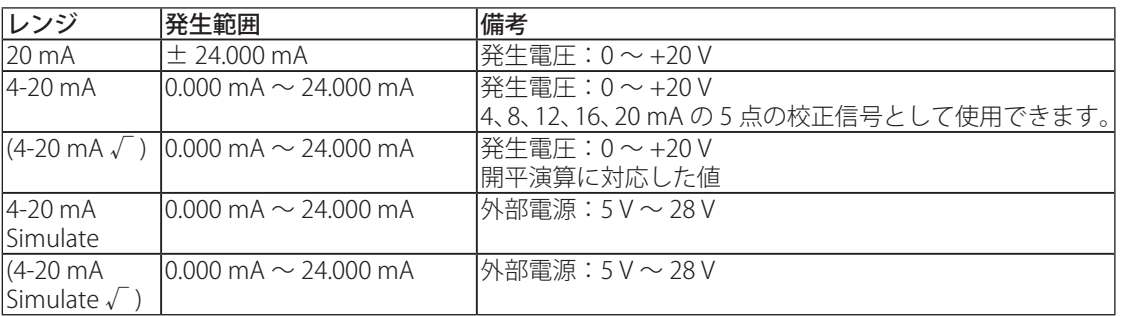

### **4-20 mA レンジ**

0% 値と 100%値を 4 分割し、0%、25%、50%、75%、100%値を出力します。初期設定では、 UP、DOWN キーにより、4 mA、8 mA、12 mA、16 mA、20 mA と、4 mA ステップで出力 が増減します。4-20 mA を 5 点で校正する場合に便利です。

#### **開平出力機能 (4-20 mA √ )**

0%、25%、50%、75%、100%値の開平演算に対応した値を発生します。UP、DOWN キー で出力を増減できます。差圧伝送器の開平出力用の校正信号として使用できます。

%値と発生値

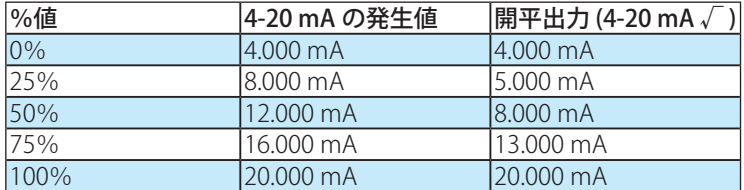

### **シミュレート (20 mA Simulate、4-20 mA Simulate √ ) 機能**

ディストリビュータに接続し、本機器を 2 線式伝送器としてシミュレートできます。レンジ が 4-20 mA Simulate または 4-20 mA Simulate √のときに有効です。4-20 mA Simulate √では、 開平出力に対応したシミュレートができます。

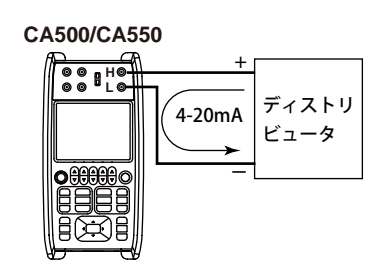

#### **抵抗**

以下の抵抗を発生します。

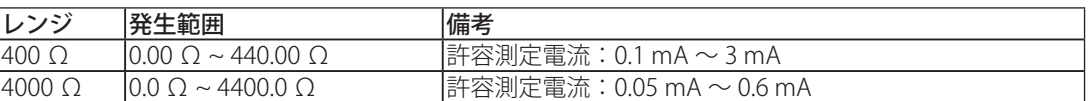

#### **抵抗発生方法について**

抵抗測定器、測温抵抗体温度計などの校正対象機器に供給する抵抗測定用電流「I」に対し て、本機器で設定した抵抗値 [R] に対応した電圧 V=R × I を出力端子間に発生することにより、 R=V/I の「擬似抵抗値」を発生します。

したがって、本機能は、抵抗測定用電流を使って疑似抵抗値を測定する機器に対してだけ使 用できます。

#### **精度よく発生するために**

- 2 線式で抵抗を測定する場合は、抵抗の低いリードケーブルを使用してください。発生抵 抗値はリードケーブルの電圧降下分を含めずに校正されているため、リードケーブルの抵 抗が誤差になります。
- 正確な発生を行う場合は 3 線式または 4 線式結線で出力してください。

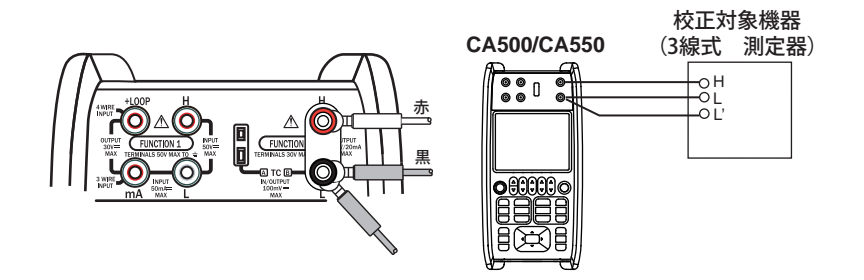

### **熱電対の熱起電力**

熱電対の種類ごとに以下の温度に相当する熱起電力を発生します。

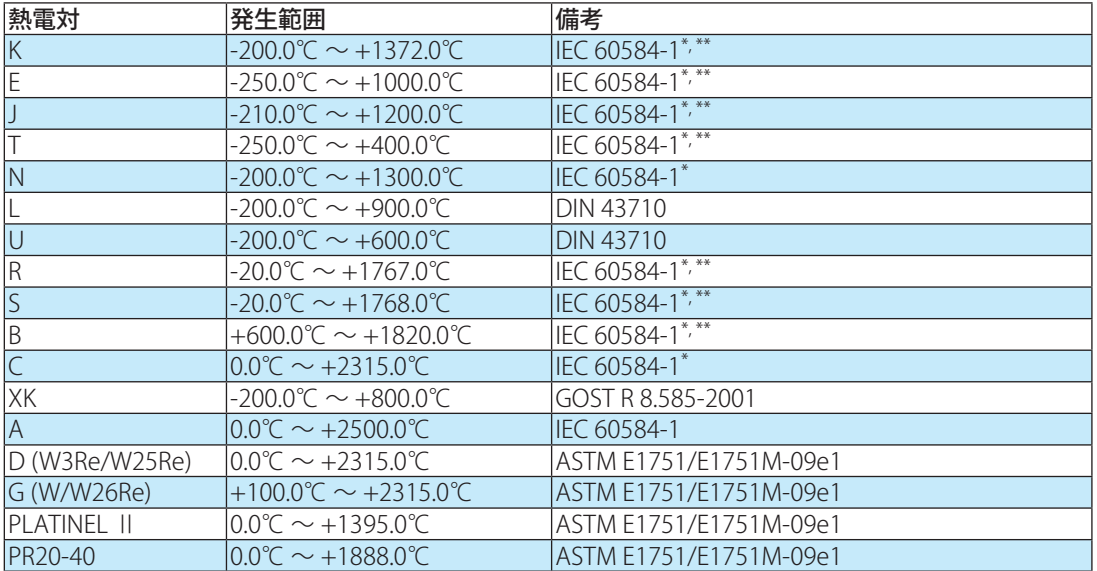

\*: JIS C 1602 にも準拠

\*\*: IPTS-68 (JIS C 1602 1981)への設定変更が可能

#### **温度目盛**

ITS-90 と IPTS-68 に対応しています。

#### **接続端子**

本機器は、以下の2種類の端子を装備しています。 TC-A(TC ミニプラグ )

別売アクセサリの熱電対ミニプラグセットを使って熱電対を本機器に接続します。外部 RJ セ ンサー ( 別売の RJ センサー ) を使用した基準接点補償はできません。

TC-B( バナナプラグ )

内蔵している内部 RJ センサーまたは外部 RJ センサーを使った基準接点補償ができます。

#### **基準接点補償**

RJ センサーを使って接点の温度を測定し、その温度を基準にした電圧を発生します。

本機器は、内蔵している内部 RJ センサーまたは外部 RJ センサーを使って、基準接点補償が できます。

基準接点温度補償を内蔵した機器を校正する場合は、外部 RJ センサを使用して校正対象機器 の基準接点温度を測定します。

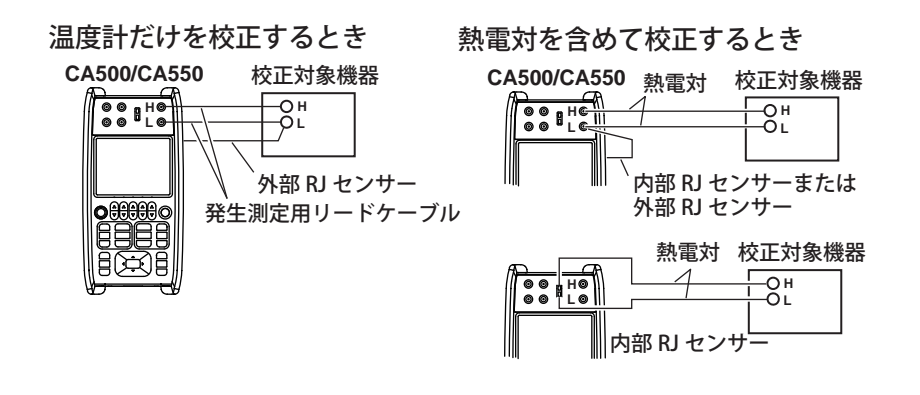

### **測温抵抗体の抵抗**

測温抵抗体の種類ごとに以下の温度に相当する抵抗を発生します。

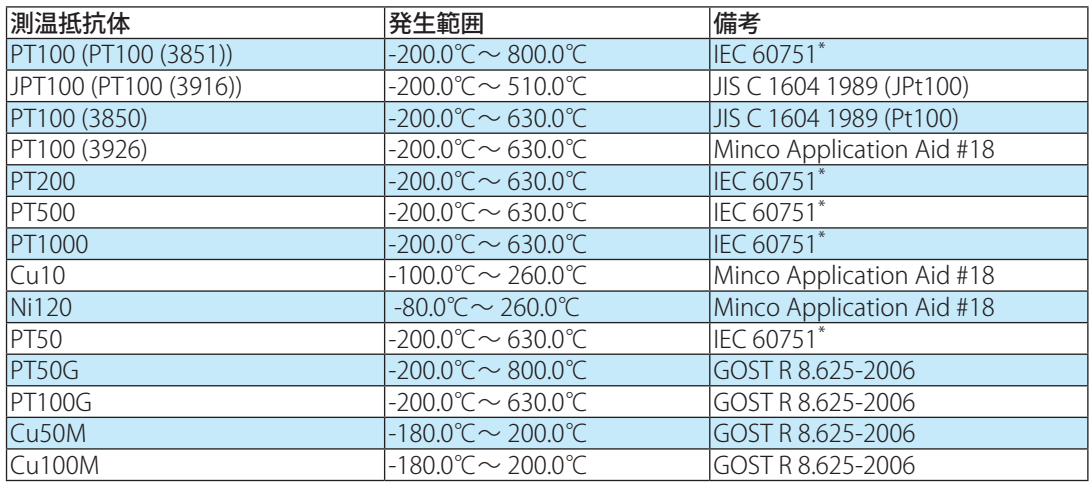

\*: JIS C 1604 にも準拠

### **周波数**

以下の周波数のパルス信号を発生します。

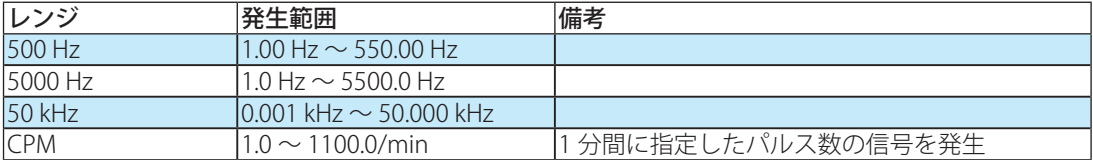

スイープ機能は使用できません。

発生レンジの CPM では、1 分間に発生するパルス数で設定できます。

本機器ではデューティ比 50%の波形を出力します。

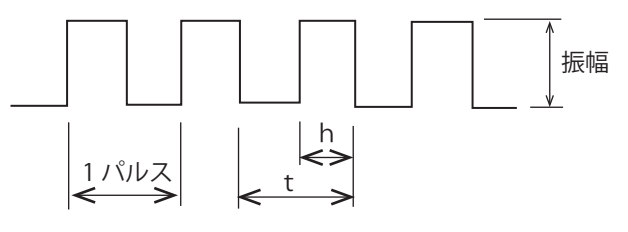

周波数=パルス数 /s、CPM=パルス数 /min

Duty:  $(h/t) \times 100\%$ 

#### **接点パルス出力**

周波数出力のときに接点パルス出力がオンになっていると、設定した周波数、パルス数の接 点信号を出力できます。

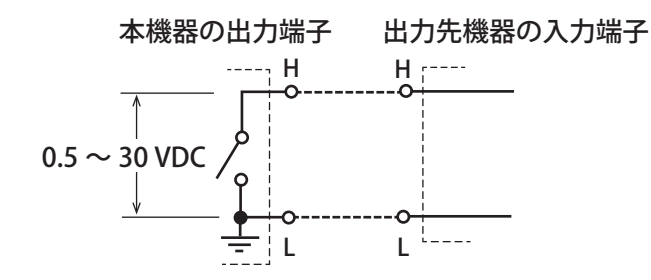

#### **0%、100%値**

発生値を分割したり、スイープするときの発生値の基準になります。

分割して発生する場合は、0%と 100%の間を指定した分割数で等分割して、キー操作により発生 値を階段状に変化させます。

リニアスイープでは、設定した時間をかけて 0%から 100%または 100%から 0%に発生値をリニ アに変化させます。

ステップスイープでは、0%から 100%を指定した分割数で等分割し、階段状に発生値を自動で変 化させます。

### **分割数**

0%と 100%の間を指定した分割数で等分割して、カーソルキー (UP キー /DOWN キー ) 操作により、 発生値を階段状に変化させます。

例えば、0%が 50 mV、100%が 100 mV、分割数が 4 のとき、UP キーを押すたびに 0% (50 mV)、 25% (62.5 mV)、50% (75 mV)、75% (87.5 mV)、100% (100 mV) と発生値が変わります。

発生レンジが 1-5V、1-5V √、4-20mA、4-20mA √、4-20mA Simulate、4-20 mA Simulate √のと きは 4 に固定です。

#### **表示切替**

ファンクション 2 表示部のメイン表示に表示する値を、電圧などの物理値かパーセント値かのど ちらかを選択できます。

熱電対または測温抵抗体による温度測定の場合は、サブ表示 2 に熱起電力または抵抗値を表示で きます。また、熱電対による温度測定では、基準接点の温度も表示できます。

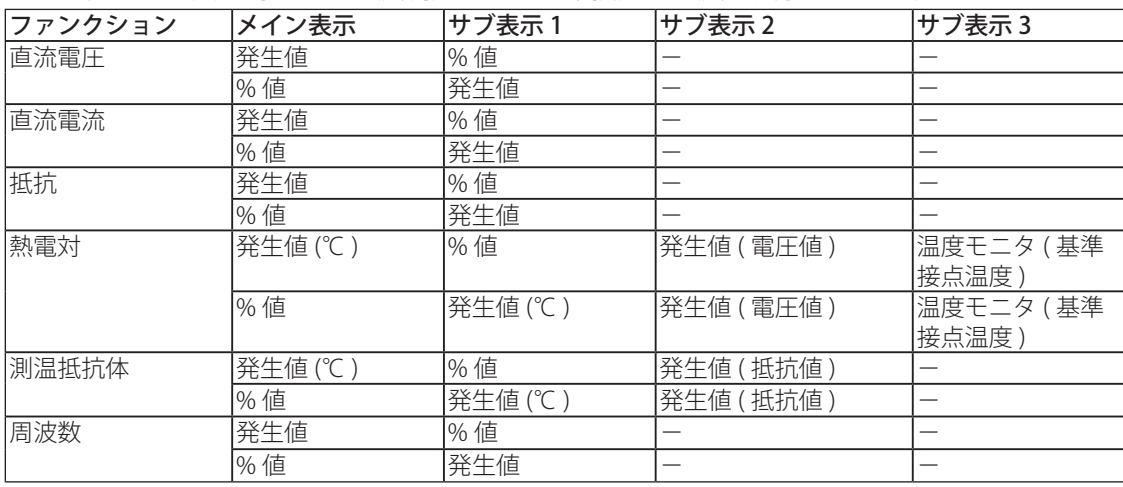

メイン表示部に表示されている発生値または%値を、矢印キーで直接変更することもできます。

# <span id="page-14-0"></span>**1.3 スイープ機能**

あらかじめ設定したプロセスに従って、発生値を変化させることができます。 リニアスイープ、ステップスイープ、プログラムスイープの 3 種類があります。 発生のファンクションが周波数発生の場合は使用できません。

## **リニアスイープ**

発生値を 0%から 100% (Sweep up)、または 100%から 0% (Sweep down) にリニアに変化させます。

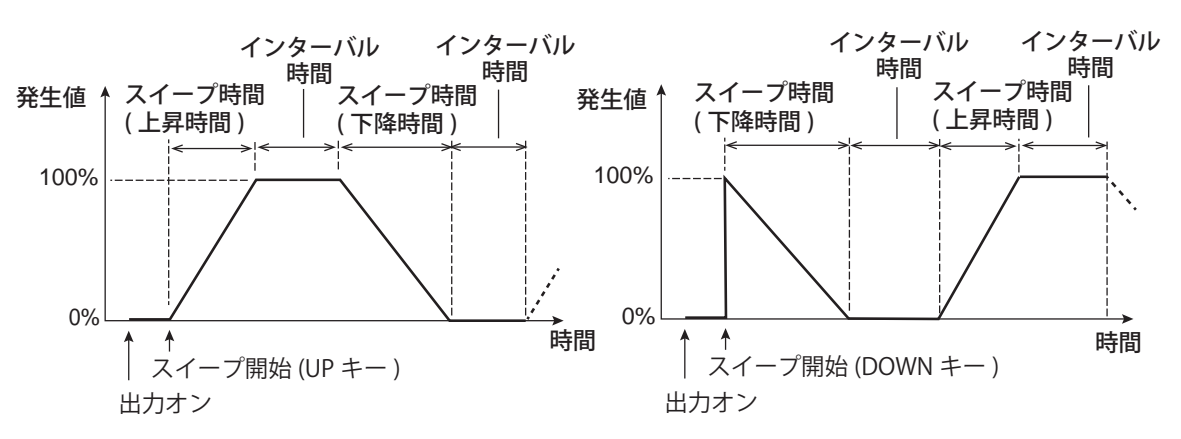

### **スイープ時間**

発生値を変化させる時間です。上昇時間と下降時間を個別に設定できます。

#### **インターバル時間**

スイープして発生値が 0%または 100%に達したのち、発生値を持続する時間です。

#### **繰り返し**

発生をオフにするまで、繰り返しスイープします。1 回だけスイープする場合は、スイープ後、 インターバル時間経過したのちに自動的にスイープが停止します。

繰り返し:オフ 繰り返し:オン

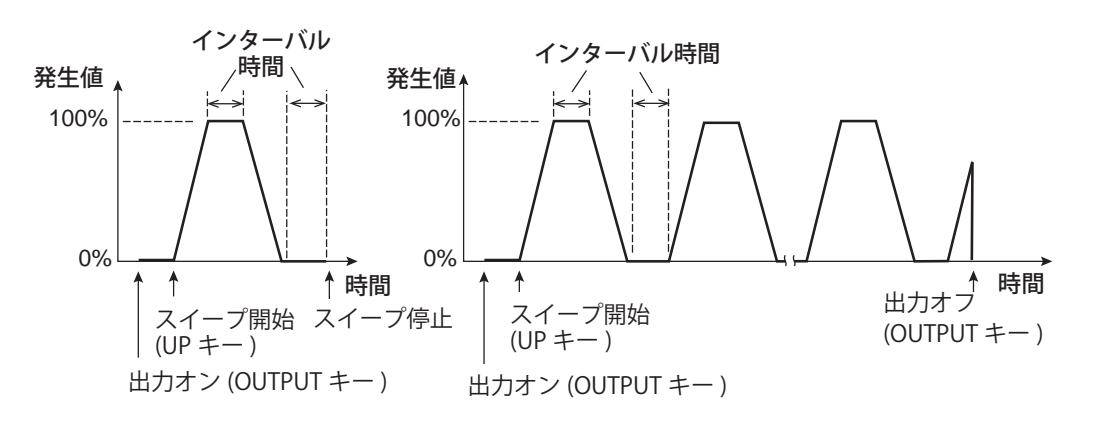

#### **スイープ実行中の操作**

インターバル時間を含めて、スイープ実行中に UP キーまたは DOWN キーを押すと、スイー プ方向が変わります。

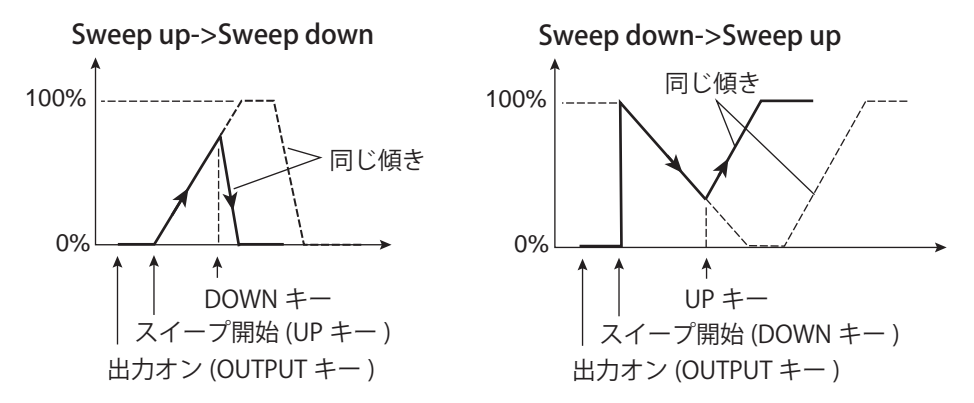

スイープ実行中に OUTPUT キーを押すと、発生が OFF になります。

### **ステップスイープ**

発生値の 0%~ 100%を指定した分割数で等分割し、階段状に発生値を変化させます。 各ステップの発生時間は、インターバル時間で設定します。

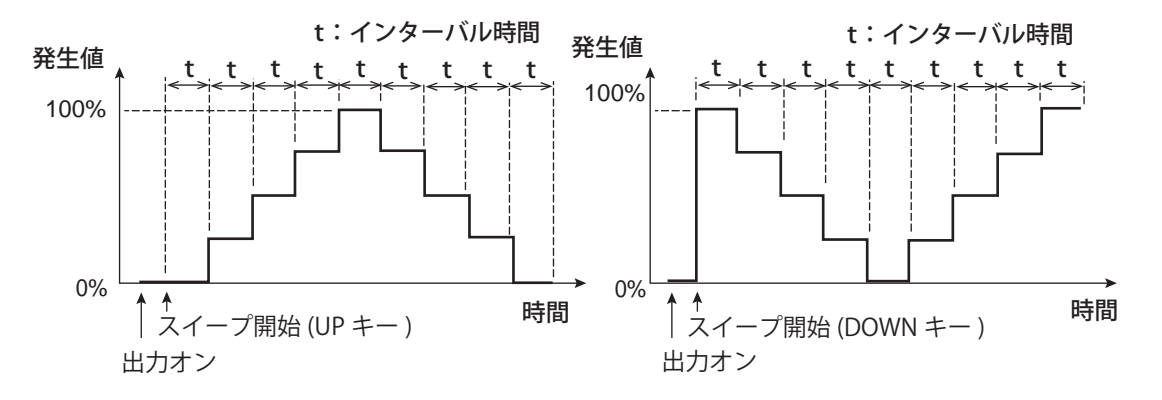

#### **分割数**

設定した分割数で、0%から 100%の発生値を分割します。各ステップの変化量は 変化量= (100%の発生値 -0%の発生値 )/ 分割数 になります。 0%の発生値= 1 V、100%の発生値= 5 V、分割数= 4 の場合、  $(5 V-1 V)/4 = 1 V$ となり、1 V ずつステップアップまたはステップダウンします。

#### **インターバル時間**

各ステップの発生値を持続する時間です。

#### **繰り返し**

Sweep up->Sweep down または、Sweep down->Sweep up を 1 回行ってスイープを終了し たり、このサイクルを出力がオフされるまで繰り返すことができます。

### **データ保存**

スイープ終了後、発生値や測定値などのデータをファイルに保存できます。 詳細は、「1.6 CA500 のデータ保存 / 読み込み」または「1.7 CA550 のデータ保存 / 読み込み」 をご覧ください。

### **プログラムスイープ**

CA500 は最大 10、CA550 は最大 20 の設定された発生値を順次切り替えて発生します。 任意の校正ポイントに合わせて発生値を設定できます。

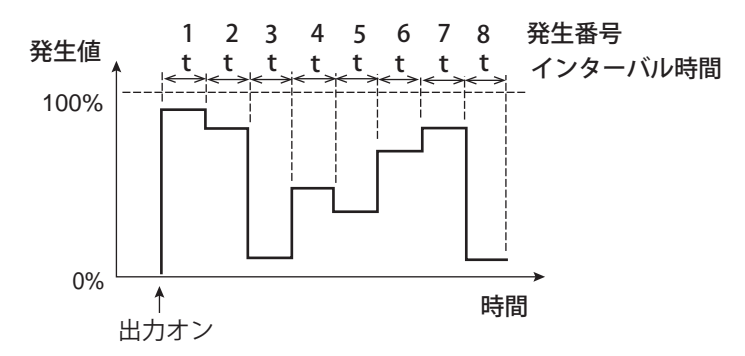

#### **インターバル時間**

各発生値を持続する時間です。

#### **発生番号**

1 ~ 10(CA500) または 1 ~ 20(CA550) の番号ごとに発生値を設定できます。 出力をオンにすると、発生番号 1 から番号順に設定された発生値を発生します。 各発生番号の発生時間はインターバル時間です。

#### **データ保存**

スイープ終了後、発生値や測定値などのデータをファイルに保存できます。 詳細は、「1.6 CA500 のデータ保存 / 読み込み」または「1.7 CA550 のデータ保存 / 読み込み」 をご覧ください。

#### **校正対象機器の情報 (CA550)**

CA550 では、校正する機器のモデル番号、シリアル番号、タグ番号、ループ名を設定し、保存デー タに含めることもできます。

# <span id="page-18-0"></span>**1.4 測定機能**

直流電圧、直流電流、抵抗、温度、パルス信号を測定します。 熱電対による温度測定以外は、発生機能と同時に使用できます。 熱電対による温度測定は、他の測定と同時に行うことができます。

### **直流電圧**

以下の直流電圧を測定します。

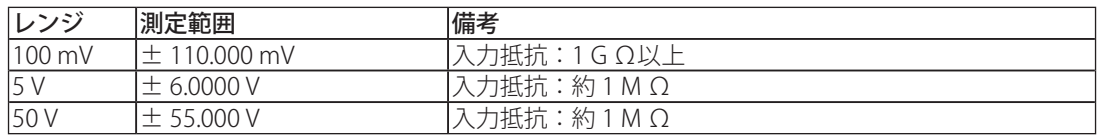

### **直流電流**

以下の直流電流を測定します。

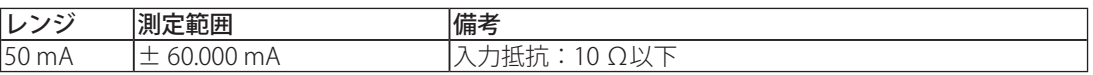

### **ループパワー**

2 線式伝送器に 24 VDC の一定電圧を印加し、伝達信号を測定することで、ループテストがで きます。

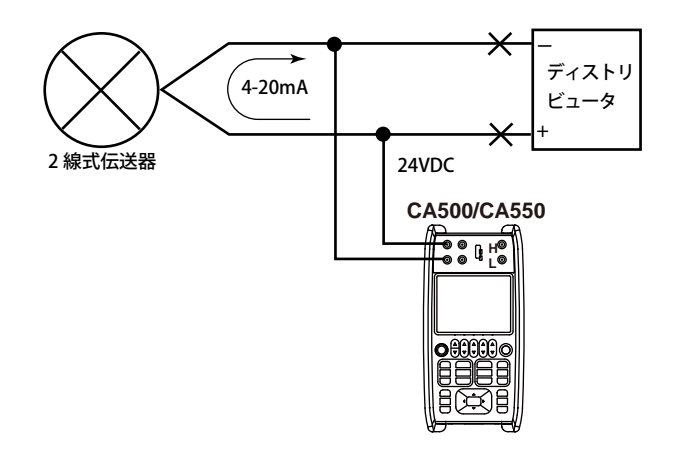

### **抵抗**

以下の抵抗を測定します。

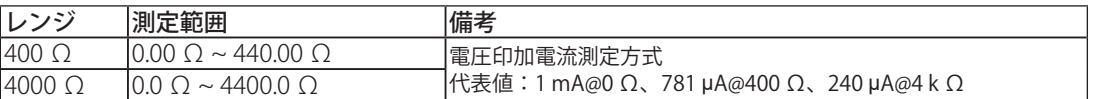

#### **結線方法**

2 線式、3 線式、4 線式があります。

- 2線式: 測定リードケーブルの抵抗や接触抵抗も含めて測定するため、誤差が大きくなり ます。測定リードケーブルの抵抗や接触抵抗と比較して測定対象の抵抗が十分に 大きい場合に使用します。
- 3線式: 3本の測定リードケーブルの長さを等しくすることにより、リード線の抵抗によ る影響をほとんど受けずに測定できます。
- 4線式: 測定リードケーブルの抵抗や接触抵抗を除去して測定できます。精度よく測定し たい場合に使用します。

### **熱電対による温度測定**

以下の熱電対を使って温度を測定します。

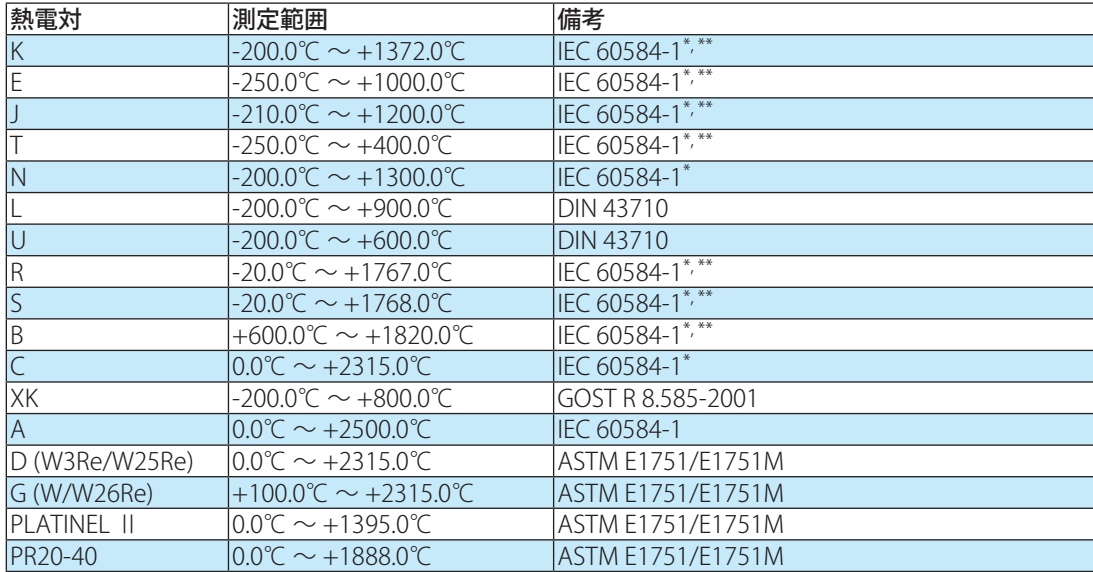

\*: JIS C 1602 にも準拠

\*\*: IPTS-68 (JIS C 1602 1981) への設定変更が可能

#### **温度目盛**

ITS-90 と IPTS-68 に対応しています。

#### **接続端子**

本機器は、以下の2種類の端子を装備しています。 TC-A 端子 (TC ミニプラグ ) 別売アクセサリの熱電対ミニプラグセットを使って熱電対を本機器に接続します。外部 RJ セ ンサー ( 別売の RJ センサー ) を使用した基準接点補償はできません。 TC-B 端子 ( バナナプラグ ) 内蔵している内部 RJ センサーまたは外部 RJ センサーを使った基準接点補償ができます。

#### 1.4 測定機能

#### **基準接点補償**

RJ センサーを使って基準接点の温度を測定し、その温度を基準にして測定します。 本機器は、内蔵している内部温度センサーまたは外部 RJ センサーを使って、基準接点補償が できます。

TC-A ミニプラグ端子を使用する場合は、外部 RJ センサーを使用できません。

**バーンアウト**

熱電対の断線を検出します。本機器では、バーンアウトを検知すると、画面に「B OUT」が 表示されます。

### **測温抵抗体よる温度測定**

以下の測温抵抗体を使って温度を測定します。

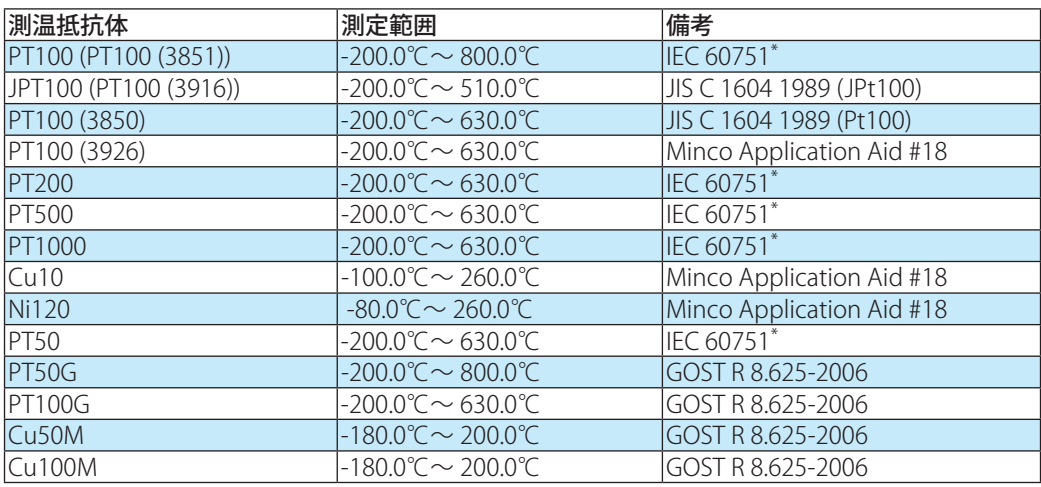

\*: JIS C 1604 にも準拠

#### **結線方法**

測温抵抗体の結線方法には、2 線式、3 線式、4 線式があります。

- 2 線式: 測温抵抗体と本機器を接続するリード線の抵抗も含めて測定するため、誤差が大 きくなります。測温抵抗体と本機器が近距離の場合に使用します。
- 3 線式: 測温抵抗体と本機器を接続する 3 本のリード線の長さを等しくすることにより、 リード線の抵抗による影響をほとんど受けずに測定できます。
- 4 線式: 測温抵抗体と本機器を接続するリード線の抵抗による影響を受けずに測定できま す。

### **周波数**

以下の周波数を測定します。

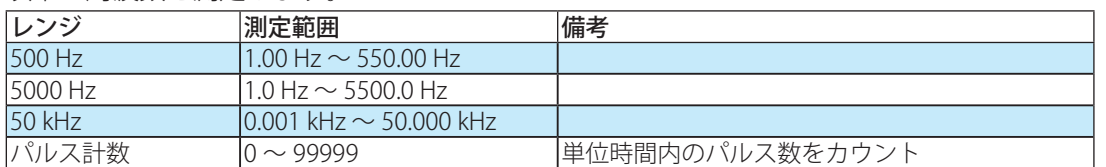

### **接点パルス入力**

接点パルス入力の、周波数または 1 分あたりの信号数を測定できます。

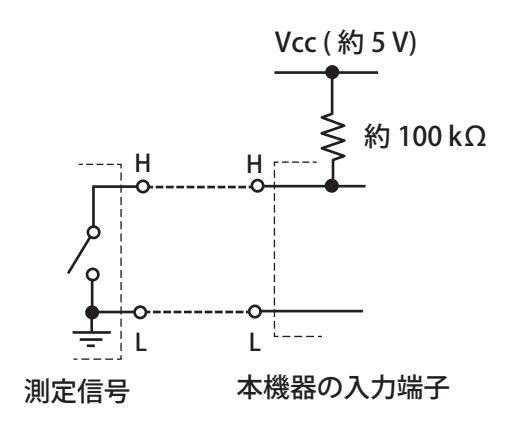

### **アベレージング**

5 点の測定値を移動平均した値と、その移動平均値の最大値 (MAX) と最小値 (MIN) を画面に表示し ます。

### **0%、100%値**

本機器の 0%または 100%発生値に対する、校正対象機器の仕様上の出力値を設定することにより、 発生値に対する校正対象機器の出力値を求めることができます。

例えば、発生値の 0%が 1 V、100%が 5 V のとき、校正対象機器の 1 V、5 V の入力に対する出力 値が 4 mA、20 mA ならば、測定値の 0%に 4 mA、100%に 20 mA を設定します。

このとき、本機器の 2 V の発生値に対する校正対象機器の仕様上の出力値は 8 mA になります。  $4 \text{ mA} + (20 \text{ mA} - 4 \text{ mA}) \times (2 \text{ V} - 1 \text{ V})/(5 \text{ V} - 1 \text{ V}) = 8 \text{ mA}$ 

CA550 では、発生値に対する校正対象機器の仕様上の出力値を基準にし、実際の出力値の誤差を 計算します。

また、設定した 0%値と 100%値を基準にして、測定値のパーセンテージを計算します。

機能説

### **表示切替**

ファンクション 1 表示部 ( 熱電対による温度測定の場合は、ファンクション 2 表示部 ) のメイン表 示に表示する値を、電圧などの物理値かパーセント値かのどちらかを選択できます。

熱電対または測温抵抗体による温度測定の場合は、サブ表示 2 に熱起電力または抵抗値を表示で きます。また、熱電対による温度測定では、基準接点の温度も表示できます。

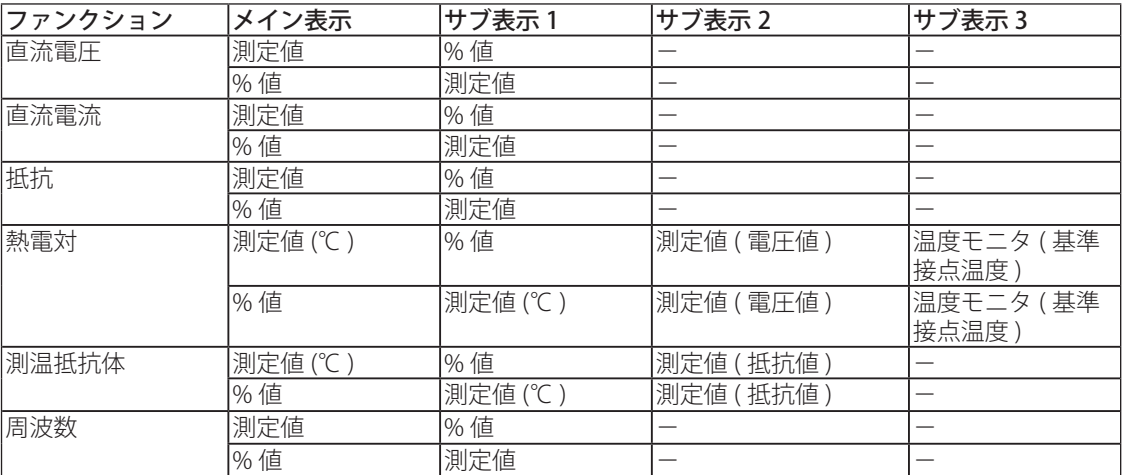

# <span id="page-23-0"></span>**1.5 フィールド機器の校正機能**

フィールド機器を効率的に校正するために、以下の機能があります。

### **1-5V レンジ**

共通計装信号である、1-5 V の直流電圧を、1 V ステップで発生します。 入力信号 1 V、2 V、3 V、4 V、5 V の 5 点で校正するときに便利です。

### **4-20 mA レンジ**

共通計装信号である、4-20 mA の直流電流を、4 mA ステップで発生します。 入力信号 4 mA、8 mA、12 mA、16 mA、20 mA の 5 点で校正するときに便利です。

### **プログラムスイープ (CA550)**

CA550 のプログラムスイープを使用することにより、校正対象のモデル番号、シリアル番号、タ グ番号などの機器情報を設定できます。設定した情報は、発生値、測定値、誤差とともに CSV 形 式のデータとして保存できます。

プログラムスイープ終了後、自動的に測定値、発生値、誤差、合否判定結果などをファイルに保 存できるため、調整前データまたは調整後データを記録するのに便利です。

### **誤差と合否判定 (CA550)**

本機器の発生値に対する校正対象機器の仕様上の出力値を基準にして、校正対象機器の実際の出 力値の誤差を求めます。

また、測定値が、あらかじめ設定した許容範囲内か範囲外かで合否を判定します。 誤差と合否判定は、プログラムスイープで自動保存したファイルで確認できます。 **1**

# <span id="page-24-0"></span>**1.6 CA500 のデータ保存 / 読み込み**

CA550 については、1.7 節をご覧ください。

### **データ保存**

データを保存する方法として、以下の 3 とおりの方法があります。

- ・ SAVE キーを押してデータを保存する方法
- ・ ステップスイープ終了後に、自動的にデータを保存する方法

・ プログラムスイープ終了後に、自動的にデータを保存する方法

保存できるデータ数は、上記 3 通りの方法で保存したデータを合せて最大 100 個 ( メモリー番号  $0.01 \sim 100$ ) です。

#### **SAVE キーでの保存**

日付時刻、設定されているファンクションやレンジなどの情報、SAVE キーを押したときの測 定値、発生値を保存します。

#### **ステップスイープ、プログラムスイープでの自動保存**

日付時刻、設定されているファンクションやレンジなどの情報や、スイープの各ステップご との発生値と測定値、スイープ条件を保存します。

データ形式は本機器専用の形式です。通信コマンドを使って、PC にデータを送信できます。

### **メモリー番号**

保存したデータは、自動的に 001 ~ 100 のメモリー番号が付けられます。 ステップスイープ、プログラムスイープで自動保存する場合も、各ステップごとのデータにメモ リー番号が付けられます。

### **保存される情報**

以下の情報が保存されます。

#### **Function1 の情報**

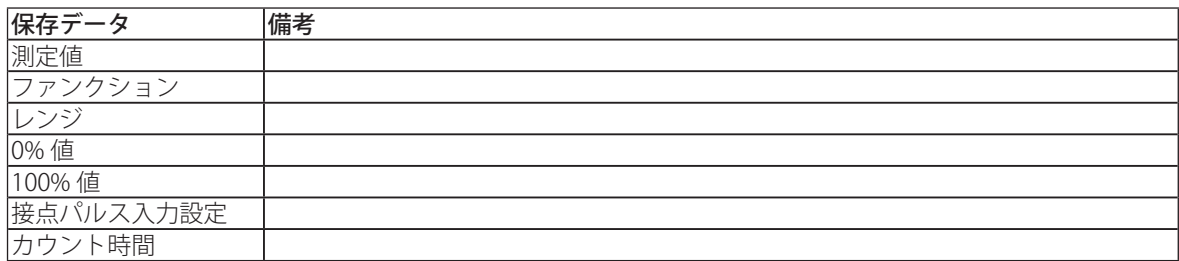

#### **Function2 の情報**

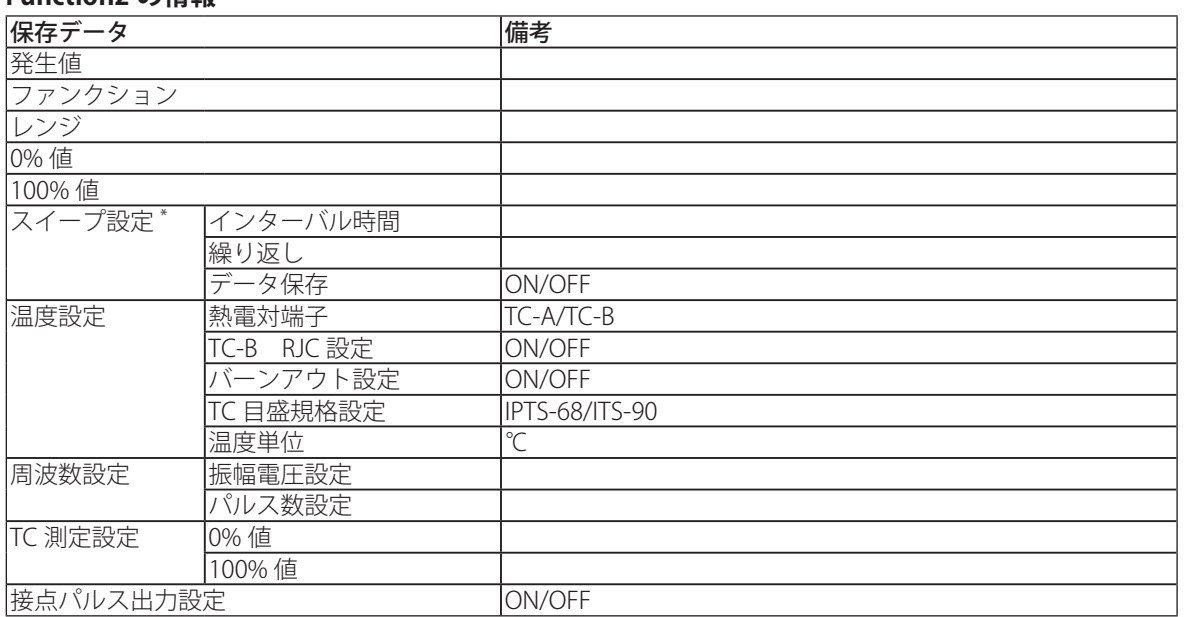

\*:SAVE キーで保存する場合は保存されません。

## **データ読み出し**

保存したデータのメモリー番号を指定して、情報を読み出します。 測定値や発生値は、Function1、Function2 の表示位置に表示されます。 **1**

# <span id="page-26-0"></span>**1.7 CA550 のデータ保存 / 読み込み**

CA500 については、1.6 節をご覧ください。

### **データ保存**

データを保存する方法として、以下の 3 とおりの方法があります。

- ・ SAVE キーを押してデータを保存する方法
- ・ ステップスイープ終了後に、自動的にデータを保存する方法
- ・ プログラムスイープ終了後に、自動的にデータを保存する方法

#### **SAVE キーでの保存**

設定されているレンジなどの情報、SAVE キーを押したときの日付時刻、測定値、発生値を保 存します。SAVE キーを押すごとに測定データを同じファイルに追加します。ただし、下記の 場合は新しいファイルになります。

- 機器設定画面の設定を変更したとき
- ファンクション / レンジを変更したとき
- 保存データ点数が 2000 点を超えたとき
- 電源を OFF にしたとき

#### **ステップスイープでの自動保存**

設定されているレンジなどの情報や、スイープの各ステップ終了時の日付時刻、発生値と測 定値、スイープ条件を、スイープ終了時に保存します。

#### **プログラムスイープでの自動保存**

フィールド機器の校正データとして、校正対象機器情報、設定されているレンジなどの情報や、 スイープの各ステップ終了時の日付時刻、発生値と測定値、スイープ条件を、スイープ終了 時に保存します。

データ形式は CSV 形式です。データ区切りは、「,( カンマ )」、「;( セミコロン)」、「タブ」のどれか を選択できます。

また、保存される測定値、発生値の小数点記号や、日付時刻のフォーマットも選択できます。

## **保存される情報**

以下の情報が保存されます。

### **SAVE キーによる保存**

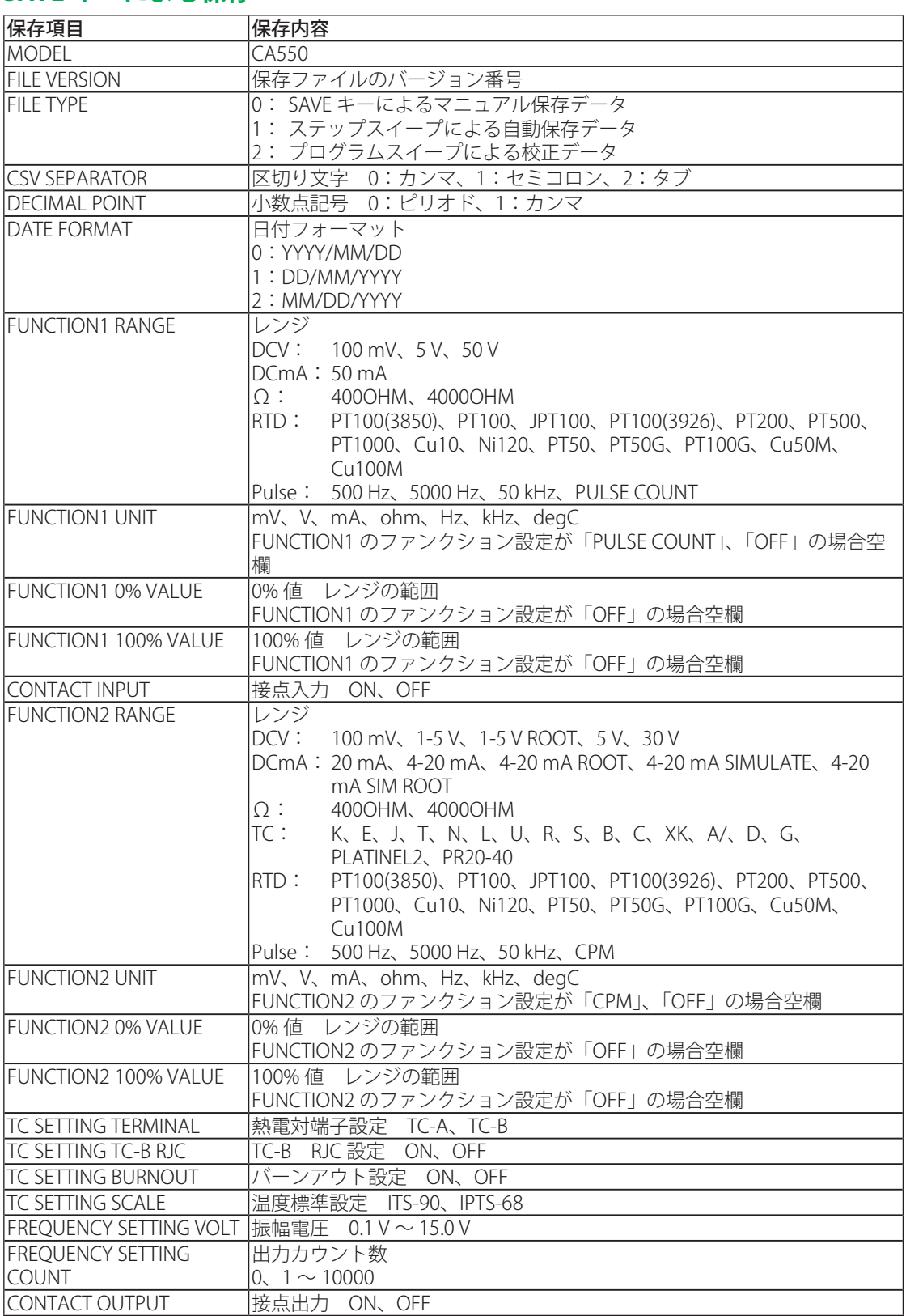

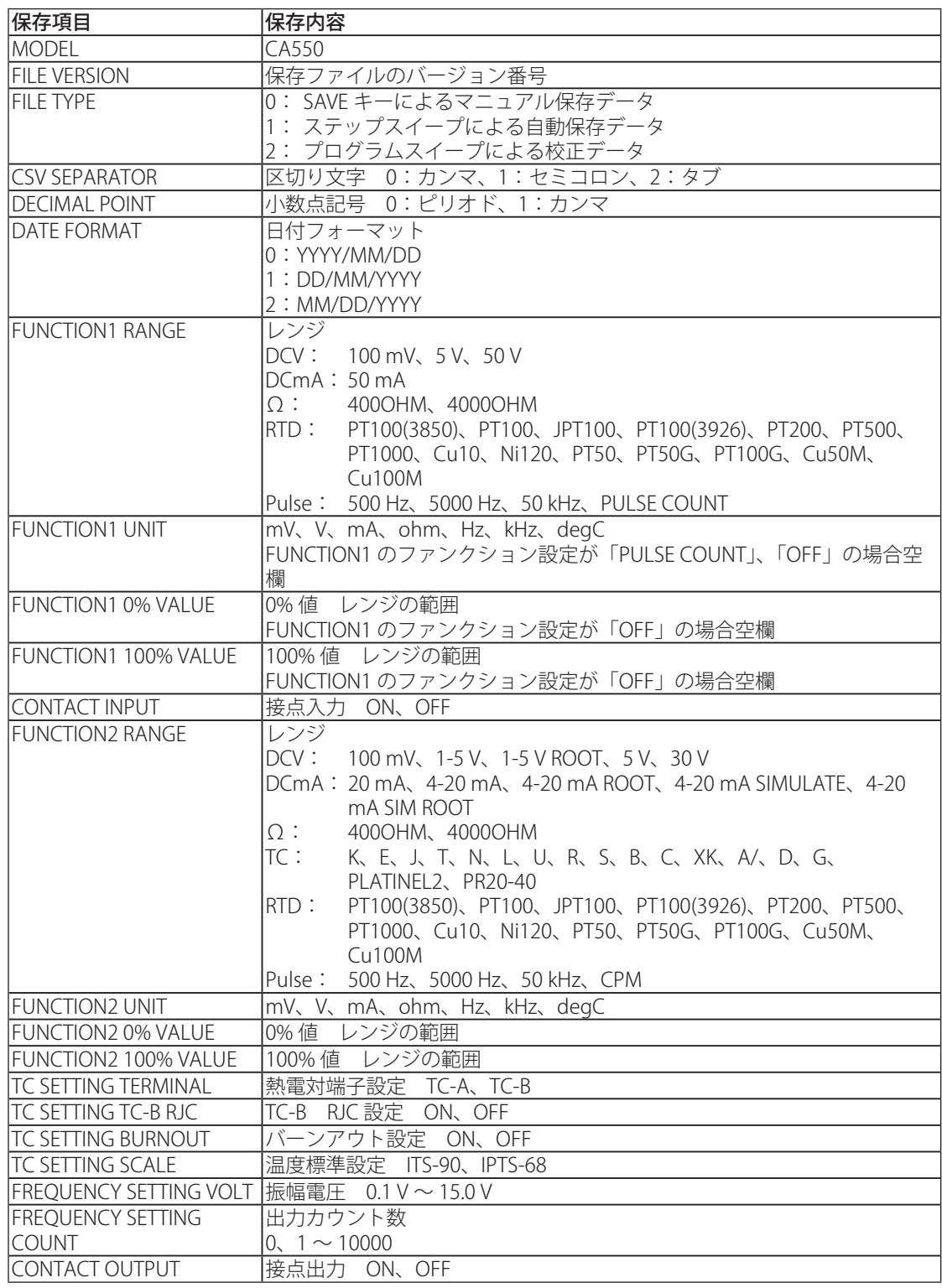

### **ステップスイープによる保存**

### **プログラムスイープによる保存**

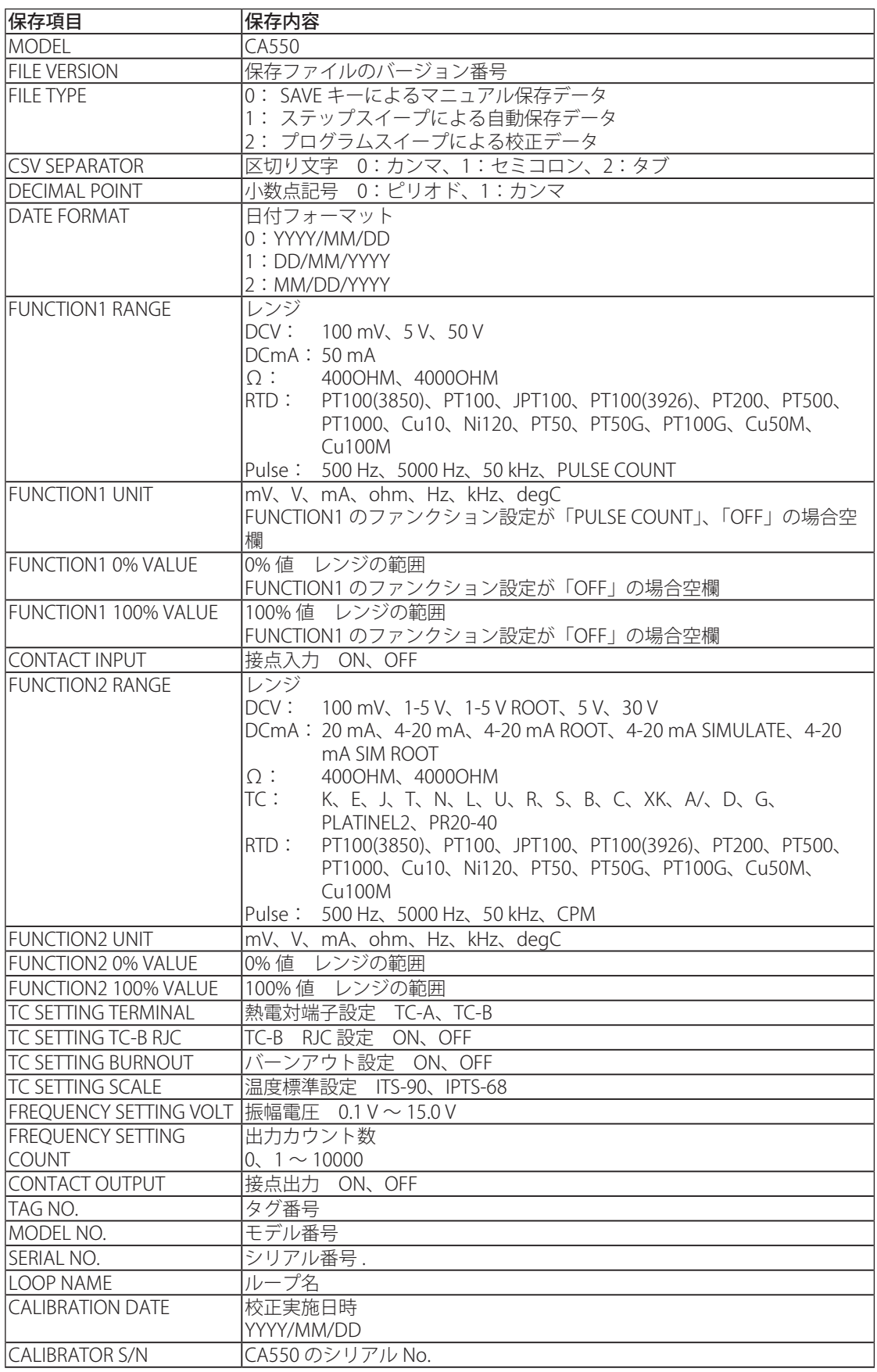

#### 1.7 CA550 のデータ保存 / 読み込み

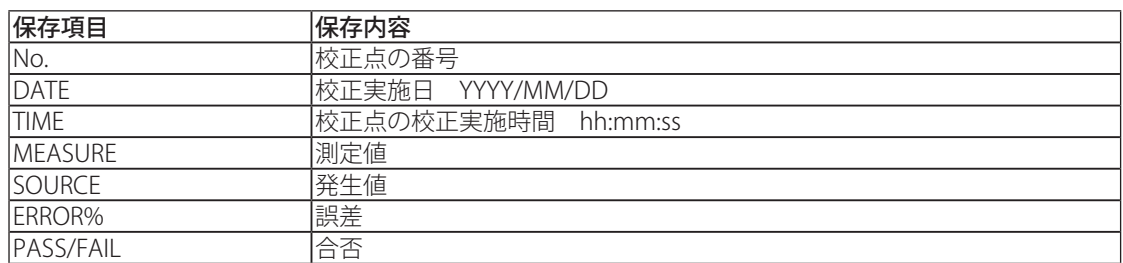

### **データ読み出し**

プログラムスイープで保存したデータだけを読み出しできます。

### **フォルダ構成**

CA550 のフォルダ構成を以下に示します。

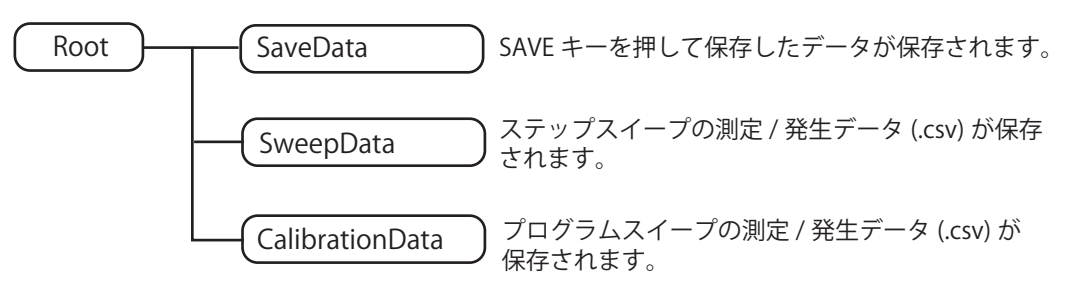

# <span id="page-31-0"></span>**1.8 HART/BRAIN 通信機能 (CA550)**

### **HART 通信**

本機器と HART(Highway Addressable Remote Transducer) 通信に対応した機器間で 4 ~ 20 mA 直 流伝送信号上に通信信号を重畳することにより,相互に通信できます。

接続した機器に対し、以下のような情報の表示や設定ができます。取得した情報を、プログラム スイープの機器情報として設定することもできます。

- プロセス変数の表示
- タグや PV 単位などの設定
- センサー情報の表示
- ソフトウエアバージョン、タグ番号などの機器識別情報の表示、変更
- 接続している機器の書き込み保護 / アラーム状態の表示
- 接続した機器の製造元やモデル番号などの機器情報の表示
- ループテストの実行や出力トリミングの設定
- 診断情報の表示

### **BRAIN 通信**

本機器と BRAIN\* 通信に対応した機器間で 4 ~ 20 mA 直流伝送信号上に通信信号を重畳することに より,相互に通信できます。接続した機器の、モデル番号、タグ番号、セルフチェックの結果を 取得し、本機器の画面に表示できます。取得した情報を、プログラムスイープの機器情報として 設定することもできます。

\*:BRAIN は横河電機株式会社のオリジナル通信プロトコルです。

### **モデム機能**

本機器を USB インタフェースの HART または BRAIN モデムとして使用できます。

# <span id="page-32-0"></span>**1.9 その他の機能**

### **通信機能**

USB ポート経由で PC から本機器に接続できます。 PC から本機器をリモートコントロールしたり、本機器を PC の USB デバイスとして操作できます。

#### **リモートコントロール**

専用の通信コマンドを使って、PC から本機器をリモートコントロールできます。 以下の動作をリモートコントロールできます。

- CA500/CA550 の設定 ( 一部機能 )
- CA500/CA550 の設定情報取得 ( 一部機能 )
- 測定データの取得

#### **USB マスストレージ (CA550)**

本機器を PC の USB マスストレージとして使用できます。 PC から本機器の内部メモリーにアクセスし、データを読み取れます。 PC から本機器の内部メモリーにデータを書き込めません。

### **オートパワーオフ**

オートパワーオフ機能を ON にすると、約 30 分間本機器を操作しないと、自動的に電源がオフに なります。次のときは、オートパワーオフ機能は無効になります ( アイコンも非表示 )。

- パルスカウント実行中
- OUTPUT が ON のとき
- スイープ中
- USB 給電中

### **画面照明の ON/OFF**

バッテリーの消費を抑えるため、LCD 画面の照明を ON/OFF および明るさを 2 段階で調整ができ ます。

また、一定時間本機器を操作しないと、自動的に照明を OFF することもできます。

#### Note

```
暗い場所で照明を点灯すると、画面に白い点が見えることがあります。
これは、画面の導光板の素材特性によるもので、本機器の性能には影響ありません。
```
### **通信抵抗**

本機器は 250 Ωの通信抵抗を内蔵しています。伝送器との通信を行うとき、別途、外部抵抗を用 意する必要がありません。

### **優先電源**

電池と USB 給電の両方が使用できるとき、どちらかの電源を優先して使用します。優先電源が使 用できなくなったときは、他方の電源に切り替わります。

### **CSV 区切り記号**

CSV の区切り文字を、「, ( カンマ )」、「; ( セミコロン )」、「タブ」のどれかに設定できます。

### **小数点記号**

小数点記号を、「.( ピリオド )」または「, ( カンマ )」のどちらかに設定できます。

### **日付の表示フォーマット**

日付の表示フォーマットを以下から選択できます。 YYYY/MM/DD DD/MM/YYYY MM/DD/YYYY YYYY:年 ( 西暦 )、MM:月、DD:日 画面左上に表示される日付時刻、LOAD 画面の日付時刻、CA550 で CSV ファイルに保存される日 付時刻のフォーマットに反映されます。

### **表示言語**

画面表示の言語を以下から選択できます。 English、Japanese、Chinese、Korean、Russian

### **内部メモリーのフォーマット**

測定データが保存される内部メモリーをフォーマットできます。 フォーマット方法は、クイックフォーマット ( 論理フォーマット ) です。

### **機器情報**

形名 (CA500/CA550)、シリアル番号、ファームウエアバージョン、直近の検査日または校正日を 確認できます。

ファンクション 1 とファンクション 2 の設定に合わせて、簡単な結線図が表示されます。

**1**

# <span id="page-34-0"></span>**2.1 直流電圧発生**

**操 作**

#### **ファンクションの設定**

- 1. 発生値と測定値が表示されている状態で、**FUNCTION 2** を押します。ファンクションの選択肢 が表示されます。
- 2. 矢印キーで、**V** に設定します。発生値と測定値の表示画面に戻ります。

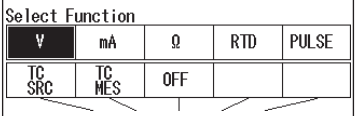

#### **発生レンジの設定**

- **3.** ファンクション 2の RANGE を押します。
- 4. 矢印キーで、発生レンジを設定します。発生値と測定値の表示画面に戻ります。

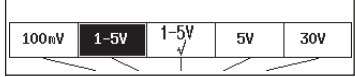

#### **発生値の設定**

5. 発生値と測定値が表示されている状態で、矢印キーで発生値を設定します。

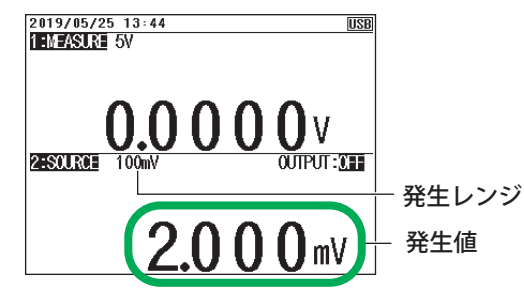

発生レンジが 1-5V または 1-5V √のときは、**UP** または **DOWN** を押すと、所定の間隔で発生値 が変わります。

#### **発生の ON/OFF**

- 6. 発生値と測定値が表示されている状態で、**OUTPUT ON/OFF** を押します。 表示されている電圧が発生されます。画面の OUTPUT:OFF が OUTPUT:ON に変わります。 発生を OFF にするときは、再度、**OUTPUT ON/OFF** を押します。
- 7. 発生レンジが 1-5V または 1-5V √のときは、**UP** または **DOWN** を押して、発生値を切り替えます。

### **分割発生する場合**

「2.8 発生値を分割して発生」をご覧ください。

#### **スイープ機能で発生する場合**

「2.9 スイープ発生」をご覧ください。

### **解 説**

### **発生レンジ**

以下の 5 種類の発生レンジから選択できます。

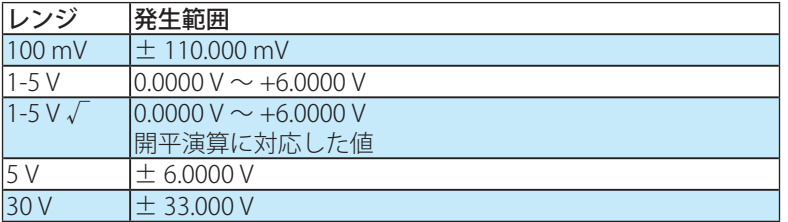

#### **1-5V**

0% 値と 100%値を 4 分割し、0%、25%、50%、75%、100%値を出力します。初期設定では、0% 値が 1.0000 V、100%値が 5.0000 V に設定されているため、1-5 V を入力信号とする計装器の 校正用信号として使用できます。

#### **開平演算機能 (1-5V √ )**

入力信号を開平演算した値を出力する計装器の校正用信号として使用できます。 開平演算に対応した電圧を発生します。

### **発生値**

各発生レンジの発生範囲内の電圧を発生します。 1-5V レンジの初期設定では、1 V ~ 5 V を 4 分割した 1 V、2 V、3 V、4 V、5 V を発生します。 1-5V √レンジの初期設定では、1 V ~ 5 V を 4 分割した 1 V、2 V、3 V、4 V、5 V の開平演算に対 応した値 (1 V、1.25V、2 V、3.25 V、5 V) を発生します。

発生値= (% /100) × (% /100) × (100%値 - 0%値 )+0%値

1-5V √のとき、0%値= 1 V、100%値= 5 V なので、25%の 2 V のときは  $\frac{\text{R}}{\text{H}}\text{E} = (25/100) \times (25/100) \times (5 \text{ V} \cdot 1 \text{ V}) + 1 \text{ V} = 1.25 \text{ V}$ 

になります。

### **発生時の注意**

出力端子が短絡状態にならないように注意してください。出力端子が短絡状態になると、保機能 により、OUTPUT が自動的に OFF になります。
# **2.2 直流電流発生**

**操 作**

## **ファンクションの設定**

- 1. 発生値と測定値が表示されている状態で、**FUNCTION 2** を押します。ファンクションの選択肢 が表示されます。
- 2. 矢印キーで、**mA** に設定します。発生値と測定値の表示画面に戻ります。

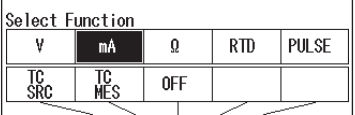

## **発生レンジの設定**

- **3.** ファンクション 2の RANGE を押します。
- 4. 矢印キーで、発生レンジを設定します。発生値と測定値の表示画面に戻ります。

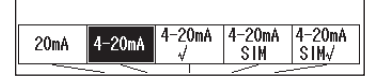

## **発生値の設定**

5. 発生値と測定値が表示されている状態で、矢印キーで発生値を設定します。

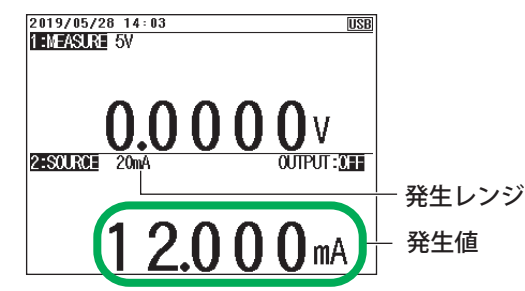

発生レンジが 4-20mA、4-20mA √、4-20mA Simulate または 4-20mA Simulate √のときは、 **UP** または **DOWN** を押すと、所定の間隔で発生値が変わります。

## **発生の ON/OFF**

- 6. 発生値と測定値が表示されている状態で、**OUTPUT ON/OFF** を押します。 操作 5. で設定した発生値が出力され、画面の OUTPUT:OFF が OUTPUT:ON に変わります。 発生を OFF にするときは、再度、**OUTPUT ON/OFF** を押します。
- 7. 発生レンジが 4-20mA、4-20mA √、4-20mA Simulate または 4-20mA Simulate √のときは、 **UP** または **DOWN** を押して、発生値を切り替えます。

## **分割発生する場合**

「2.8 発生値を分割して発生」をご覧ください。

### **スイープ機能で発生する場合**

「2.9 スイープ発生」をご覧ください。

## **解 説**

## **発生レンジ**

以下の 4 種類の発生レンジから選択できます。

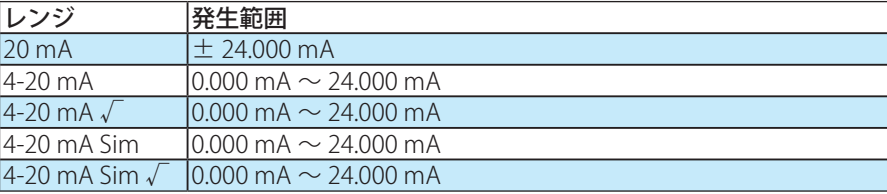

## **4-20mA**

0% 値と 100%値を 4 分割し、0%、25%、50%、75%、100%値を出力します。初期設定では、0% 値が 4.000 mA、100%値が 20.000 mA に設定されているため、4-20 mA を入力信号とする計 装器の校正用信号として使用できます。

## **開平演算機能 (4-20mA √、4-20 mA Simulate √ )**

入力信号を開平演算した値を出力する計装器の校正用信号として使用できます。 開平演算に対応した電流を発生します。

## **4-20 mA Simulate/4-20 mA Simulate √**

伝送信号を模擬した 4 ~ 20 mA の電流を発生します。ディストリビュータなどに接続し、そ の発生値をチェックするループチェックに使用できます。 4-20 mA Simulate √では、開平演算に対応した電流を発生します。

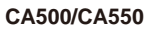

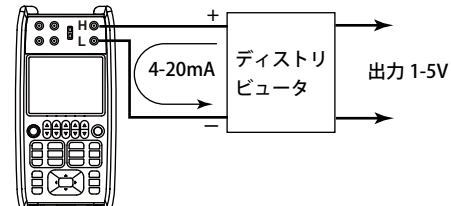

## **発生値**

各発生レンジの発生範囲内の電流を発生します。

4-20mA、4-20mA Simulate の初期設定では、4 mA ~ 20 mA を 4 分割した 4 mA、8 mA、12 mA、 16 mA、20 mA を発生します。

4-20mA√、4-20 mA Simulate √の初期設定では、4 mA ~ 20 mA を 4 分割した 4 mA、8 mA、12 mA、16 mA、20 mA の開平演算に対応した値 (4 mA、5 mA、8 mA、13 mA、20 mA) を発生します。

発生値= (% /100) × (% /100) × (100%値 - 0%値 )+0%値

4-20mA √、4-20 mA Simulate √のとき、0%値= 4 mA、100%値= 20 mA なので、25%の 8 mA のときは

 $\frac{124 \times 100}{100}$  × (25/100) × (20 mA - 4 mA)+4 mA = 5 mA になります。

## **発生時の注意**

出力端子が開放状態にならないように注意してください。出力端子が開放状態になると、保機能 により、OUTPUT が自動的に OFF になります。

# **2.3 抵抗発生**

**操 作**

## **ファンクションの設定**

- 1. 発生値と測定値が表示されている状態で、**FUNCTION 2** を押します。ファンクションの選択肢 が表示されます。
- 2. 矢印キーで、**Ω**に設定します。発生値と測定値の表示画面に戻ります。

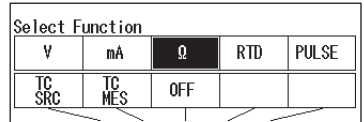

## **発生レンジの設定**

- 3. ファンクション 2 の **RANGE** を押します。
- 4. 矢印キーで、発生レンジを設定します。発生値と測定値の表示画面に戻ります。

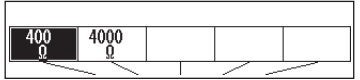

## **発生値の設定**

5. 発生値と測定値が表示されている状態で、矢印キーで発生値を設定します。

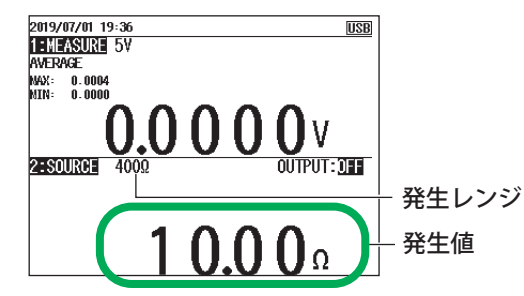

### **発生の ON/OFF**

6. 発生値と測定値が表示されている状態で、**OUTPUT ON/OFF** を押します。 操作 5. で設定した発生値が出力され、画面の OUTPUT:OFF が OUTPUT:ON に変わります。 発生を OFF にするときは、再度、**OUTPUT ON/OFF** を押します。

## **分割発生する場合**

「2.8 発生値を分割して発生」をご覧ください。

### **スイープ機能で発生する場合**

「2.9 スイープ発生」をご覧ください。

# **解 説**

# **発生レンジ**

以下の 2 種類の発生レンジから選択できます。

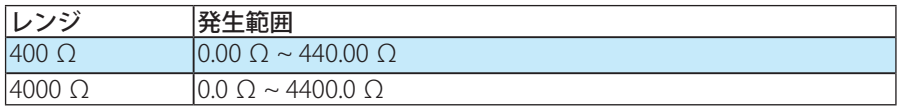

#### Note

- - -<br>許容測定電流が上限値を超えると、発生値の表示が点滅します。

# **2.4 TC 熱起電力に相当する電圧発生**

**操 作**

## **ファンクションの設定**

- 1. 発生値と測定値が表示されている状態で、**FUNCTION 2** を押します。ファンクションの選択肢 が表示されます。
- 2. 矢印キーで、**TC SRC**( 発生 ) に設定します。発生値と測定値の表示画面に戻ります。

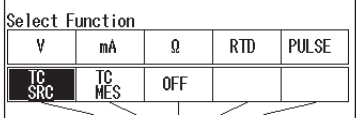

## **発生レンジ (TC タイプ ) の設定**

- **3.** ファンクション 2の RANGE を押します。
- 4. 矢印キーで、TC タイプを設定します。発生値と測定値の表示画面に戻ります。

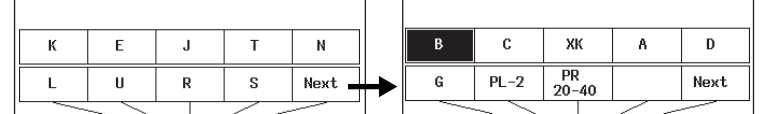

## **発生値の設定**

5. 発生値と測定値が表示されている状態で、矢印キーで発生値を設定します。

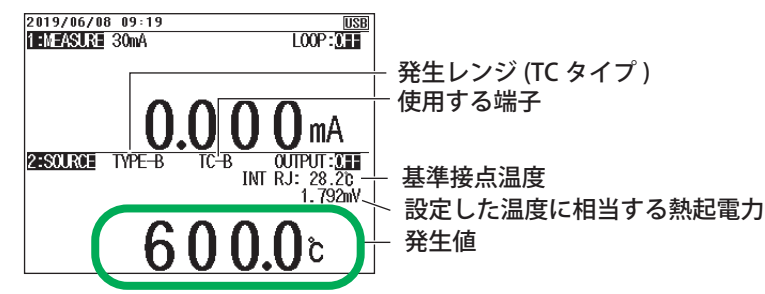

## **端子の選択**

- 6. 発生値と測定値が表示されている状態で、ファンクション 2 の **SETUP** を押します。
- 7. **Temperature Setup** を選択し、**ENTER** を押します。Temperature Setup の設定画面が表示され ます。

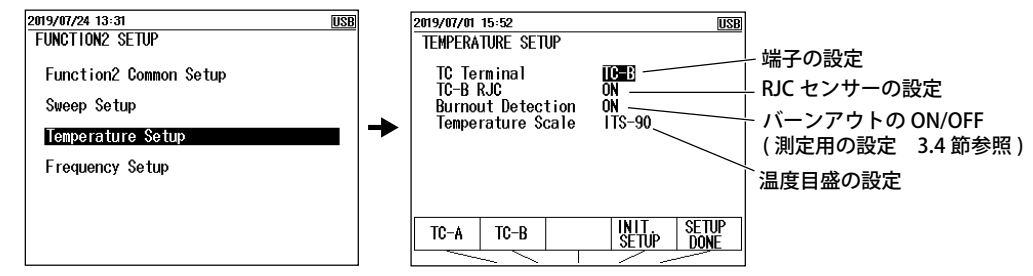

8. **TC Terminal** を選択します。選択メニューに TC-A、TC-B が表示されます。

**2**

発生

#### 2.4 TC 熱起電力に相当する電圧発生

9. 矢印キーで、TC-A 端子 ( 熱電対ミニプラグ専用 ) を使用する場合は **TC-A** に、TC-B を使用する 場合は **TC-B** に設定します。

ここで設定を終了する場合は、操作 14. に進んでください。

### **RJC( 基準接点補償 ) の設定 (TC-B 端子を使用するとき )**

10. **TC-B RJC** を選択します。選択メニューに ON、OFF が表示されます。

11. 矢印キーで、RJC を ON または OFF に設定します。

ここで設定を終了する場合は、操作 14. に進んでください。

#### **温度目盛の設定**

12. **Temperature Scale** を選択します。選択メニューに選択肢が表示されます。

13.矢印キーで、温度目盛を設定します。

#### **設定の確定**

14. **SETUP DONE** に対応する矢印キーを押します。設定が確定され、発生値と測定値の表示画面が 表示されます。

設定を無効にする場合は、**ESC** を押して、操作 6. の画面に戻ります。

**INIT SETUP** に対応する矢印キーを押すと、設定が初期化されます。

### **発生の ON/OFF**

15. 発生値と測定値が表示されている状態で、**OUTPUT ON/OFF** を押します。 操作 5. で設定した発生値が出力され、画面の OUTPUT:OFF が OUTPUT:ON に変わります。 発生を OFF にするときは、再度、**OUTPUT ON/OFF** を押します。

### **分割発生する場合**

「2.8 発生値を分割して発生」をご覧ください。

### **スイープ機能で発生する場合**

「2.9 スイープ発生」をご覧ください。

# **発生レンジ (TC タイプ )**

以下の 17 種類の TC タイプから選択できます。

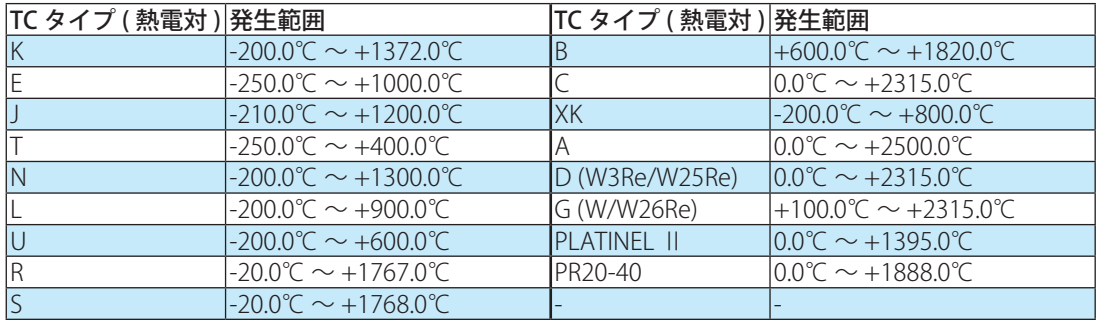

本機器の TC タイプと測定器の TC タイプを合せてください。

## **発生端子**

TC-A 端子 ( 熱電対ミニプラグ専用 ) を使用するか、TC-B 端子 ( バナナ端子 ) を使用するかを設定し ます。

TC-A 端子に設定した場合は、外部 RJ センサー ( 別売の RJ センサー ) を使用できません。

TC-B 端子を使用するときは、付属のバインディングポスト (99045) の使用をお奨めします。

## **RJC( 基準接点補償 ) の ON/OFF**

TC-B 端子を使用するときに、RJC を行う (ON) か、行わない (OFF) かを設定します。

ON: 外部 RJ センサーを接続している場合は、外部 RJ センサーを使って基準接点補償を行 います。

外部 RJ センサーを接続していない場合は、内部 RJ センサーを使って基準接点補償を 行います。

OFF: 基準接点補償を行いません。

TC-A 端子を使用する場合は、常に内部 RJ センサーで基準接点補償を行います。

#### Note

- ・ 内部 RJ センサーでは、本機器の端子の温度を測定します。
- ・ 器内温度が高いときは、器内温度が下がってから使用してください。
- ・ 外部 RJ センサーは、別売アクセサリの 90080 を使用してください。

## **温度目盛**

K、E、J、T、R、S、B の TC タイプは、IPTS-68 の温度目盛にも対応できます。 IPTS-68:1968 年の国際温度目盛規格

ITS-90: 1990 年の国際温度目盛規格

## **発生時の注意**

ループパワーを使用したり 20 mA シミュレートした直後に、基準接点補償を使った温度測定や温 度発生を行うと、測定値、発生値が本機器内部の温度上昇の影響を受けることがあります。本機 器内部の温度が安定するまでしばらく時間をおいてから使用してください。

# **2.5 測温抵抗体の温度に相当する抵抗発生 (RTD)**

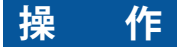

#### **ファンクションの設定**

- 1. 発生値と測定値が表示されている状態で、**FUNCTION 2** を押します。ファンクションの選択肢 が表示されます。
- 2. 矢印キーで、**RTD** に設定します。発生値と測定値の表示画面に戻ります。

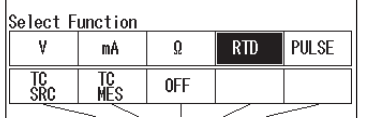

### **発生レンジ (RTD タイプ ) の設定**

- 3. ファンクション 2 の **RANGE** を押します。
- 4. 矢印キーで、RTD タイプを設定します。発生値と測定値の表示画面に戻ります。

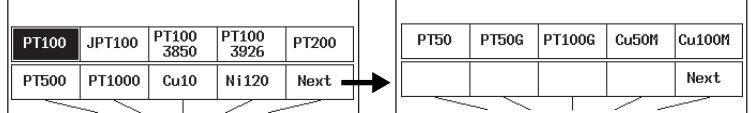

#### **発生値の設定**

5. 発生値と測定値が表示されている状態で、矢印キーで発生値を設定します。

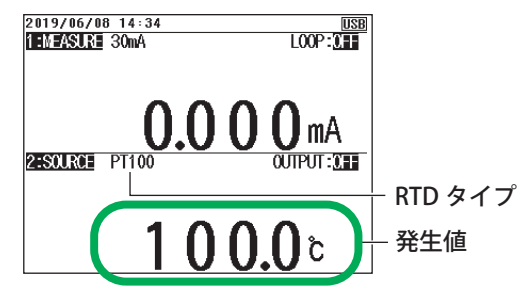

#### **発生の ON/OFF**

6. 発生値と測定値が表示されている状態で、**OUTPUT ON/OFF** を押します。 操作 5. で設定した発生値が出力され、画面の OUTPUT:OFF が OUTPUT:ON に変わります。 発生を OFF にするときは、再度、**OUTPUT ON/OFF** を押します。

#### **分割発生する場合**

「2.8 発生値を分割して発生」をご覧ください。

## **スイープ機能で発生する場合**

「2.9 スイープ発生」をご覧ください。

# **解 説**

# **発生レンジ (RTD タイプ )**

以下の 14 種類の RTD タイプから選択できます。

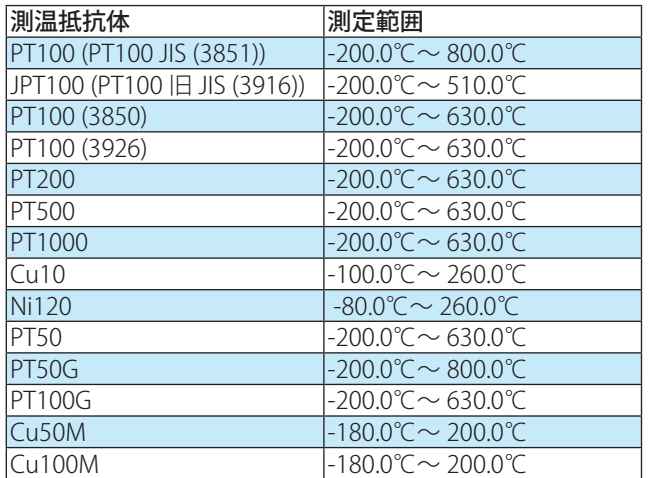

本機器の RTD タイプと測定器の RTD タイプを合せてください。

#### Note

励起電流が上限値を超えると、発生値の表示が点滅します。

# **2.6 周波数、パルス発生**

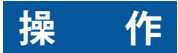

## **ファンクションの設定**

- 1. 発生値と測定値が表示されている状態で、**FUNCTION 2** を押します。ファンクションの選択肢 が表示されます。
- 2. 矢印キーで、**Pulse** に設定します。発生値と測定値の表示画面に戻ります。

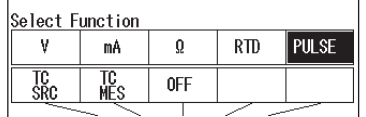

## **発生レンジの設定**

- 3. ファンクション 2 の **RANGE** を押します。
- 4. 矢印キーで、発生レンジを設定します。発生値と測定値の表示画面に戻ります。

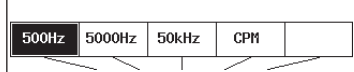

## **発生値の設定**

5. 発生値と測定値が表示されている状態で、矢印キーで発生値を設定します。

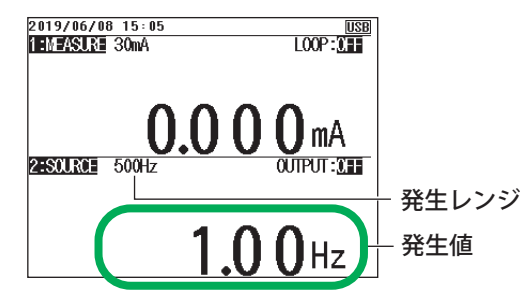

### **パルス信号の振幅の設定**

- 6. 発生値と測定値が表示されている状態で、ファンクション 2 の **SETUP** を押します。
- 7. **Frequency Setup** を選択し、**ENTER** を押します。Frequency Setup の設定画面が表示されます。

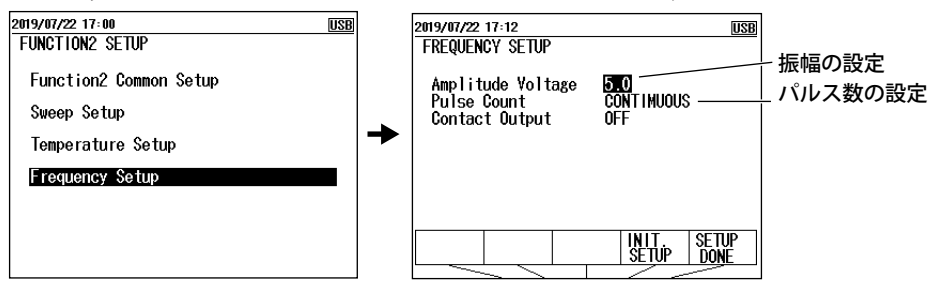

- 8. **Amplitude Voltage** を選択し、**ENTER** を押します。設定値が画面下部に表示されます。
- 9. 矢印キーで、振幅を設定し、**ENTER** を押します。 ここで設定を終了する場合は、操作 12. に進んでください。

#### **発生するパルス数の設定**

10. **Pulse Count** を選択し、**ENTER** を押します。設定値が画面下部に表示されます。

11. 矢印キーで、発生するパルス数を設定し、**ENTER** を押します。 0 に設定すると、Continue( 連続 ) になります。

#### **振幅、パルス数の確定**

12. **SETUP DONE** に対応する矢印キーを押します。設定が確定され、発生値と測定値の表示画面に 戻ります。

設定を無効にする場合は、**ESC** を押して、操作 6. の画面に戻ります。

**INIT SETUP** に対応する矢印キーを押すと、設定が初期化されます。

#### **接点パルス出力の ON/OFF**

13. 発生値と測定値が表示されている状態で、ファンクション 2 の **SETUP** を押します。

14. **Frequency Setup** を選択し、**ENTER** を押します。Frequency Setup の設定画面が表示されます。

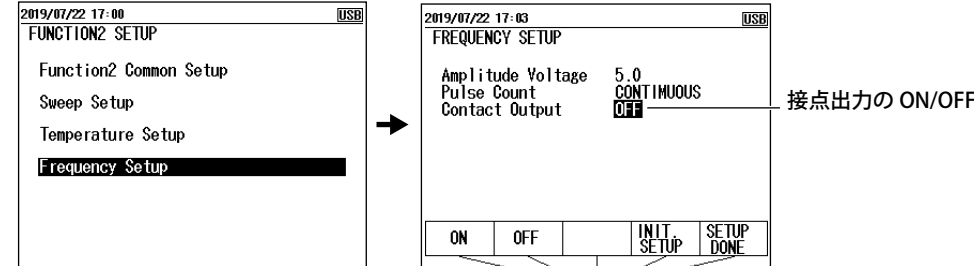

15. **Contact Output** を選択します。選択メニューに ON、OFF が表示されます。

16. 矢印キーで、接点パルス出力を ON または OFF に設定します。接点信号を発生するときは ON に設定します。

### **接点パルス出力の確定**

17. **SETUP DONE** に対応する矢印キーを押します。設定が確定され、発生値と測定値の表示画面に 戻ります。

設定を無効にする場合は、**ESC** を押して、操作 6. の画面に戻ります。

**INIT SETUP** に対応する矢印キーを押すと、設定が初期化されます。 **INIT SETUP** に対応する 矢印キーを押すと、設定が初期化されます。

#### **発生の ON/OFF**

18. 発生値と測定値が表示されている状態で、**OUTPUT ON/OFF** を押します。 操作 5. で設定した発生値が出力され、Pulse Count で設定したパルス数の信号を発生します。 発生を OFF にするときは、再度、**OUTPUT ON/OFF** を押します。

#### **分割発生する場合**

「2.8 発生値を分割して発生」をご覧ください。

# **解 説**

## **発生レンジ**

以下の 4 種類の発生レンジから選択できます。

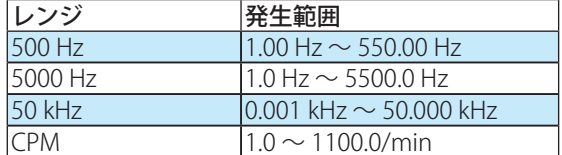

CPM を設定した場合は、1 分間に発生するパルス数を設定します。

## **振幅**

パルス信号の High 側の電圧を設定します。Low 側は 0 V です。 0.1 V ~ 15.0 V の範囲で設定します。 初期値は 0.1 V です。

#### **Duty 比**

本機器が発生するパルス信号の Duty 比は 50%です。

# **パルス数**

発生するパルス数を設定します。 0 に設定すると、設定した周波数のパルス信号を発生し続けます。

## **接点パルス出力**

接点パルス出力を ON にすると、設定した周波数またはパルス数 /min で無電圧接点を ON/OFF し ます。

本機器の発生端子に、30 VDC 以上の電圧がかからないように注意してください。

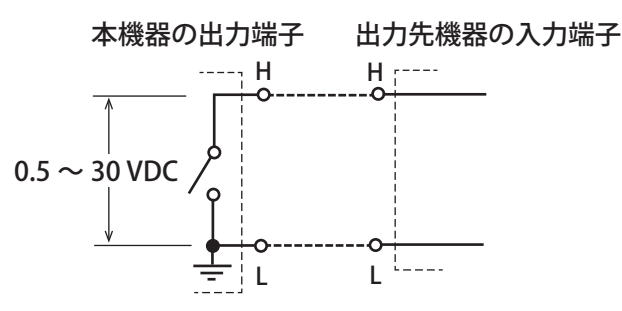

接点パルス出力を ON にすると、振幅の設定は無視されます。

# **2.7 0%、100%値の設定**

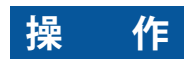

## **0%、100%キーによる設定**

- 1. 発生値と測定値が表示されている状態で、0%の発生値を矢印キーで設定します。
- 2. カーソルキーの **0%**を長押しします。設定した発生値が、0%値に設定されます。
- 3. 矢印キーで 100%の発生値を設定します。
- 4. カーソルキーの **100%**を長押しします。設定した発生値が、100%値に設定されます。

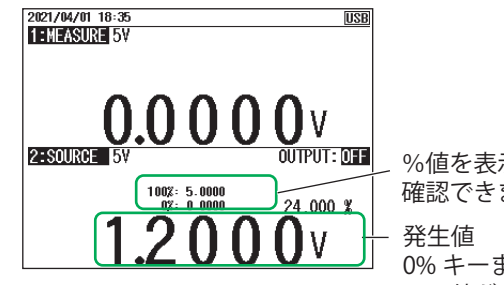

%値を表示すると、0%、100%の設定値を 確認できます。

0% キーまたは 100%キーを長押しすると、 この値が 0%または 100%に設定されます。

#### Note

DISPLAY キーを操作して画面に%値を表示しておくと、0%、100%の設定値を確認できます。

## **Setup メニューでの設定**

- 1. 発生値と測定値が表示されている状態で、ファンクション 2 の **SETUP** を押します。
- 2. カーソルキーで **Function2 Common Setup** を選択し、**ENTER** を押します。
- 3. カーソルキーで **0% Value** の設定値を選択し、**ENTER** を押します。設定値が画面下部に表示さ れます。

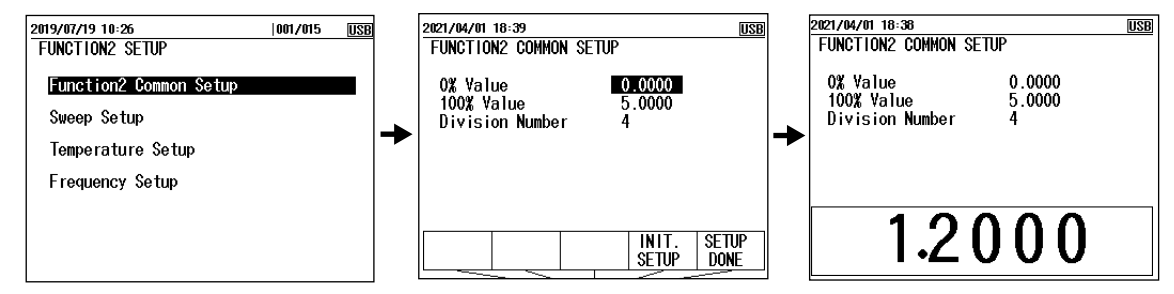

- 4. 矢印キーで 0%値を設定し、**ENTER** を押します。
- 5. 同様に 100%値を設定します。
- 6. **SETUP DONE** に対応する矢印キーを押します。設定が確定され、発生値と測定値の表示画面が 表示されます。

設定を無効にする場合は、**ESC** を押して、操作 2. の画面に戻ります。

**INIT SETUP** に対応する矢印キーを押すと、設定が初期化されます。

#### **0%、100%値の発生**

- 1. 発生値と測定値が表示されている状態で、**0%**または **100%**を押します。 発生値が 0%または 100%値になります。
- 2. **OUTPUT ON/OFF** を押します。画面の OUTPUT:OFF が OUTPUT:ON に変わり、表示されて いる 0%または 100%値が出力されます。

発生を OFF にするときは、再度、**OUTPUT ON/OFF** を押します。

## **解 説**

## **0%、100%値**

各発生レンジの発生範囲以内で設定します。 分割発生の分割範囲や、スイープ発生の発生範囲になります。

# **2.8 発生値を分割して発生**

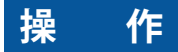

#### **分割数の設定**

- 1. 発生値と測定値が表示されている状態で、ファンクション 2 の **SETUP** を押します。
- 2. カーソルキーで **Function2 Common Setup** を選択し、**ENTER** を押します。
- 3. カーソルキーで **Division Number** の設定値を選択し、**ENTER** を押します。設定値が画面下部 に表示されます。

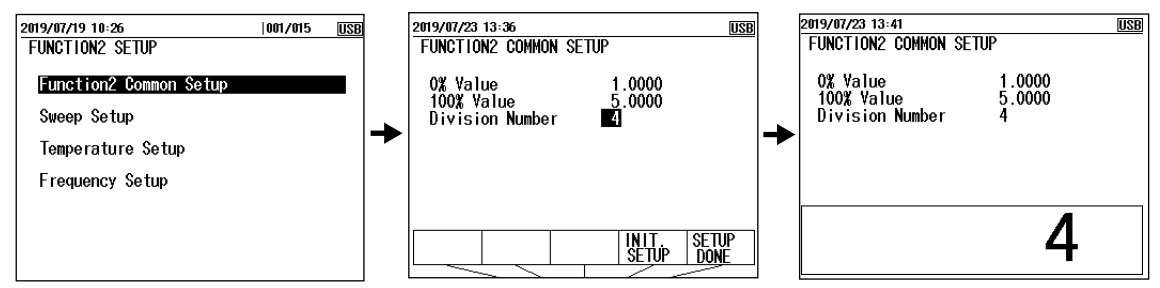

4. 矢印キーで 0%値から 100%値の分割数を設定し、**ENTER** を押します。 発生レンジが 1-5V、1-5V √、4-20mA、4-20mA √、または 4-20mA Simulate のときの分割数は、 4 に固定です。

5. **SETUP DONE** に対応する矢印キーを押します。設定が確定され、発生値と測定値の表示画面が 表示されます。 設定を無効にする場合は、**ESC** を押して、操作 2. の画面に戻ります。

**INIT SETUP** に対応する矢印キーを押すと、設定が初期化されます。

### **発生の ON/OFF**

6. 発生値と測定値が表示されている状態で、**OUTPUT ON/OFF** を押します。 表示されている発生値が出力され、画面の OUTPUT:OFF が OUTPUT:ON に変わります。 発生を OFF にするときは、再度、**OUTPUT ON/OFF** を押します。

#### **発生値のアップダウン**

7. **UP** または **DOWN** を押します。設定した分割幅で発生値が増減します。

Note

0%キーまたは 100%キーを押すと、発生値を 0%または 100%値に変更できます。

## **解 説**

## **分割数**

0%値~ 100%値の範囲を分割して出力します。 例えば、分割数を 5 に設定した場合は、0%、20%、40%、60%、80%、100%の値を発生します。 発生値は UP キーと DOWN キーで変更できます。

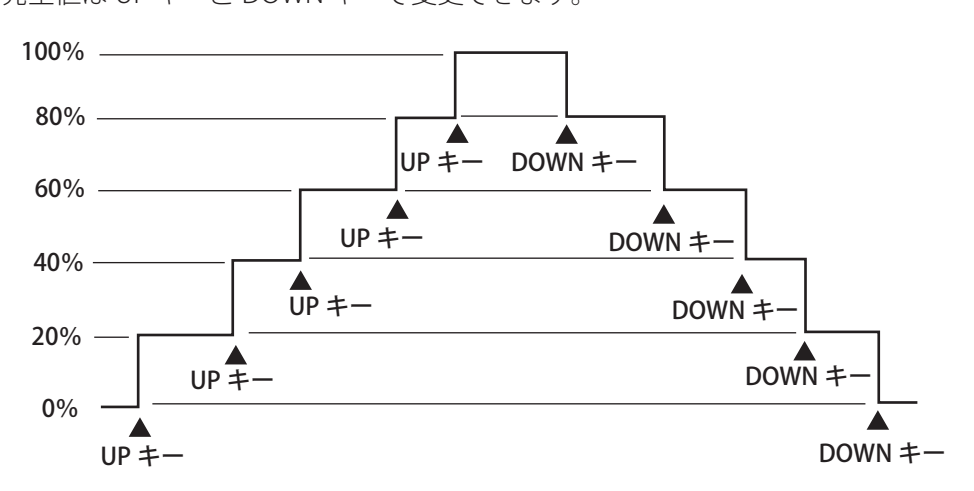

分割数は 1 ~ 20 の範囲で設定できます。

発生レンジが 1-5V、1-5V √、4-20mA、4-20mA √、4-20mA Simulate、4-20mA Simulate √のときは、 4 に固定です。

#### Note

ステップスイープ機能を使うと、各ステップの発生値を同じ時間維持し、自動的に発生値をステップアップ、 ステップダウンできます (「2.9 スイープ発生」のステップスイープを参照 )。

# **2.9 スイープ発生**

### **操 作**

- 1. 発生値と測定値が表示されている状態で、ファンクション 2 の **SETUP** を押します。
- 2. **Sweep Setup** を選択し、**ENTER** を押します。

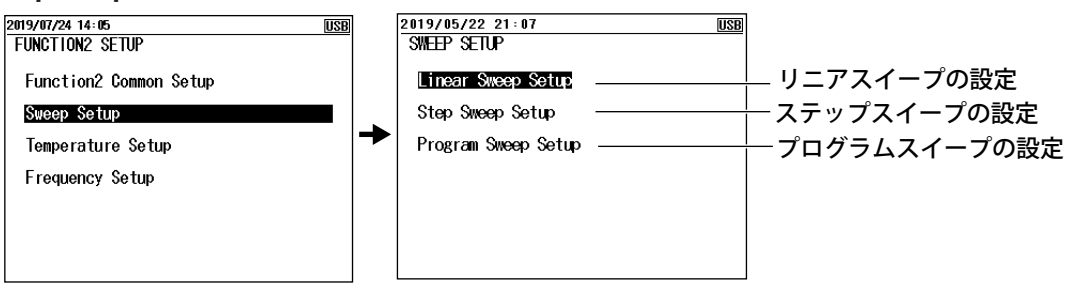

# **リニアスイープの設定と実行**

3. **Linear Sweep Setup** を選択し、**ENTER** を押します。

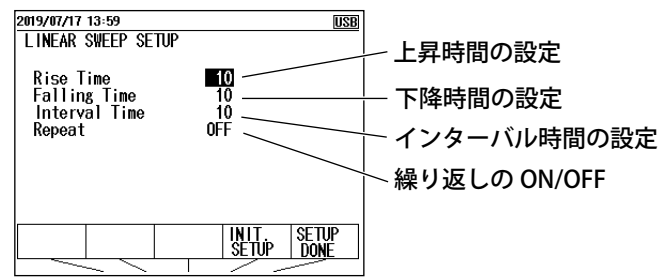

#### **上昇時間、下降時間の設定**

- 4. **Rise Time**( 上昇時間 ) または **Falling Time**( 下降時間 ) を選択し、**ENTER** を押します。設定値が 画面下部に表示されます。
- 5. 矢印キーで設定する上昇時間または下降時間を設定し、**ENTER** を押します。

#### **インターバル時間の設定**

- 6. **Interval Time** を選択し、**ENTER** を押します。設定値が画面下部に表示されます。
- 7. 矢印キーで設定するインターバル時間を設定し、**ENTER** を押します。

#### **繰り返しの ON/OFF**

- 8. **Repeat** を選択します。選択メニューに ON、OFF が表示されます。
- 9. 矢印キーで、スイープの繰り返しを ON または OFF に設定します。

#### **設定の確定**

10. **SETUP DONE** に対応する矢印キーを押します。設定が確定され、発生値と測定値の表示画面が 表示されます。

設定を無効にする場合は、**ESC** を押して、操作 2. の画面に戻ります。

**INIT SETUP** に対応する矢印キーを押すと、設定が初期化されます。

## **リニアスイープの実行**

11. 発生値と測定値が表示されている状態で、ファンクション 2 の **SWEEP** を何度か押して、画面 に **LINEAR SWEEP** を表示します。

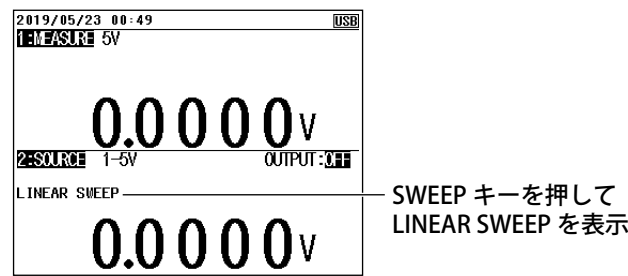

12. **OUTPUT ON/OFF** を押して、発生を ON にします。

**13.UP** または **DOWN** を押します。スイープが開始します。 UP を押すと、0%の発生値が表示され、0%から 100%にスイープを開始します。 DOWN を押すと、100%の発生値が表示され、100%から 0%にスイープを開始します。 繰り返し (REPEAT) が OFF のときは、スイープを 1 サイクル実行すると、自動的にスイープが 終了します。**OUTPUT ON/OFF** を押して、発生を OFF にします。 繰り返しが ON のときは、発生を OFF にするまでスイープを継続します。

## **ステップスイープの設定と実行**

3. **Step Sweep Setup** を選択し、**ENTER** を押します。

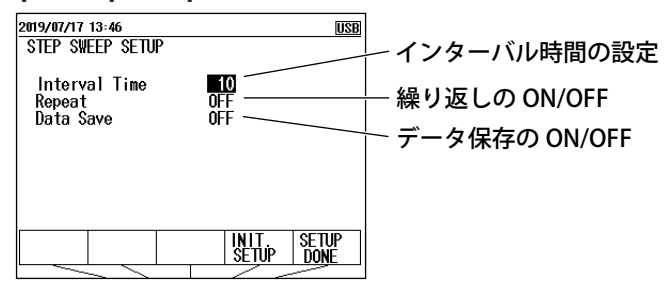

#### **インターバル時間の設定**

- 4. **Interval Time** を選択し、**ENTER** を押します。設定値が画面下部に表示されます。
- 5. 矢印キーで設定するインターバル時間を設定し、**ENTER** を押します。 ステップ数は、分割発生 (「2.8 発生値を分割して発生」参照 ) の分割数で決まります。

#### **繰り返しの ON/OFF**

- 6. **Repeat** を選択します。選択メニューに ON、OFF が表示されます。
- 7. 矢印キーで、スイープの繰り返しを ON または OFF に設定します。

#### **データ保存の ON/OFF**

- 8. **Data Save** を選択します。選択メニューに ON、OFF が表示されます。
- $9.$  矢印キーで、データ保存を ON または OFF に設定します。 ON に設定すると、スイープ終了後、自動的に測定値と発生値を保存します。

#### **設定の確定**

10. **SETUP DONE** に対応する矢印キーを押します。設定が確定され、発生値と測定値の表示画面が 表示されます。

設定を無効にする場合は、**ESC** を押して、操作 2. の画面に戻ります。

**INIT SETUP** に対応する矢印キーを押すと、設定が初期化されます。

## **ステップスイープの実行**

11. 発生値と測定値が表示されている状態で、ファンクション 2 の **SWEEP** を何度か押して、画面 に **STEP SWEEP** を表示します。

発生値の表示が、0%に設定した値になります。

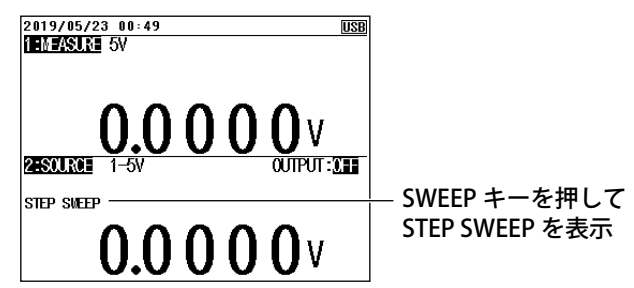

12 **OUTPUT ON/OFF** を押して、発生を ON にします。

13. **UP** または **DOWN** を押します。スイープが開始します。 UP を押すと、0%の発生値が表示され、0%から 100%にスイープを開始します。 DOWN を押すと、100%の発生値が表示され、100%から 0%にスイープを開始します。 繰り返し (REPEAT) が OFF のときは、スイープを 1 サイクル実行すると、自動的にスイープが 終了します。**OUTPUT ON/OFF** を押して、発生を OFF にします。 繰り返しが ON のときは、発生を OFF にするまでスイープを継続します。

## **プログラムスイープの設定と実行(CA500)**

3. **Program Sweep Setup** を選択し、**ENTER** を押します。

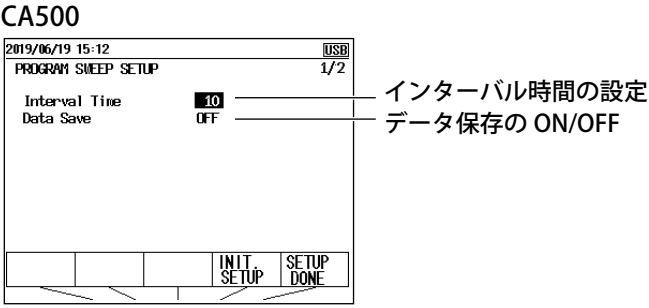

#### **インターバル時間の設定**

- 4. **Interval Time** を選択し、**ENTER** を押します。設定値が画面下部に表示されます。
- 5. 矢印キーで設定するインターバル時間を設定し、**ENTER** を押します。

#### **データ保存の ON/OFF**

- 6. **Data Save** を選択します。選択メニューに ON、OFF が表示されます。
- 7. 矢印キーで、データ保存を ON または OFF に設定します。 ON に設定すると、スイープ終了後、自動的に測定値と発生値を保存します。

#### **発生値の設定**

- 8. カーソルキーで、Program Sweep Setup の 2/2 ページを表示します。
- **9.** Output Data の No.1 を選択します。ON、OFF が表示されます。

10. 矢印キーで ON に設定し、**ENTER** を押します。設定値が画面下部に表示されます。

- 11. 矢印キーで発生値 (% ) を設定し、**ENTER** を押します。
- 12. 同様に、Output Data の No.2 ~ No.10 の発生値を設定します。

使用しない番号は、矢印キーで OFF に設定します。発生値に「-」が表示されます。

OFF に設定すると、発生値が設定されている番号までスイープしたあと、No.1 に戻って発生 を継続します。

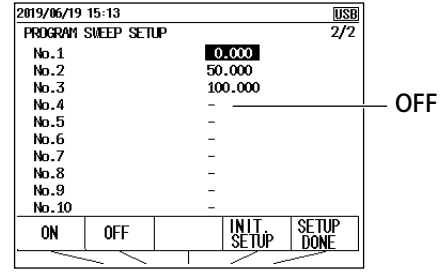

#### **設定の確定**

13. **SETUP DONE** に対応する矢印キーを押します。設定が確定され、発生値と測定値の表示画面が 表示されます。

設定を無効にする場合は、**ESC** を押して、操作 2. の画面に戻ります。

**INIT SETUP** に対応する矢印キーを押すと、設定が初期化されます。

## **プログラムスイープの実行**

14. 発生値と測定値が表示されている状態で、ファンクション 2 の **SWEEP** を何度か押して、画面 に **PROGRAM SWEEP** を表示します。

発生値の表示が、発生値の No.1 に設定した値になります。

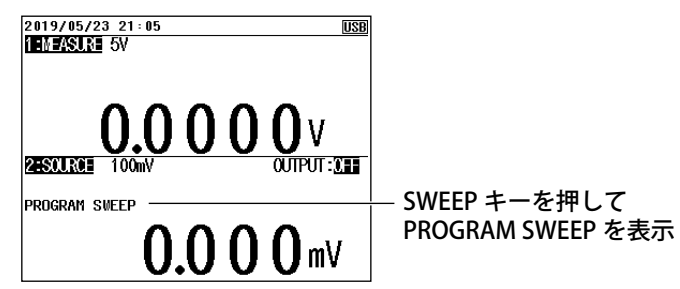

15. **OUTPUT ON/OFF** を押して、発生を ON にします。

16. **UP** または **DOWN** を押します。スイープが開始します。 設定内容に従って、No.1 から順次設定した発生値が発生されます。 設定した番号まで発生すると、No.1 に戻って発生を継続します。 スイープを止めるときは、**OUTPUT ON/OFF** を押します。

## **プログラムスイープの設定と実行(CA550)**

3. **Program Sweep Setup** を選択し、**ENTER** を押します。

### **CA550**

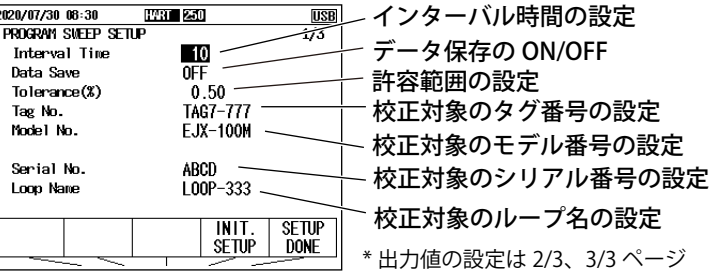

#### **インターバル時間の設定**

- 4. **Interval Time** を選択し、**ENTER** を押します。設定値が画面下部に表示されます。
- 5. カーソルキーで設定するインターバル時間を選択し、**ENTER** を押します。

#### **データ保存の ON/OFF**

- 6. **Data Save** を選択します。選択メニューに ON、OFF が表示されます。
- 7. 矢印キーで、データ保存を ON または OFF に設定します。 ON に設定すると、スイープ終了後、自動的に測定値と発生値を保存します。

#### **許容範囲の設定**

- 8. **Tolerance(%)** を選択します。設定値が画面下部に表示されます。
- $9.$  矢印キーで、設定する許容範囲 (%) を設定し、ENTER を押します。設定範囲は、0.00  $\sim$ 10.00%です。

#### **校正対象の機器情報の設定 ( 必要なとき )**

10 **Tag No.** を選択し、**ENTER** を押します。英数文字の入力ウィンドウが表示されます。

11. 校正する機器のタグ番号を入力します。

カーソルキーで文字を選択し、ENTER で入力します。DONE に対応した矢印キーで、入力した 文字列を確定します。

英数文字の入力ウィンドウの詳細な説明については、スタートガイド (IM CA500-02JA) の 「3 共通操作」をご覧ください。

12. **Model No.**、**Serial No.、Loop Name** についても、同様に設定します。

#### **機器情報の読み込み**

Tag No. を選択すると、選択メニューに LOAD INFO. が表示されます。LOAD INFO. に対応する 矢印キーを押すと、本機器が読み込んだ最新の機器情報が、タグ番号、モデル番号、シリアル 番号に設定されます。

#### **発生値の設定**

13. カーソルキーで、Program Sweep Setup の 2/3 ページを表示します。

14. Output Data の No.1 を選択します。ON、OFF が表示されます。

15. 矢印キーで ON に設定し、**ENTER** を押します。設定値が画面下部に表示されます。

16. 矢印キーで発生値 (% ) を設定し、**ENTER** を押します。

17. 同様に、Output Data の No.2 ~ No.20 の発生値を設定します。

使用しない番号は、矢印キーで OFF に設定します。発生値に「-」が表示されます。

OFF に設定すると、発生値が設定されている番号までスイープしたあと、スイープが停止しま す。

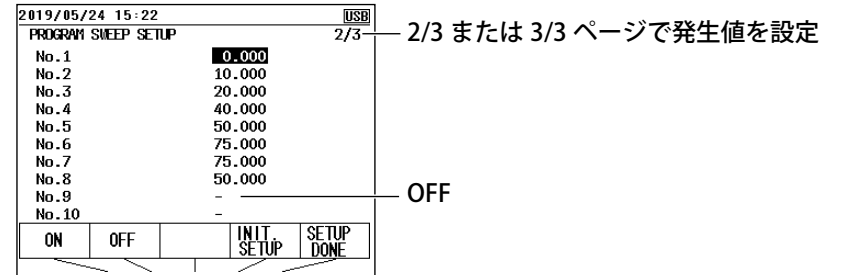

#### **設定の確定**

18. **SETUP DONE** に対応する矢印キーを押します。設定が確定され、発生値と測定値の表示画面が 表示されます。

設定を無効にする場合は、**ESC** を押して、操作 2. の画面に戻ります。

**INIT SETUP** に対応する矢印キーを押すと、設定が初期化されます。

### **プログラムスイープの実行**

19. 発生値と測定値が表示されている状態で、ファンクション 2 の **SWEEP** を何度か押して、画面 に **PROGRAM SWEEP** を表示します。

発生値の表示が、発生値の No.1 に設定した値になります。

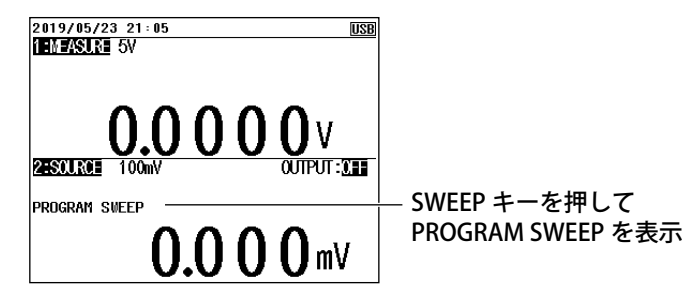

20. **OUTPUT ON/OFF** を押して、発生を ON にします。

- 21. **UP** または **DOWN** を押します。スイープが開始します。 設定内容に従って、No.1 から順次設定した発生値が発生されます。 設定した番号まで発生すると、自動的にスイープが終了し、測定結果が表示されます。 途中でスイープを止めるときは、**OUTPUT ON/OFF** を押します。
- 22. **OUTPUT ON/OFF** を押して、発生を OFF にします。

## **スイープ中の表示**

**解 説**

スイープ実行中は、Function2 の表示画面に RUNNING が表示されます。

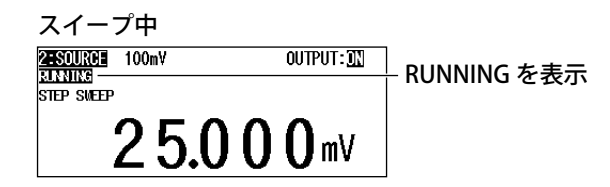

## **リニアスイープ**

発生値が 0%値から 100%値、または 100%値から 0%値にリニアに変化します。 0%、100%値の設定方法については、「2.7 0%、100%値の設定」をご覧ください。

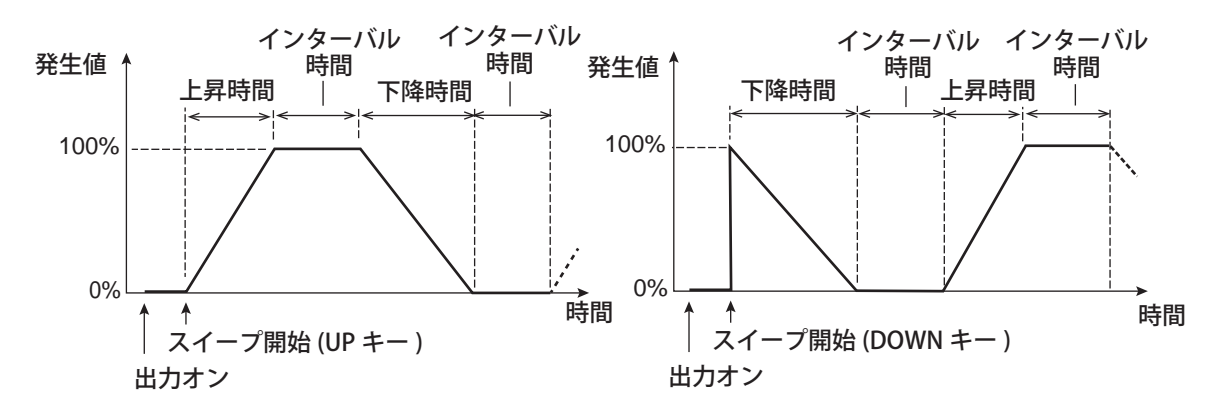

#### Note

リニアスイープでは、パーセント値がリニアに変化します。発生レンジが 1-5V √、4-20mA √の場合、発 生する電圧または電流は、各パーセントの開平演算された値です。

#### **上昇時間 (Rise Time)、下降時間 (Falling Time)**

発生値を 0%から 100%、または 100%から 0%に変化させる時間です。 5 秒~ 600 秒の範囲で設定できます。

### **インターバル時間 (Interval Time)**

上昇後または下降後に、0%または 100%の発生値を維持する時間です。 5 秒~ 600 秒の範囲で設定できます。

#### **繰り返し (Repeat)**

上昇から下降、または下降から上昇を 1 サイクルとし、1 サイクルでスイープを停止する (OFF) か、繰り返しスイープする (ON) かを設定します。

OFF に設定した場合は、1 サイクル終了後にスイープが停止し、発生値を維持します。スイー プ中にスイープ方向を変更したときは、スイープ方向変更後 0%または 100%値に到達してか らインターバル時間経過後にスイープが停止し、発生値を維持します。

ON に設定した場合は、OUTPUT ON/OFF キーで発生を OFF するまで、スイープを続けます。

#### 2.9 スイープ発生

#### **スイープ中の操作**

・ スイープ中に UP キーまたは DOWN キーを押すと、スイープ方向を変更できます。

・ スイープ中に以下のキーを押すと、スイープが停止します。

FUNCTION2 キー、RANGE キー ( ファンクション 2)、ESC キー、OUTPUT キー、SWEEP キー 電源キーを除く上記以外のキーを操作しても、スイープの動作に影響はありません。スイー プ中、一部のキーは無効になります。

## **ステップスイープ**

発生値の 0%~ 100%を指定した分割数で等分割し、階段状に発生値を変化させます。 0%、100%値の設定方法については、「2.7 0%、100%値の設定」をご覧ください。

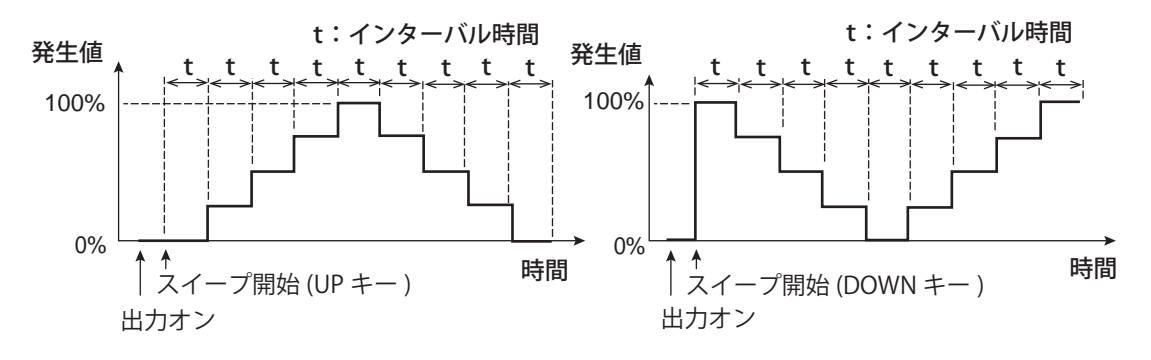

#### Note

ステップスイープでは、パーセント値が等分割されます。発生レンジが 1-5V √、4-20mA √の場合、発生 される電圧または電流は、各パーセントの開平演算に対応した値です。

#### **インターバル時間 (Interval Time)**

各ステップの発生値を維持する時間です。 5 秒~ 600 秒の範囲で設定できます。

#### **繰り返し (Repeat)**

上昇と下降、または下降と上昇を 1 サイクルとし、1 サイクルでスイープを停止する (OFF) か、 繰り返しスイープする (ON) かを設定します。

OFF に設定した場合は、1 サイクル終了後にスイープが停止し、発生値を維持します。

スイープ中にスイープ方向を変更すると、スイープ方向変更後 0%または 100%値に到達して からインターバル時間経過後にスイープが停止し、発生値を維持します。

ON に設定した場合は、OUTPUT ON/OFF キーで発生を OFF するまで、スイープを続けます。

#### **データ保存**

各ステップの発生値と測定値を自動的に保存します。保存できるデータは CA500 では最大 100 データ、CA550 では 1 ファイルに最大 2000 データ、ファイル数は最大 250 ファイルです。 詳細は、「2.7 0%、100%値の設定」をご覧ください。

#### **分割数**

分割数は、分割出力の分割数です。「2.8 発生値を分割して発生」をご覧ください。

#### **スイープ中の操作**

スイープ中に以下のキーを押すと、スイープが停止します。

FUNCTION2 キー、RANGE キー ( ファンクション 2)、ESC キー、OUTPUT キー、SWEEP キー 電源キーを除く上記以外のキーを操作しても、スイープの動作に影響はありません。スイー プ中、一部のキーは無効になります。

## **プログラムスイープ**

0%~ 100%の範囲内で任意に設定した発生値を、番号順に一定時間発生します。 最大 10 個 (CA500) または 20 個 (CA550) の発生値を設定できます。

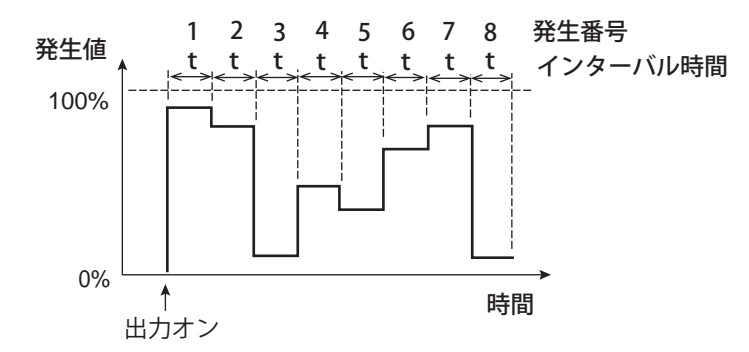

### **インターバル時間 (Interval Time)**

各ステップの発生値を維持する時間です。 5 秒~ 600 秒の範囲で設定できます。

### ¥牛値 (No.1 ∼ No.10 (CA500)、No.1 ∼ No.20(CA550)

発生値をパーセンテージで設定します。 すべての発生値を設定しないで、途中で OFF や使用していない No. があるときは、発生値が 設定されている No. までスイープします。その後、CA500 では No.1 に戻りスイープを継続し、 CA550 ではスイープを停止します。 各 No. の発生時間は、インターバル時間で設定した時間です。

#### **データの保存 (Data Save)**

各ステップの発生値と測定値を自動的に保存します。保存できるデータは CA500 では最大 100 データ、CA550 では 1 ファイルに最大 2000 データ、ファイル数は最大 250 ファイルです。 詳細は、「2.7 0%、100%値の設定」をご覧ください。

#### **許容差 (Tolerance)**

測定値の合否判定するときの基準値に対する許容範囲を設定します。 基準値は、本機器の発生値 ( 校正対象機器への入力値 ) に対する校正対象機器の仕様上の出力 値です。

合否判定の結果は、CA550 のプログラムスイープで保存したファイルに記録されます。 プログラムスイープの保存については、「5.2 スイープ保存」をご覧ください。

#### **校正対象の機器情報 (Model No.、Serial No、Tag No、Loop Name、CA550 だけ )**

校正対象機器のモデル番号、シリアル番号、タグ番号、ループ名を設定します。 モデル番号とループ名は 32 文字以内、シリアル番号は 16 文字以内、タグ番号は 8 文字以内 で設定してください。

設定した内容は、スイープの自動保存で保存したデータに含まれます。

#### **スイープ中の操作**

スイープ中に以下のキーを押すと、スイープが停止します。 FUNCTION2 キー、RANGE キー ( ファンクション 2)、ESC キー、OUTPUT キー、SWEEP キー 電源キーを除く上記以外のキーを操作しても、スイープの動作に影響はありません。スイー プ中、一部のキーは無効になります。

# **3.1 直流電圧測定**

**操 作**

## **ファンクションの設定**

- 1. 発生値と測定値が表示されている状態で、**FUNCTION 1** を押します。ファンクションの選択肢 が表示されます。
- 2. 矢印キーで、**V** に設定します。発生値と測定値の表示画面に戻ります。

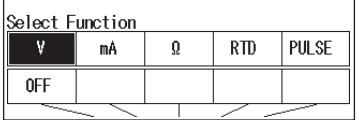

## **測定レンジの設定**

- 3. ファンクション 1 の **RANGE** を押します。
- 4. 矢印キーで、測定レンジを設定します。発生値と測定値の表示画面に戻ります。

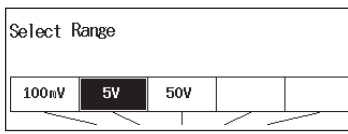

## **0%、100%値の設定 ( 必要なときに設定してください。)**

5. 「3.7 0%、100%値の設定」に従って、0%値、100%値を設定します。

#### 3.1 直流電圧測定

# **解 説**

## **測定レンジ**

以下の 3 種類の測定レンジから選択できます。

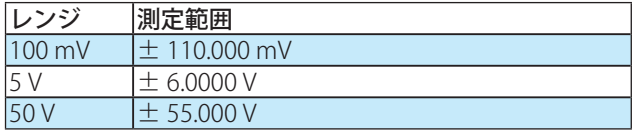

# **0%値、100%値**

本機器の 0%または 100%発生値に対して、校正対象機器の仕様上の出力値を本機器の 0%または 100%測定値に設定します。

設定した値を基準にして、誤差や合否判定 (CA550)、測定値のパーセントを表示します。

# **3.2 直流電流測定**

**操 作**

### **ファンクションの設定**

- 1. 発生値と測定値が表示されている状態で、**FUNCTION 1** を押します。ファンクションの選択肢 が表示されます。
- 2. 矢印キーで、**mA** に設定します。発生値と測定値の表示画面に戻ります。

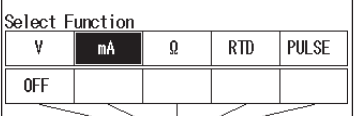

## **測定レンジの設定**

- 3. ファンクション 1 の **RANGE** を押します。
- 4. 矢印キーで、測定レンジを設定します。発生値と測定値の表示画面に戻ります。

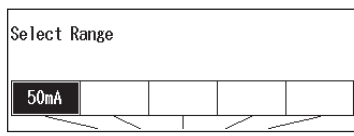

## **0%、100%値の設定 ( 必要なときに設定してください。)**

5. 「3.7 0%、100%値の設定」に従って、0%値、100%値を設定します。

## **ループパワーの発生 ( ループテストをするとき )**

6. **LOOP POWER** を押します。画面の LOOP が ON になり、24 VDC のループパワーを発生します。 発生を停止するときは、再度、**LOOP POWER** を押します。

#### 3.2 直流電流測定

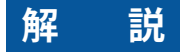

# **測定レンジ**

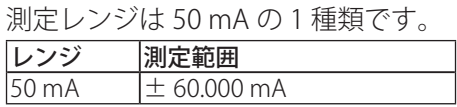

# **ループパワー**

直流電流測定のときに、ループパワーを発生できます。 2 線式伝送器に 24 VDC の一定電圧を供給しながら、伝送信号を測定できます。 2 線式伝送器とディストリビュータは接続しません。

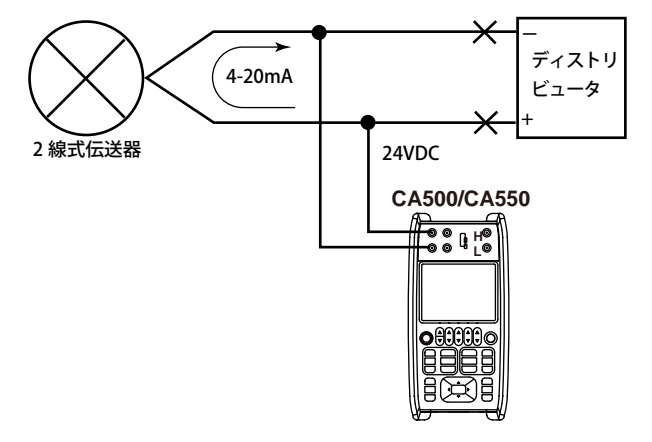

# **3.3 抵抗測定**

**操 作**

### **ファンクションの設定**

- 1. 発生値と測定値が表示されている状態で、**FUNCTION 1** を押します。ファンクションの選択肢 が表示されます。
- 2. 矢印キーで、**Ω**に設定します。発生値と測定値の表示画面に戻ります。

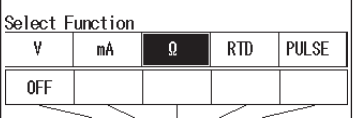

## **測定レンジの設定**

- 3. ファンクション 1 の **RANGE** を押します。
- 4. 矢印キーで、測定レンジを設定します。発生値と測定値の表示画面に戻ります。

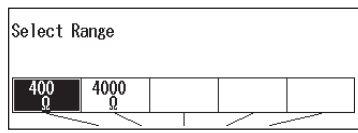

## **0%、100%値の設定 ( 必要なときに設定してください。)**

5. 「3.7 0%、100%値の設定」に従って、0%値、100%値を設定します。

### **結線方法の設定**

- 6. 発生値と測定値が表示されている状態で、ファンクション 1 の **SETUP** を押します。
- 7. カーソルキーで **Connection Method** を選択します。選択メニューに結線方法が表示されます。

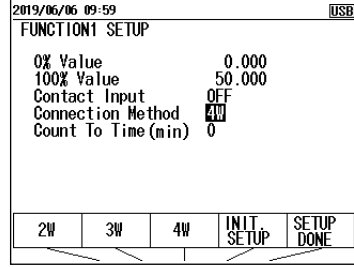

- 8. 矢印キーで、結線方法を設定します。
- 9. **SETUP DONE** に対応する矢印キーを押します。設定が確定され、発生値と測定値の表示画面に 戻ります。

設定を無効にする場合は、**ESC** を押して、操作 6. の画面に戻ります。

**INIT SETUP** に対応する矢印キーを押すと、設定が初期化されます。

# **解 説**

# **測定レンジ**

以下の 2 種類の測定レンジから選択できます。

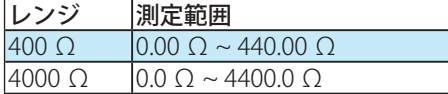

# **結線方法**

2W(2 端子式 )、3W(3 端子式 )、4W(4 端子式 ) から選択できます。 測温抵抗体と共通の設定です。

# **3.4 熱電対による温度測定**

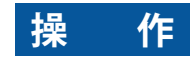

#### **ファンクションの設定**

1. 発生値と測定値が表示されている状態で、**FUNCTION 2** を押します。ファンクションの選択肢 が表示されます。

熱電対による温度測定は、ファンクション 2 で設定します。

2. 矢印キーで、**TC MES**(測定 ) に設定します。発生値と測定値の表示画面に戻ります。

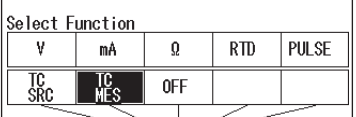

## **測定レンジ (TC タイプ ) の設定**

- 3. ファンクション 2 の **RANGE** を押します。
- 4. 矢印キーで、TC タイプを設定します。発生値と測定値の表示画面に戻ります。

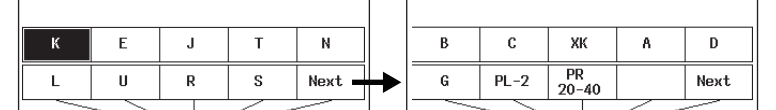

#### **0%、100%値の設定 ( 必要なときに設定してください。)**

5. 「3.7 0%、100%値の設定」に従って、0%値、100%値を設定します。

#### **端子の選択**

- 6. 発生値と測定値が表示されている状態で、ファンクション 2 の **SETUP** を押します。
- 7. **Temperature Setup** を選択し、**ENTER** を押します。Temperature Setup の設定画面が表示され ます。

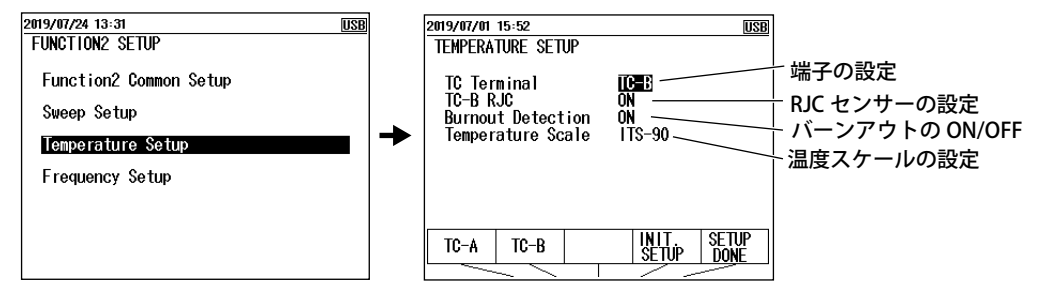

- 8. **TC Terminal** を選択します。選択メニューに TC-A、TC-B が表示されます。
- 9. 矢印キーで、TC-A 端子 ( 熱電対ミニプラグ専用 ) を使用する場合は **TC-A** に、TC-B を使用する 場合は **TC-B** に設定します。

ここで設定を終了する場合は、操作 16. に進んでください。

### **RJC( 基準接点補償 ) の設定 (TC-B 端子を使用するとき )**

10. **TC-B RJC** を選択します。選択メニューに ON、OFF が表示されます。 11. 矢印キーで、RJC を ON または OFF に設定します。 ここで設定を終了する場合は、操作 16. に進んでください。

#### **バーンアウトの ON/OFF**

12. **Burnout Detection** を選択します。選択メニューに ON、OFF が表示されます。

13. 矢印キーで、バーンアウト検出を使用する場合は ON、使用しない場合は OFF に設定します。 ここで設定を終了する場合は、操作 16. に進んでください。

#### **温度目盛の設定**

14. **Temperature Scale** を選択します。選択メニューに選択肢が表示されます。

15. 矢印キーで、温度目盛を設定します。

#### **設定の確定**

16. **SETUP DONE** に対応する矢印キーを押します。設定が確定され、発生値と測定値の表示画面に 戻ります。

設定を無効にする場合は、**ESC** を押して、操作 6. の画面に戻ります。

**INIT SETUP** に対応する矢印キーを押すと、設定が初期化されます。

## **解 説**

## **測定レンジ (TC タイプ )**

使用する TC タイプを設定します。

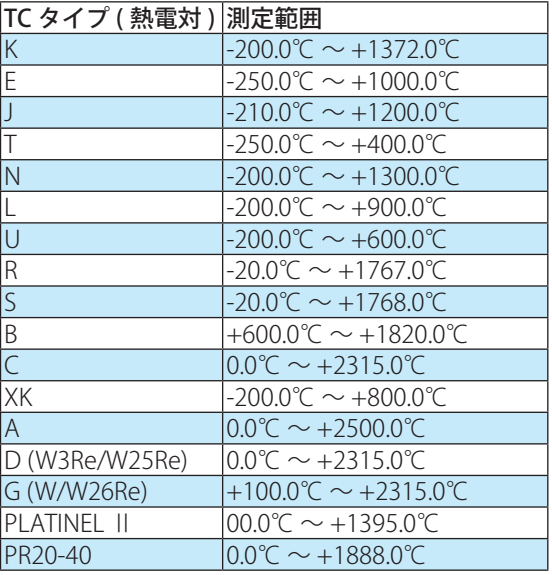

## **入力端子**

TC-A 端子 ( 熱電対ミニプラグ専用 ) を使用するか、TC-B 端子を使用するかを設定します。 TC-A に設定した場合は、外部 RJ センサー ( 別売の RJ センサー ) を使用できません。 TC-B を使用するときは、付属のバインディングポスト (99045) の使用をお奨めします。

## **RJC( 基準接点補償 ) の ON/OFF**

TC-B 端子 ( バナナ端子 ) を使用するときに、RJC を行う (ON) か、行わない (OFF) かを設定します。

- ON: 外部 RJ センサーを接続している場合は、外部 RJ センサーを使って基準接点補償を行 います。 外部 RJ センサーを接続していない場合は、内部 RJ センサーを使って基準接点補償を 行います。
	- OFF: 基準接点補償を行いません。

TC-A 端子を使用する場合は、常に内部温度センサーで基準接点補償を行います。

#### Note

- ・ 内部 RJ センサーでは、本機器の端子の温度を測定します。
- ・ 器内温度が高いときは、器内温度が下がってから使用してください。
- ・ 外部 RJ センサーは、別売アクセサリの 90080 を使用してください。

## **バーンアウト**

バーンアウトを ON にすると、熱電対回路の断線を検知し、画面に「B OUT」(Burnout)」が表示さ れます。

## **温度目盛**

温度目盛として、以下から選択できます。 IPTS-68:1968 年の国際温度目盛規格 ITS-90: 1990 年の国際温度目盛規格

## **測定時の注意**

ループパワーを使用したり 20 mA シミュレートした直後に、基準接点補償を使った温度測定や温 度発生を行うと、測定値、発生値が本機器内部の温度上昇の影響を受けることがあります。本機 器内部の温度が安定するまでしばらく時間をおいてから使用してください。
# **3.5 測温抵抗体による温度測定**

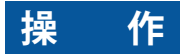

### **ファンクションの設定**

- 1. 発生値と測定値が表示されている状態で、**FUNCTION 1** を押します。ファンクションの選択肢 が表示されます。
- 2. 矢印キーで、**RTD** に設定します。発生値と測定値の表示画面に戻ります。

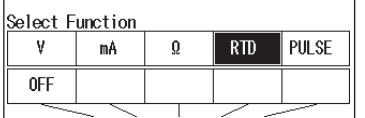

### **測定レンジ (RTD のタイプ ) の設定**

- **3.** ファンクション1のRANGE を押します。
- 4. 矢印キーで、RTD タイプを設定します。発生値と測定値の表示画面に戻ります。

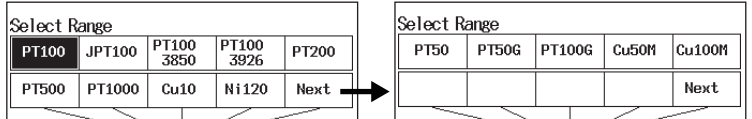

### **0%、100%値の設定 ( 必要なときに設定してください。)**

5. 「3.7 0%、100%値の設定」に従って、0%値、100%値を設定します。

### **結線方法の設定**

- 6. 発生値と測定値が表示されている状態で、ファンクション 1 の **SETUP** を押します。
- 7. カーソルキーで **Connection Method** を選択します。選択メニューに結線方法が表示されます。

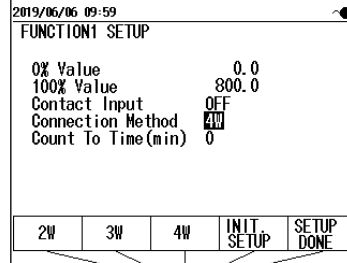

- 8. 矢印キーで、結線方法を設定します。
- 9. **SETUP DONE** に対応する矢印キーを押します。設定が確定され、発生値と測定値の表示画面に 戻ります。

設定を無効にする場合は、**ESC** を押して、操作 6. の画面に戻ります。

**INIT SETUP** に対応する矢印キーを押すと、設定が初期化されます。

# **解 説**

# **測定レンジ (RTD タイプ )**

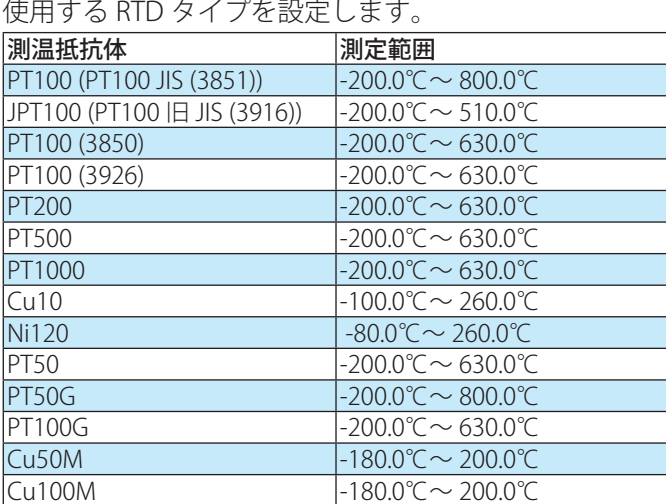

# **結線方法**

2W(2 線式 )、3W(3 線式 )、4W(4 線式 ) から選択できます。 抵抗測定と共通の設定です。

**3** 測定

# **3.6 周波数、パルス測定**

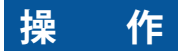

### **ファンクションの設定**

- 1. 発生値と測定値が表示されている状態で、**FUNCTION 1** を押します。ファンクションの選択肢 が表示されます。
- 2. 矢印キーで、**PULSE** に設定します。発生値と測定値の表示画面に戻ります。

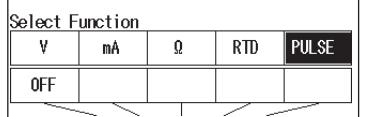

### **測定レンジの設定**

- **3.** ファンクション1のRANGE を押します。
- 4. 矢印キーで、測定レンジを設定します。発生値と測定値の表示画面に戻ります。

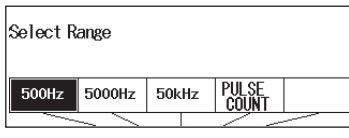

### **0%、100%値の設定 ( 必要なときに設定してください。)**

5. 「3.7 0%、100%値の設定」に従って、0%値、100%値を設定します。

### **接点パルス入力の設定、パルス数のカウント時間の設定 ( 測定レンジが PULSE COUNT のとき)**

- 6. 発生値と測定値が表示されている状態で、ファンクション 1 の **SETUP** を押します。
- 7. カーソルキーで **Contact Input** を選択します。選択メニューに選択肢が表示されます。

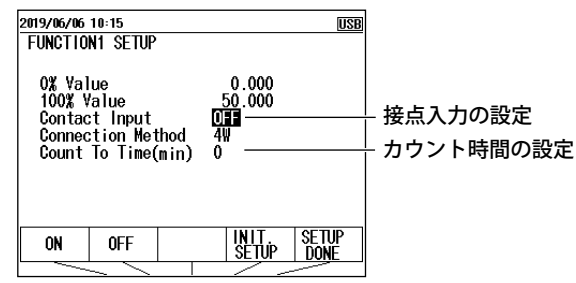

- 8. 矢印キーで、接点パルス入力を設定します。
- 9. カーソルキーで **Count To Time** を選択し、**ENTER** を押します。設定値が画面下部に表示され ます。
- 10. 矢印キーで、測定時間を設定し、**ENTER** を押します。 測定時間は 1 分~ 60 分の範囲で、1 分単位で設定できます。

11. **SETUP DONE** に対応する矢印キーを押します。設定が確定され、発生値と測定値の表示画面に 戻ります。

設定を無効にする場合は、**ESC** を押して、操作 6. の画面に戻ります。 **INIT SETUP** に対応する矢印キーを押すと、設定が初期化されます。

### **パルスカウントの開始 ( 測定レンジが PULSE COUNT のとき)**

12. 発生値と測定値が表示されている状態で、**ENTER** を押します。 Function1 の表示画面に「RUNNING」とカウント時間が表示されます。 測定時間が経過すると、自動的にパルスカウントを停止します。 パルスカウント中にカウントを中止するときは、再度 ENTER キーを押します。

### **解 説**

### **測定レンジ**

以下の 4 種類の測定レンジから選択できます。

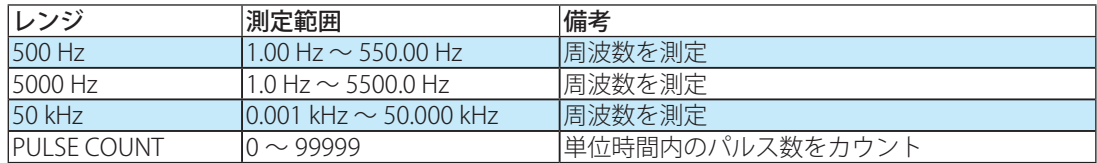

## **接点パルス入力**

接点が ON/OFF する周波数 ( レンジが 500 Hz、5000 Hz、50kHz のとき ) を測定、または、ON/ OFF 回数 ( レンジが PULSE COUNT のとき ) をカウントします。

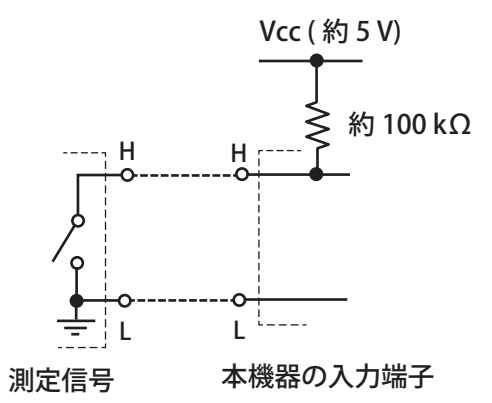

## **パルス数のカウント時間**

パルス数をカウントするときの時間を分単位で設定します。 接点パルス入力が ON のきは、接点の ON/OFF 回数をカウントする時間になります。

### **測定値の表示**

測定信号の周波数が低い場合、測定結果が表示されるまで時間がかかることがあります。その間、 画面には「– – – – –」が表示されます。

また、測定範囲外の周波数の場合は「OL」が表示されます。

# **3.7 0%、100%値の設定**

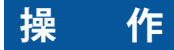

## **熱電対による温度測定以外のとき**

- 1. 発生値と測定値が表示されている状態で、ファンクション 1 の **SETUP** を押します。
- 2. カーソルキーで **0% Value** の設定値を選択し、**ENTER** を押します。設定値が画面下部に表示さ れます。

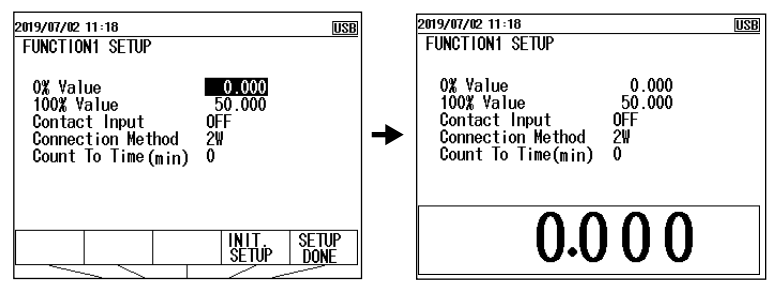

- 3. 矢印キーで、0%値を設定し、**ENTER** を押します。
- 4. 同様に 100%値を設定します。
- 5. **SETUP DONE** に対応する矢印キーを押します。設定が確定され、発生値と測定値の表示画面に 戻ります。

設定を無効にする場合は、**ESC** を押して、操作 1. の画面に戻ります。

### **熱電対による温度測定のとき**

- 1. 発生値と測定値が表示されている状態で、ファンクション 2 の **SETUP** を押します。
- 2. カーソルキーで **Function2 Common Setup** を選択し、**ENTER** を押します。
- 3. カーソルキーで **0% Value** の設定値を選択し、**ENTER** を押します。設定値が画面下部に表示さ れます。

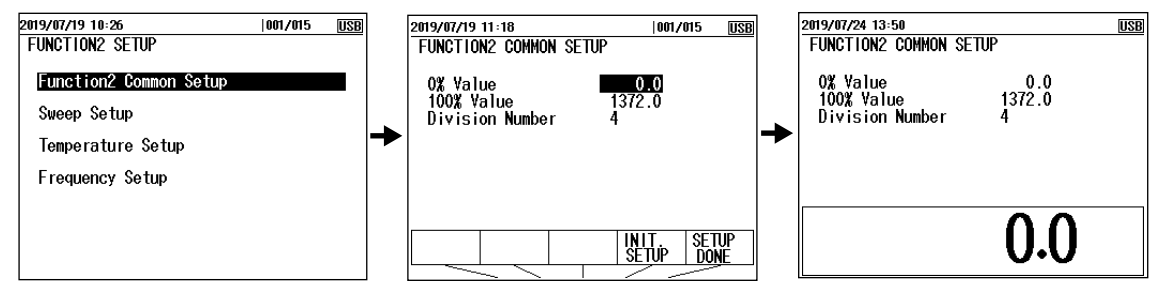

- 4. 矢印キーで、0%値を設定し、**ENTER** を押します。
- 5. 同様に 100%値を設定します。
- 6. **SETUP DONE** に対応する矢印キーを押します。設定が確定され、発生値と測定値の表示画面に 戻ります。 設定を無効にする場合は、**ESC** を押して、操作 1. の画面に戻ります。

**INIT SETUP** に対応する矢印キーを押すと、設定が初期化されます。

# **表示の切り替え**

1. 熱電対による温度測定以外ではファンクション 1 の **DISPLAY**、熱電対による温度測定ではファ ンクション 2 の **DISPLAY** を押します。測定値とパーセント表示が切り替わります。

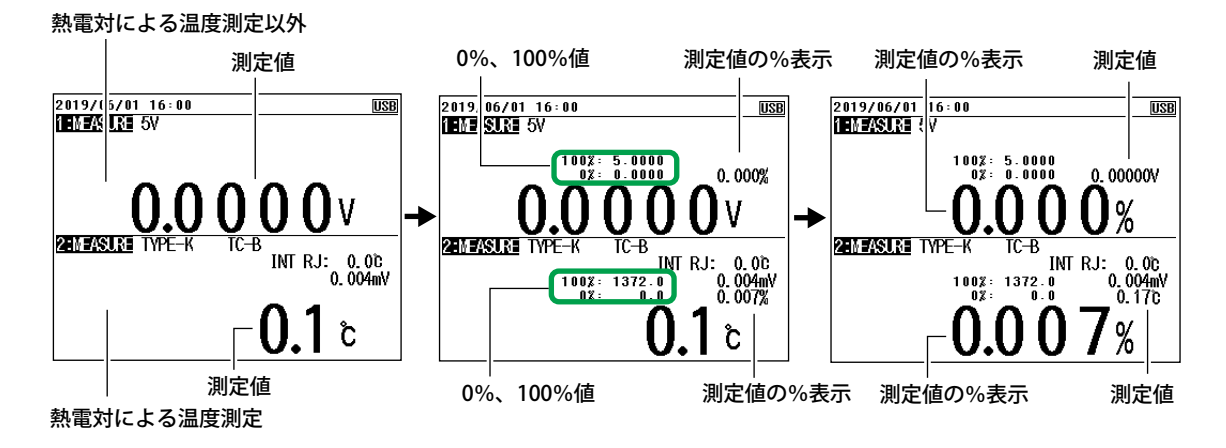

## **解 説**

# **0%、100%値**

本機器の 0%または 100%発生値に対して、校正対象機器の仕様上の出力値を本機器の 0%または 100%測定値に設定します。

設定した値を基準にして、誤差や合否判定 (CA550)、測定値のパーセントを表示します。

# **3.8 平均値の表示**

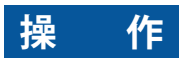

2. 発生値と測定値が表示されている状態で、ファンクション1のAVERAGEを押します。 FUNCTION 1 の画面に、最大値、最小値が表示されます。

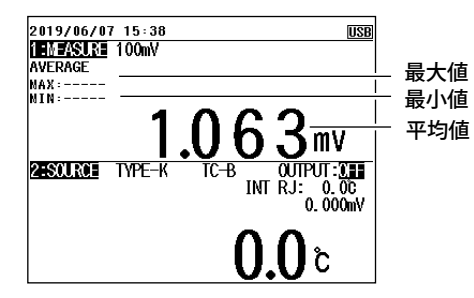

**解 説**

5 点の測定値を移動平均した値と、その移動平均値の最大値 (MAX) と最小値 (MIN) を画面に表示し ます。

# **4.1 校正手順**

CA550 のプログラムスイープを使って、フィールド機器を校正する手順を説明します。

## **操作の流れ**

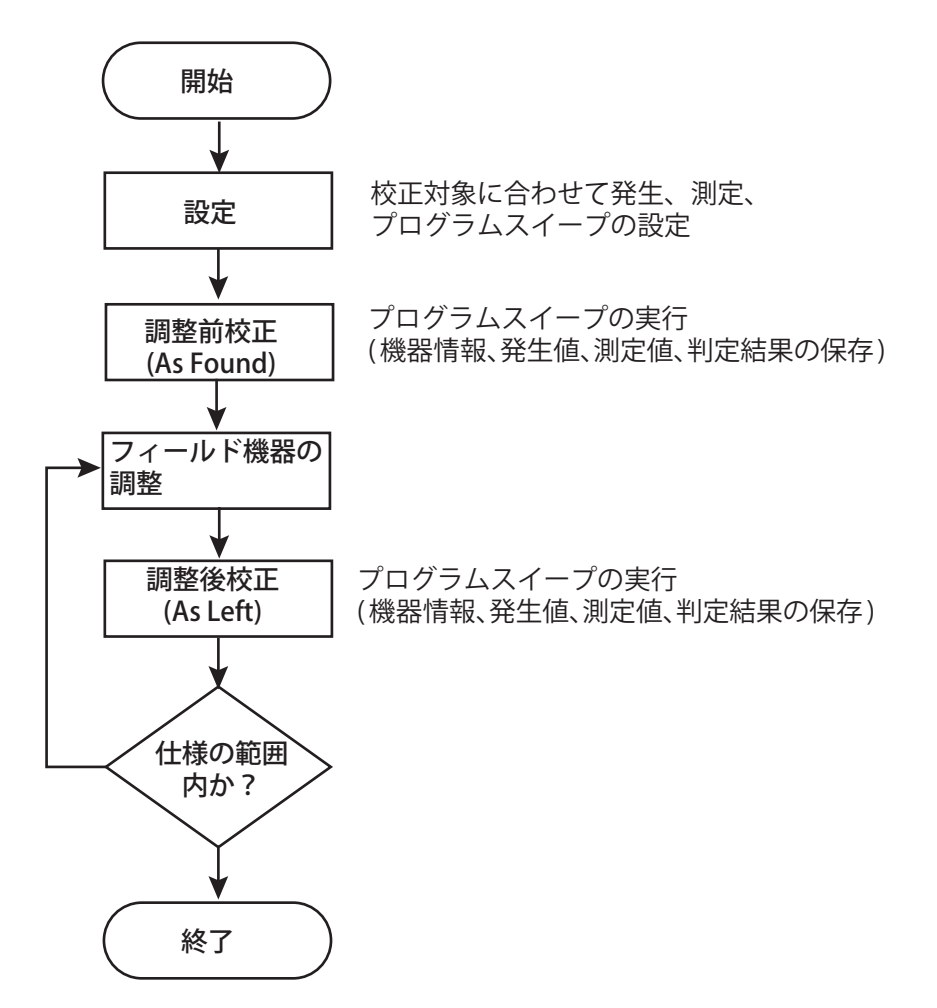

### **調整前校正**

フィールド機器を調整する前に、各校正ポイントにおける出力値を確認します。 本機器の発生機能を使って校正対象機器に信号を入力し、出力される信号を本機器で測定します。 本機器で測定した値と校正対象機器の仕様を比較します。

### 本機器の発生値、測定値、判定結果、校正対象機器の機器情報は、CSV 形式で本機器に保存されます。

### **調整後校正**

調整後に、調整前校正と同じ校正ポイントで、校正対象機器の出力が仕様範囲以内かどうかを確 認します。さらに調整が必要な場合は、再調整後、校正をし直します。 調整前校正データと調整後校正データを比較することで、フィールド機器の測定値の継続性を維 持できます。

**7**

# **4.2 校正条件の設定**

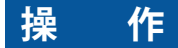

# **発生、測定の設定**

校正対象機器の入力信号と出力信号に合わせて、本機器の発生レンジ、測定レンジを設定します。

### **発生レンジの設定 ( ファンクション 2)**

発生レンジの詳細については、2 章をご覧ください。

- 1. 発生値と測定値が表示されている状態で、**FUNCTION 2** を押します。ファンクションの選択肢 が表示されます。
- 2. 矢印キーで、任意のファンクションを設定します。発生値と測定値の表示画面に戻ります。

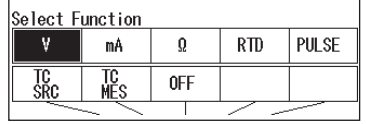

- **3.** ファンクション 2の RANGE を押します。
- 4. 矢印キーで、発生レンジを設定します。発生値と測定値の表示画面に戻ります。

#### **測定レンジの設定 ( ファンクション 1)**

測定レンジの詳細については、3 章をご覧ください。

- 1. 発生値と測定値が表示されている状態で、**FUNCTION 1** を押します。ファンクションの選択肢 が表示されます。
- 2. 矢印キーで、任意のファンクションを設定します。発生値と測定値の表示画面に戻ります。

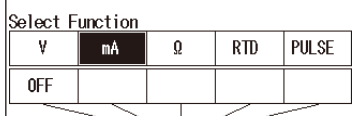

- **3.** ファンクション1のRANGEを押します。
- 4. 矢印キーで、測定レンジを設定します。発生値と測定値の表示画面に戻ります。

# **プログラムスイープの設定**

各校正ポイントの信号を発生するように、プログラムスイープを設定します。 プログラムスイープの詳細については「2.9 スイープ発生」をご覧ください。

- 1. 発生値と測定値が表示されている状態で、ファンクション 2 の **SETUP** を押します。
- 2. **Sweep Setup** を選択し、**ENTER** を押します。

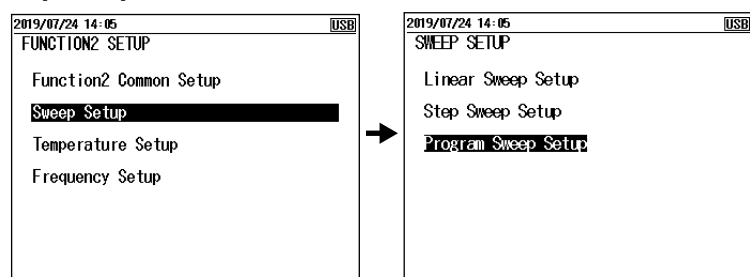

3. **Program Sweep Setup** を選択し、**ENTER** を押します。

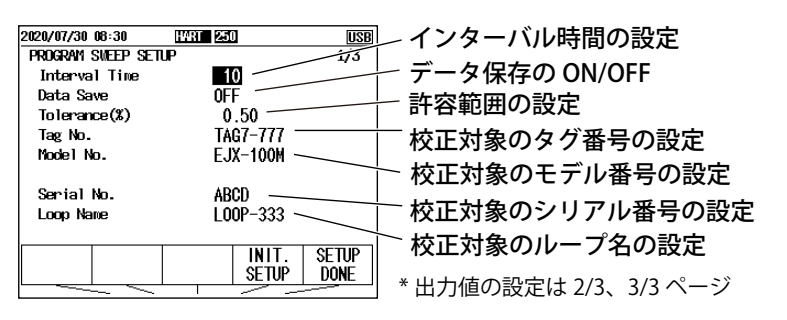

4. インターバル時間、データ保存、許容範囲、機器情報を設定します。 データ保存は ON に設定してください。

### **機器情報の読み込み**

Tag No. を選択すると、選択メニューに LOAD INFO. が表示されます。LOAD INFO. に対応する 矢印キーを押すと、本機器が読み込んだ最新の機器情報が、タグ番号、モデル番号、シリアル 番号に設定されます。

**7**

### **発生値の設定**

- 5. カーソルキーで、PROGRAM SWEEP SETUP の 2/3 ページを表示します。
- $6.$  No.1 から番号順に校正ポイントの発生値を設定します。
	- OFF に設定すると、OFF に設定した番号までスイープしたあと、スイープを停止します。

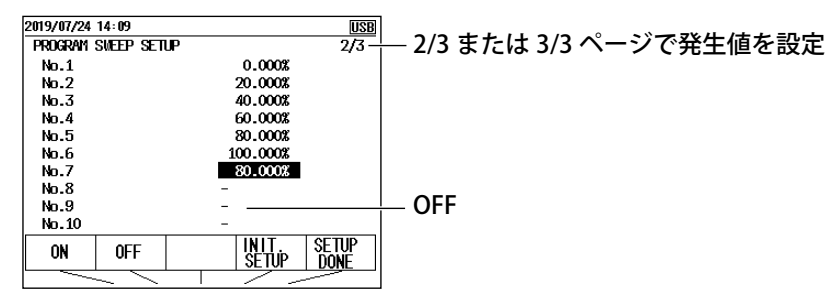

#### **設定の確定**

7. **SETUP DONE** に対応する矢印キーを押します。設定が確定され、発生値と測定値の表示画面が 表示されます。

設定を無効にする場合は、**ESC** を押して、操作 2. の画面に戻ります。

**INIT SETUP** に対応する矢印キーを押すと、設定が初期化されます。

# **解 説**

フィールド機器の校正は、発生機能、測定機能、プログラムスイープを使って行います。

### **許容範囲 (Tolerance)**

測定値を判定するための許容範囲をパーセンテージで設定します。 許容範囲は、校正対象機器の仕様上の出力値のパーセンテージで設定します。

### **測定値の判定**

測定結果が、許容範囲内か範囲外で Pass( 合格 )/Fail( 不合格 ) を判定します。 判定結果は、許容範囲、測定値と基準値の差とともに、データとして保存されます。

### **機器情報の読み込み**

本機器に読み込まれた最新の機器情報を、タグ番号、モデル番号、シリアル番号として設定でき ます。

プロトコル設定が HART に設定されている場合は、HART 機器の情報、BRAIN に設定されている場 合は、BRAIN 機器の情報が設定されます。HART 機器情報の Device HART ID がシリアル番号に設 定されます。BRAIN のときは、シリアル番号は設定されません。

# **4.3 校正結果の保存**

プログラムスイープの Data Save を ON にすることにより、発生値、測定値、判定結果、機器情報 などを CSV 形式で保存できます。

保存したデータを、本機器で表示したり、PC に保存できます。

データフォーマットの詳細は、「5.5 保存データのデータフォーマット (CA550)」をご覧ください。

#### Note

・ 本機器では、CSV ファイルのデータ区切りを「、」( カンマ )、「;」( セミコロン ) または「タブ」のいづ れかを設定できます。Excel などで CSV ファイルを開く場合は、データ保存したときのデータ区切りの 設定をご確認ください。

・ 当社製品用の CDC システム定義ファイルを PC にインストールする必要があります。 システム定義ファイルの入手方法については、以下の当社 Web サイトから提供ページにアクセスし、 ダウンロードしてください。 https://tmi.yokogawa.com/jp/library/ 名称:YKCDC USB ドライバ

### **保存データの表示**

「5.3 保存データのロードと削除」をご覧ください。

### **データを PC に保存する**

「5.4 保存データの PC へのコピー (CA550)」をご覧ください。

# **5.1 マニュアル保存**

**操 作**

1. 発生、測定中に **SAVE** を押します。SAVE を押したときの発生値、測定値が本機器の内部メモリー に保存されます。

### **解 説**

CA500 と CA550 でデータの保存方式が異なります。

### **CA500**

SAVE キーを押したときの日時、設定されているファンクション、レンジ、測定値、発生値を保存 できます。

#### **保存できるデータ数**

スイープ保存のデータと合わせて、100 データまで保存できます。 001 ~ 100 のメモリー番号が自動的に付けられます。 100 データを超えると保存できません。不要なデータを削除してください。

保存データのリスト 2019/07/02 08:48  $\frac{USE}{1/10}$ No. Date Time Function:<br>00152019/06/26 08:45 VDC, VDC Time Function1 Function2  $\frac{0.0122019/05/05}{0.0245} \times 0.0246$  0.02.2019/06/26 03:45 VOC, VOC 00:45 VOC, VOC 004:2019/06/26 03:45 VOC, VOC 006:2019/06/26 03:47 VOC, ADC 006:2019/06/26 03:47 VOC, ADC 006:2019/06/26 03:47 VOC, ADC 006:2019/06/26 03 最大で 100 データを保存  $010 -$ DELETE

#### **データ形式**

保存されるデータのデータ形式は、本機器用のデータ形式です。 本機器でロードして表示できます。ロードする方法については、「5.3 保存データのロード と削除」をご覧ください。

通信コマンドを使って、PC に読み込むこともできます。

#### **保存される情報**

以下の情報が保存されます。

#### **Function1 の情報**

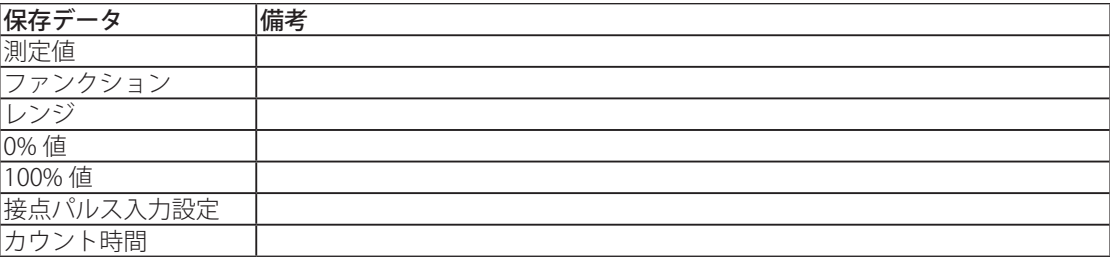

#### 5.1 マニュアル保存

#### **Function2 の情報**

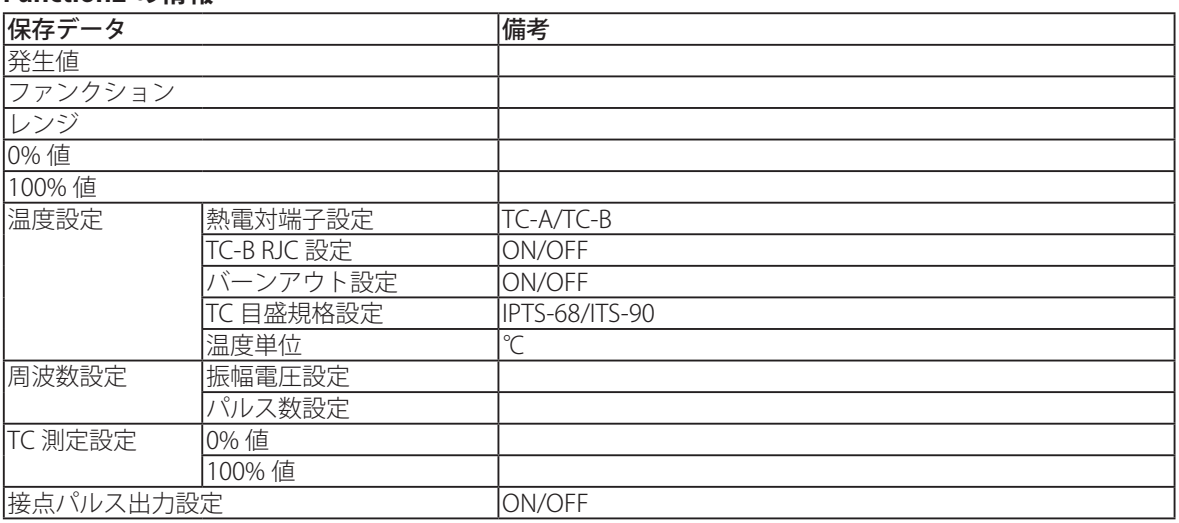

# **CA550**

SAVE キーを押したときの日時、設定されているレンジ、測定値、発生値を CSV 形式のファイルに 保存できます。

### **保存できるデータ数、ファイル数**

ひとつの CSV ファイルに保存できるデータ数は、最大 2000 データです。 以下の条件が成立するまでは、同じファイルにデータが保存されます。

- ・ FUNCTION1 SETUP または FUNCTION2 SETUP の設定が変更されたとき
- ・ ファンクション 1 とファンクション 2 のファンクション、レンジが変更されたとき
- ・ 保存データ点数が 2000 点を超えたとき
- ・ 電源をオフしたとき

最大 250 の CSV ファイルを保存できます。

### **データ形式**

保存されるデータのデータ形式は、CSV 形式です。 USB を使って PC に保存し、Excel などの PC 用のソフトウェアで開くことができます。 各データの区切り記号は、「7.4 小数点の記号、CSV のセパレータの設定」で設定した記号 になります。

### **ファイル名**

以下のファイル名が自動的に付けられます。

YYYYMMDDhhmmss\_xx.csv

YYYYMMDDhhmmss:最初のータを保存した年月日時分秒

YYYY:西暦、MM:月、DD:日、hh:時間、mm:分、ss:秒

xx:保存日時が一致した場合に付加される 00 からの連番

# **保存される情報**

以下の情報が保存されます。

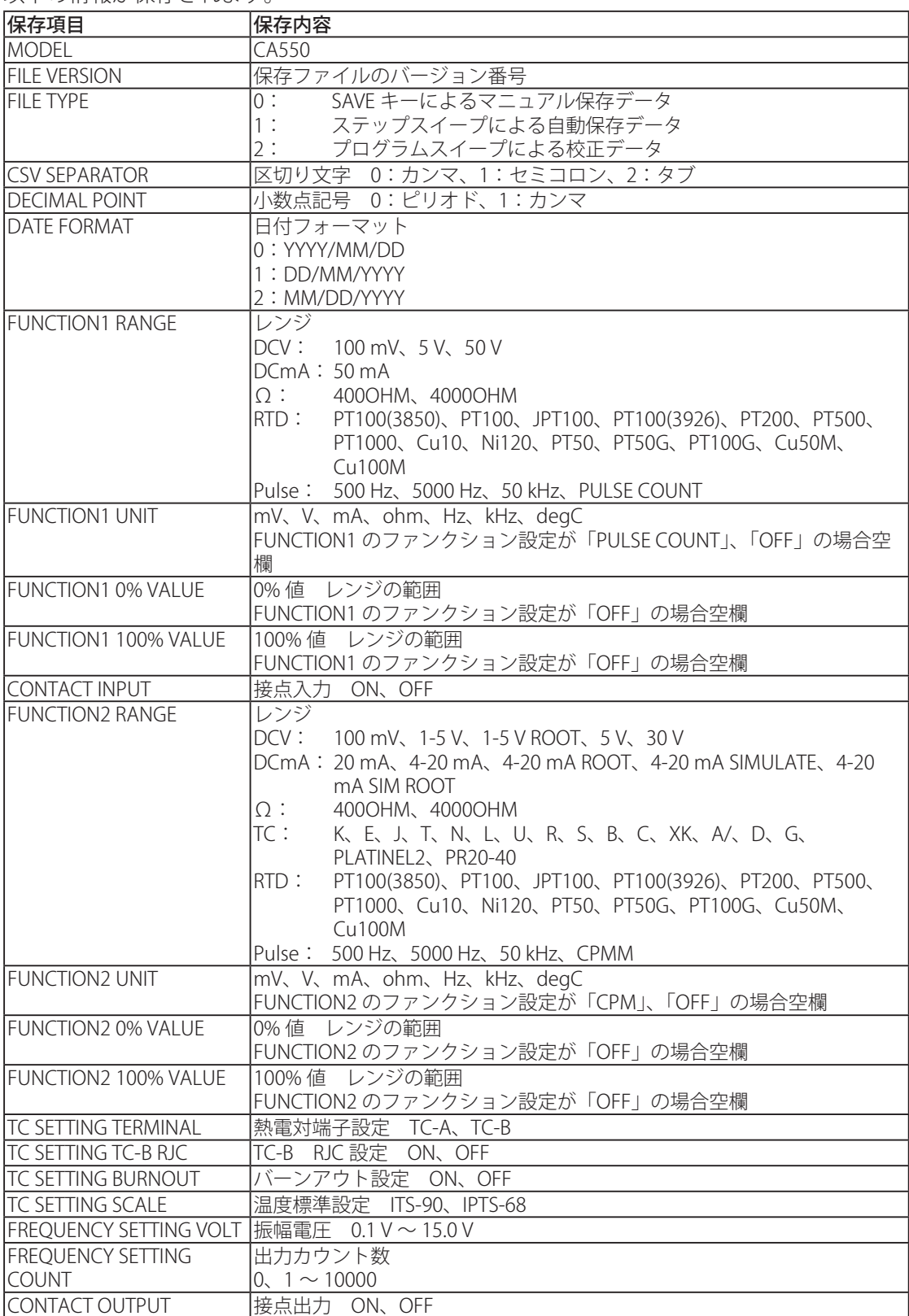

# **5.2 スイープ保存**

# **操 作**

- 1. 「2.9 スイープ発生」に従って、ステップスイープまたはプログラムスイープの設定で、DATA SAVE を ON に設定します。
- 2. スイープを実行します。スイープ終了後、ステップごとの発生値、測定値が保存されます。

### **解** 説

ステップスープ、プログラムスイープの各ステップごとの発生値、測定値を自動的に保存します。

### **CA500**

保存される情報は、5.1 節のマニュアル保存と同じです。

保存できるデータ数は、マニュアル保存のデータと合わせて、最大 100 データです。

ステップ数の設定によっては、スイープ保存すると 100 データを超えてしまう場合があります。 このようなときは、スイープを開始するときにエラーメッセージが表示されます。

データ形式は、本機器専用の形式です。

スイープを中断すると、中断するまでのデータが保存されます。

### **CA550**

ステップスイープの場合は、5.1 節のマニュアル保存と同様の情報が、ひとつの CSV ファイルとし て保存されます。

スイープを中断すると、中断するまでのデータが保存されます。

プログラムスイープの場合は、5.1 節のマニュアル保存と同様の情報と、校正対象機器情報がひと つの CSV ファイルとして保存されます。

スイープを中断すると、データは保存されません。

ステップスイープ、プログラムスイープそれぞれ、最大 250 ファイルを保存できます。

### **ファイル名**

以下のファイル名が自動的に付けられます。 ステップスイープ: YYYYMMDDhhmmss\_xx.csv YYYYMMDDhhmmss:データ保存した年月日時分秒 YYYY:西暦、MM:月、DD:日、hh:時間、mm:分、ss:秒 xx:保存日時が一致した場合に付加される 00 からの連番 プログラムスイープ: タグ No.+YYYYMMDDhhmm\_xx.csv YYYYMMDDhhmm:データ保存した年月日時分 xx:保存日時が一致した場合に付加される 00 からの連番

## **保存される情報**

以下の情報が保存されます。

# **ステップスイープによる保存**

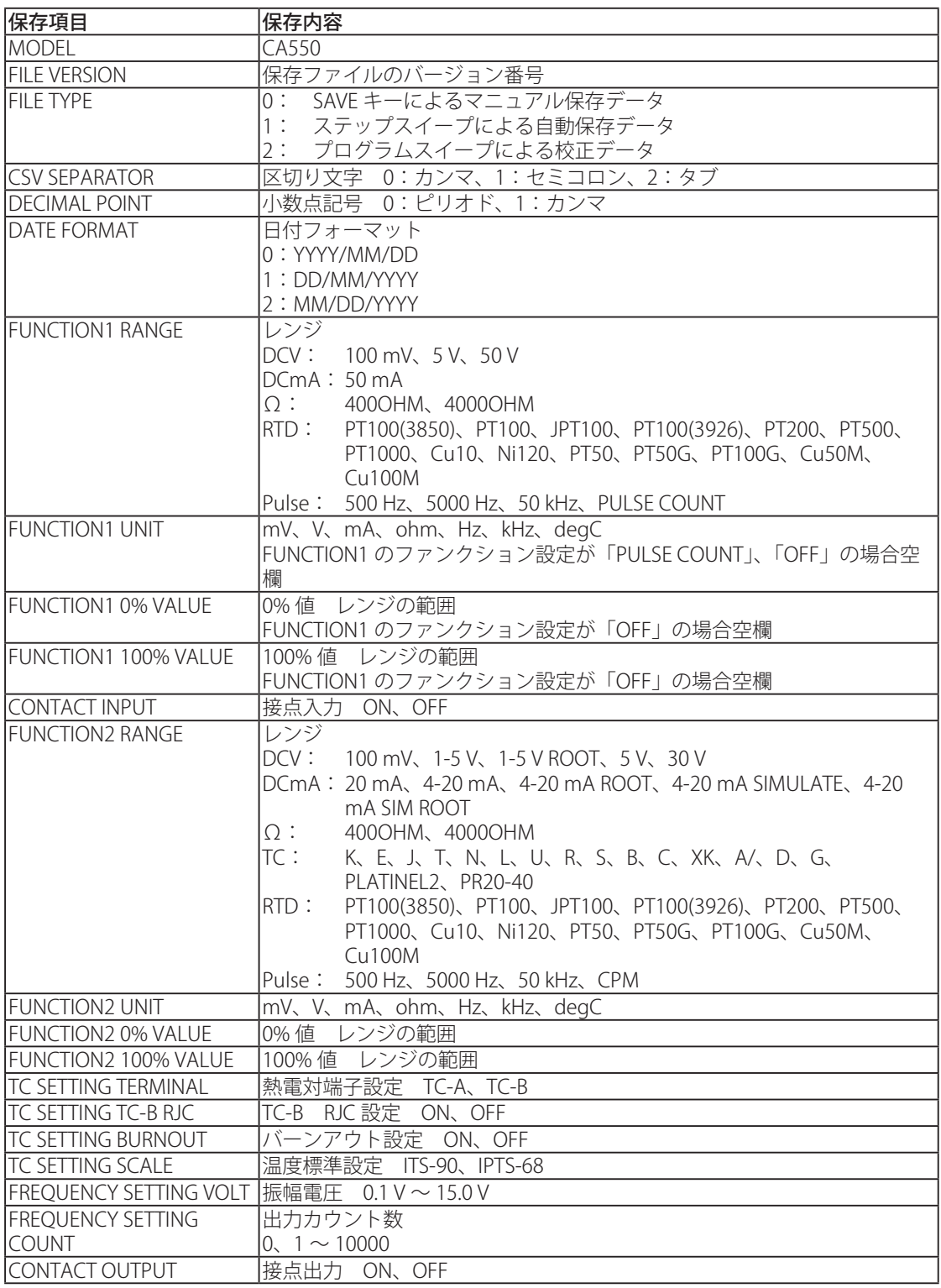

| 保存項目                      | 保存内容                                                                                            |
|---------------------------|-------------------------------------------------------------------------------------------------|
| <b>MODEL</b>              | CA550                                                                                           |
| <b>FILE VERSION</b>       | 保存ファイルのバージョン番号                                                                                  |
| <b>FILE TYPE</b>          | SAVE キーによるマニュアル保存データ<br>$\overline{0}$ :                                                        |
|                           | $1$ :<br>ステップスイープによる自動保存データ                                                                     |
|                           | 2:<br><u>プログラムスイープによる校正データ</u>                                                                  |
| <b>CSV SEPARATOR</b>      | 区切り文字 0:カンマ、1:セミコロン、2:タブ                                                                        |
| <b>DECIMAL POINT</b>      | 小数点記号 0:ピリオド、1:カンマ                                                                              |
| <b>DATE FORMAT</b>        | 日付フォーマット                                                                                        |
|                           | 0: YYYY/MM/DD                                                                                   |
|                           | 1: DD/MM/YYYY                                                                                   |
|                           | 2: MM/DD/YYYY                                                                                   |
| <b>FUNCTION1 RANGE</b>    | レンジ                                                                                             |
|                           | DCV: 100 mV、5 V、50 V                                                                            |
|                           | DCmA: 50mA                                                                                      |
|                           | $\Omega$ :<br>4000HM、40000HM<br>RTD:                                                            |
|                           | PT100(3850)、PT100、JPT100、PT100(3926)、PT200、PT500、<br>PT1000、Cu10、Ni120、PT50、PT50G、PT100G、Cu50M、 |
|                           | Cu100M                                                                                          |
|                           | Pulse: 500 Hz、5000 Hz、50 kHz、PULSE COUNT                                                        |
| <b>FUNCTION1 UNIT</b>     | mV、V、mA、ohm、Hz、kHz、degC                                                                         |
|                           | FUNCTION1 のファンクション設定が「PULSE COUNT」、「OFF」の場合空                                                    |
|                           | 欄                                                                                               |
| FUNCTION1 0% VALUE        | 0%値 レンジの範囲                                                                                      |
|                           | FUNCTION1 のファンクション設定が「OFF」の場合空欄                                                                 |
| FUNCTION1 100% VALUE      | 100%値 レンジの範囲                                                                                    |
|                           | FUNCTION1 のファンクション設定が「OFF」の場合空欄                                                                 |
| <b>CONTACT INPUT</b>      | 接点入力 ON、OFF                                                                                     |
| <b>FUNCTION2 RANGE</b>    | レンジ                                                                                             |
|                           | DCV: 100 mV、1-5 V、1-5 V ROOT、5 V、30 V                                                           |
|                           | DCmA: 20 mA、4-20 mA、4-20 mA ROOT、4-20 mA SIMULATE、4-20                                          |
|                           | mA SIM ROOT                                                                                     |
|                           | $\Omega$ :<br>4000HM、40000HM<br>TC:<br>K、E、J、T、N、L、U、R、S、B、C、XK、A/、D、G、                         |
|                           | PLATINEL2、PR20-40                                                                               |
|                           | PT100(3850)、PT100、JPT100、PT100(3926)、PT200、PT500、<br>RTD:                                       |
|                           | PT1000、Cu10、Ni120、PT50、PT50G、PT100G、Cu50M、                                                      |
|                           | Cu100M                                                                                          |
|                           | Pulse: 500 Hz、5000 Hz、50 kHz、CPM                                                                |
| <b>FUNCTION2 UNIT</b>     | mV、V、mA、ohm、Hz、kHz、degC                                                                         |
| FUNCTION2 0% VALUE        | 0%値 レンジの範囲                                                                                      |
| FUNCTION2 100% VALUE      | 100%値 レンジの範囲                                                                                    |
| TC SETTING TERMINAL       | 熱電対端子設定 TC-A、TC-B                                                                               |
| TC SETTING TC-B RJC       | TC-B RJC設定 ON、OFF                                                                               |
| <b>TC SETTING BURNOUT</b> | バーンアウト設定 ON、OFF                                                                                 |
| TC SETTING SCALE          | 温度標準設定 ITS-90、IPTS-68                                                                           |
| FREQUENCY SETTING VOLT    | 振幅電圧 0.1 V ~ 15.0 V                                                                             |
| <b>FREQUENCY SETTING</b>  | 出力カウント数                                                                                         |
| COUNT                     | $0, 1 \sim 10000$                                                                               |
| CONTACT OUTPUT            | 接点出力<br>ON <sub>v</sub> OFF                                                                     |
| TAG NO                    | タグ番号                                                                                            |
| MODEL NO                  | モデル番号                                                                                           |
| <b>SERIAL NO</b>          | シリアル番号                                                                                          |
| <b>SLOOP NAME</b>         | ループ名                                                                                            |
| <b>CALIBRATION DATE</b>   | 校正実施日時                                                                                          |
|                           | YYYY/MM/DD                                                                                      |
| <b>CALIBRATOR S/N</b>     | CA550 のシリアル No.                                                                                 |

**プログラムスイープによる保存**

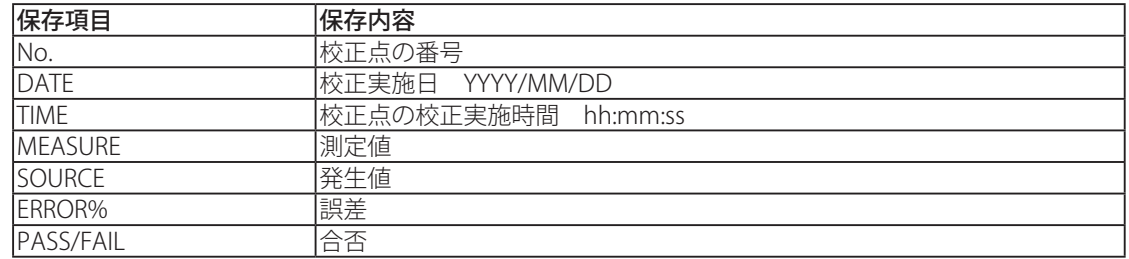

# **誤差と合否判定**

本機器の発生値に対する校正対象機器の仕様上の出力値を基準として、測定した校正対象機器の 実際の出力値の誤差を、パーセンテージで保存します。

また、Function1 の SETUP メニューで設定した許容範囲 (Tolerance) の範囲内か範囲外で Pass( 合格 )/ Fail( 不合格 ) を判定します。

本機器の測定値の 0%または 100%値が、本機器の 0%または 100%発生値に対する校正対象機器 の仕様上の出力値に設定されていないと、正しく判定できません。

# **5.3 保存データのロードと削除**

# **操 作**

1. 発生値と測定値が表示されている状態で、**LOAD** を押します。保存されたデータの一覧が表示 されます。

CA500 では SAVE キーで保存したデータのリスト、CA550 ではプログラムスイープで保存した CSV ファイルのリストが表示されます。

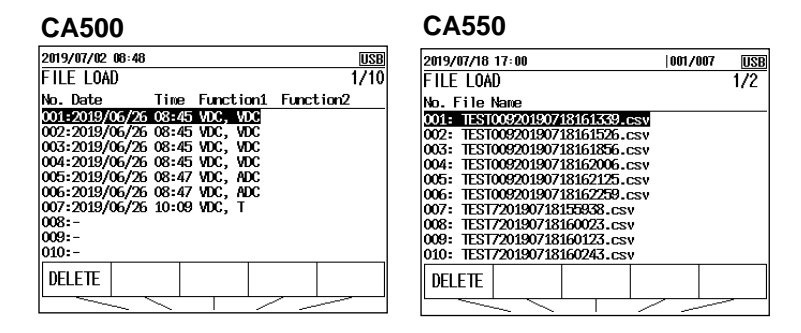

2. カーソルキーでロードするデータを選択し、**ENTER** を押します。 画面がロードしたデータの表示画面 ( 画面上部に「LOAD」が表示される ) になり、測定値、発 生値が表示されます。

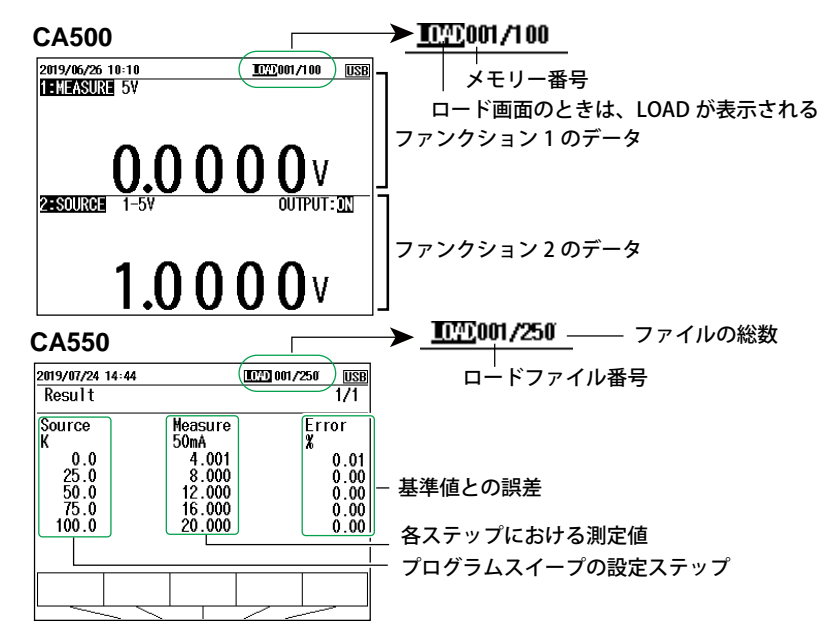

- 3. カーソルキーで表示するデータを変更できます。
- 4. CA500 では、**ENTER** を押すと、ロードしたファイルの設定内容が CA500 に反映されます。
- 5. **ESC** を押すと、操作 1. の一覧画面に戻ります。

### **データの削除**

1. 発生値と測定値が表示されている状態で、**LOAD** を押します。保存されたデータの一覧が表示 されます。

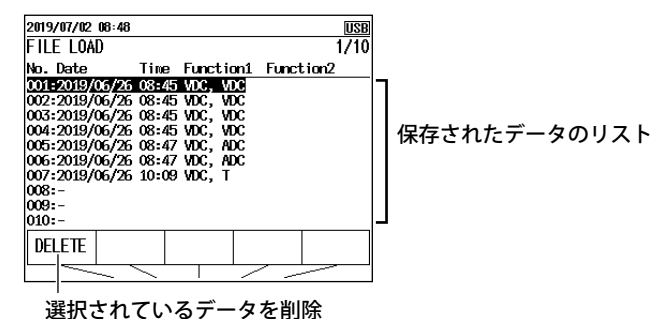

- 2. カーソルキーで削除するデータを選択し、**DELETE** の矢印キーを押します。確認のメッセージ が表示されます。
- 3. 削除する場合は **ENTER** を押します。削除しない場合は **ESC** を押します。

ロードできないデータを削除する場合は、内部メモリーをフォーマットしてください (「7.7 内部 メモリーのフォーマット ( 初期化 )」参照 )。

### **解 説**

保存したデータをロードして、測定値と発生値を確認したり、設定内容をロードしたデータの設 定に変更できます。

### **ロードできるデータ**

以下のデータをロードできます。

CA500:マニュアル保存したデータ、ステップスイープ / プログラムスイープで保存したデータ CA550:プログラムスイープで保存したファイル

### **データの削除**

保存データ数やファイル数が上限値に達すると、データを保存できなくなります。その場合は、デー タまたはファイルを削除する必要があります。

CA500 で保存したデータまたは、CA550 のプログラムスイープで自動保存したデータは、LOAD 画面で削除できます。それ以外のデータは、内部メモリーをフォーマットして削除してください。 内部メモリーをフォーマットすると、内部メモリー内のすべてのデータが削除されます。

# **5.4 保存データの PC へのコピー (CA550)**

## **操 作**

- 1. 本機器と PC を USB で接続します。本機器が USB ストレージとして表示されます。
- 2. 必要なデータを PC にコピーします。

## **解 説**

CA550 で保存した CSV 形式のデータを、PC にコピーできます。

## **フォルダ構成**

CA550 の内部メモリーは、以下のフォルダ構成になっています。

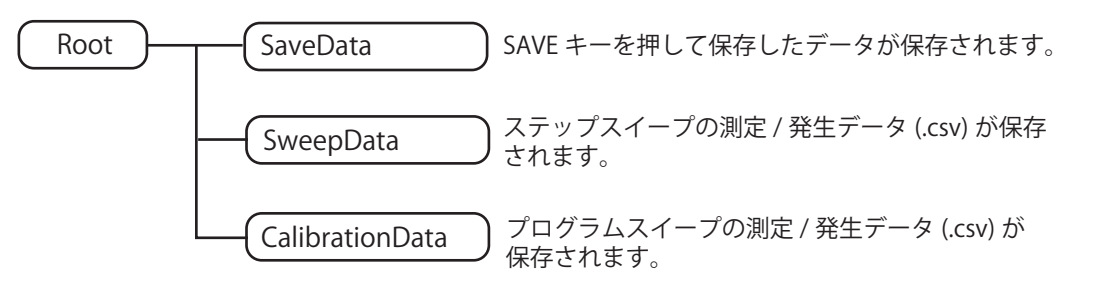

#### Note

- ・ PC から CA550 の内部メモリーへの書き込み、削除はできません。
- ・ PC に表示されている CA550 の内部メモリーの情報は、自動では更新されません。情報を更新する場合は、 一度、USB ケーブルを外すか、CA550 の電源を入れなおしてください。

# **USB インタフェースの仕様**

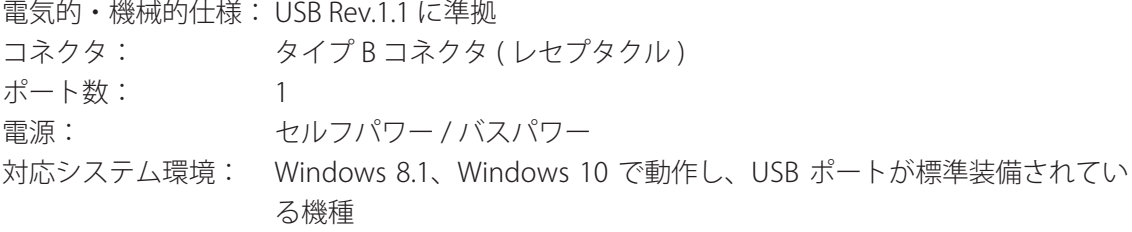

### **CDC(Communication Device Class)**

本機器は CDC を使って PC と通信します。 PC に当社製品用の CDC システム定義ファイルをインストールする必要があります。 システム定義ファイルの入手方法については、以下の当社 Web サイトから提供ページにアクセス し、ダウンロードしてください。 https://tmi.yokogawa.com/jp/library/ 名称:YKCDC システム定義ファイル (USB ドライバ )

# **5.5 保存データのデータフォーマット (CA550)**

CA550 の保存データ (CSV 形式 ) のフォーマットは、下記のとおりです。

# **SAVE キー保存したデータ**

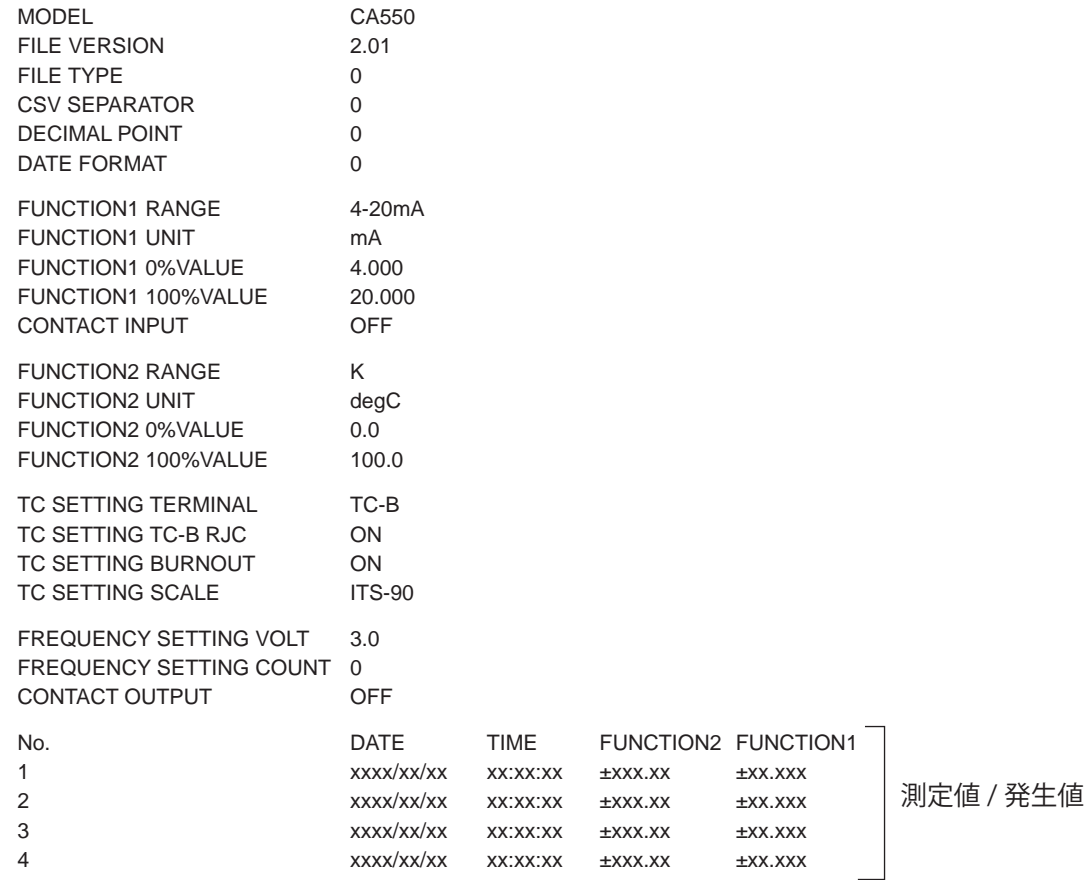

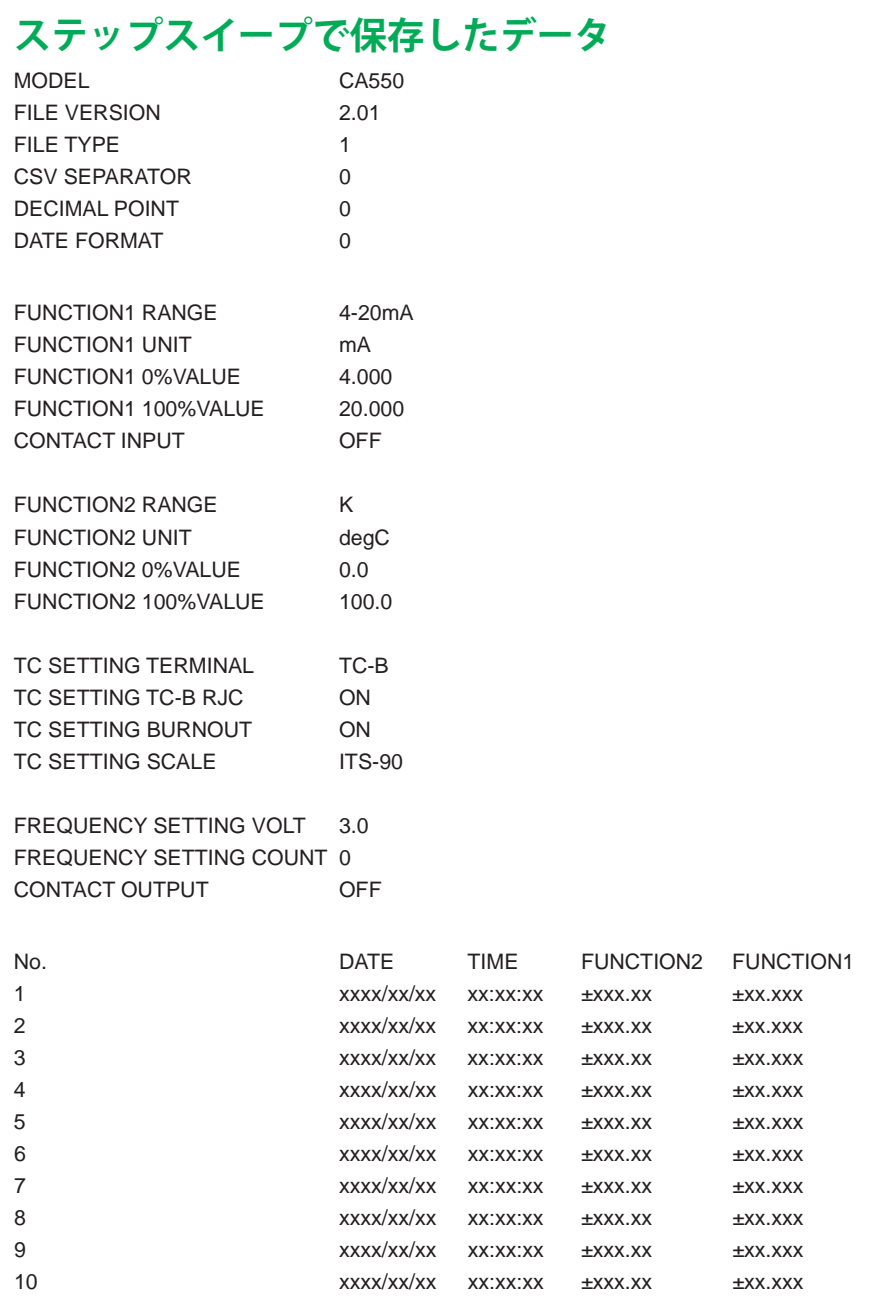

# **プログラムスイープで保存したデータ**

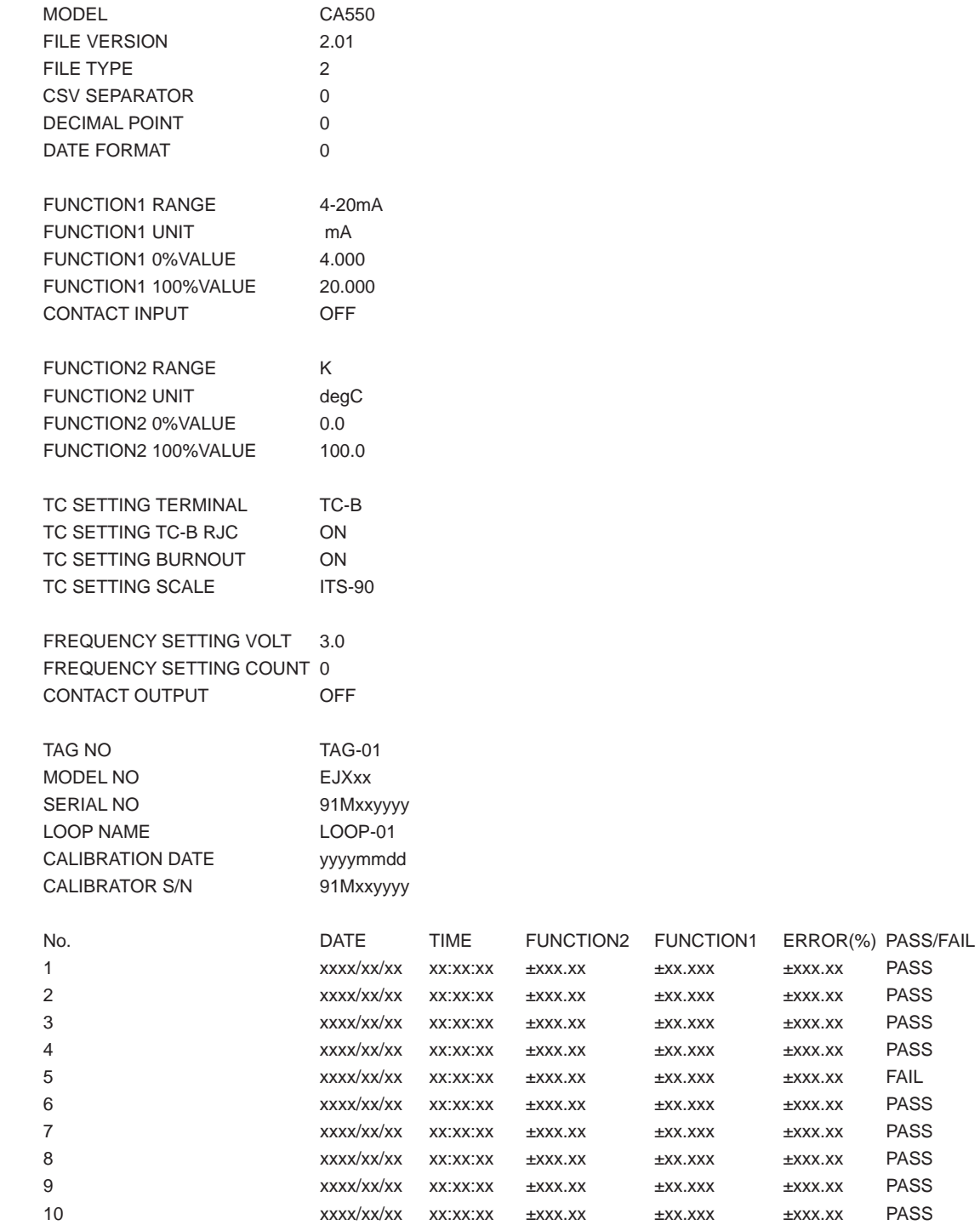

# **6.1 通信プロトコルの選択と接続**

**操 作**

1. 発生値と測定値が表示されている状態で、**COM** を押します。フィールド通信モードになり、 接続待ち画面が表示されます。

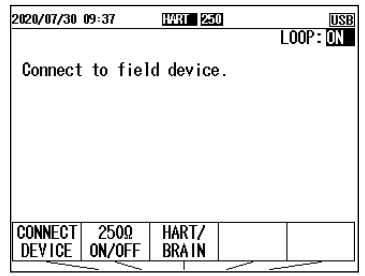

- 2. **HART/BRAIN** の矢印キーを押します。画面上部に選択されているプロトコルが表示されます。 ここでの設定は、6.7 節のモデム機能のプロトコル設定にも反映されます。
- 3. 必要に応じて、**250 Ω ON/OFF** の矢印キーを押して、通信抵抗を ON/OFF します。 ここでの設定は、7.2 節の通信抵抗の設定にも反映されます。
- 4. **CONNECT DEVICE** の矢印キーを押します。ポーリングアドレスがゼロに設定された機器に接続 します。

接続が確認できると、HART 通信の場合はプロセス表示画面、BRAIN 通信の場合は共通メニュー 画面が表示されます。

接続が確認できないと、接続エラー画面が表示されます。機器の設定や接続状態を確認して、 **RETRY CONNECT** の矢印キーを押します。

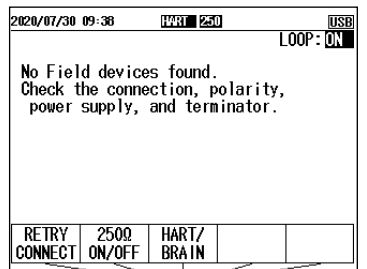

### **解 説**

## **フィールド通信モード**

フィールド通信モードは、フィールド機器と HART または BRAIN 通信を使って通信するモードです。 COM キーを押すと、フィールド通信モードになります。

フィールド通信モードでは、Function 1のファンクションは mA に固定され、Function2 は無効 になります。

フィールド通信のプロトコルは、6.7 節のモデム機能と共通の設定です。

## **HART 通信**

対応しているプロトコルレビジョンは rev. 5、rev. 6、rev. 7 です。

対応しているコマンドは、Universal Command の一部と Common Practice Command の一部です。 マルチドロップ、バーストモードには対応していません。

HART 通信を使用して、HART 通信に対応した伝送器に接続し、機器情報を表示したり、伝送器を 調整できます。

下記の HART 通信メニューの項目を表示したり、設定できます。

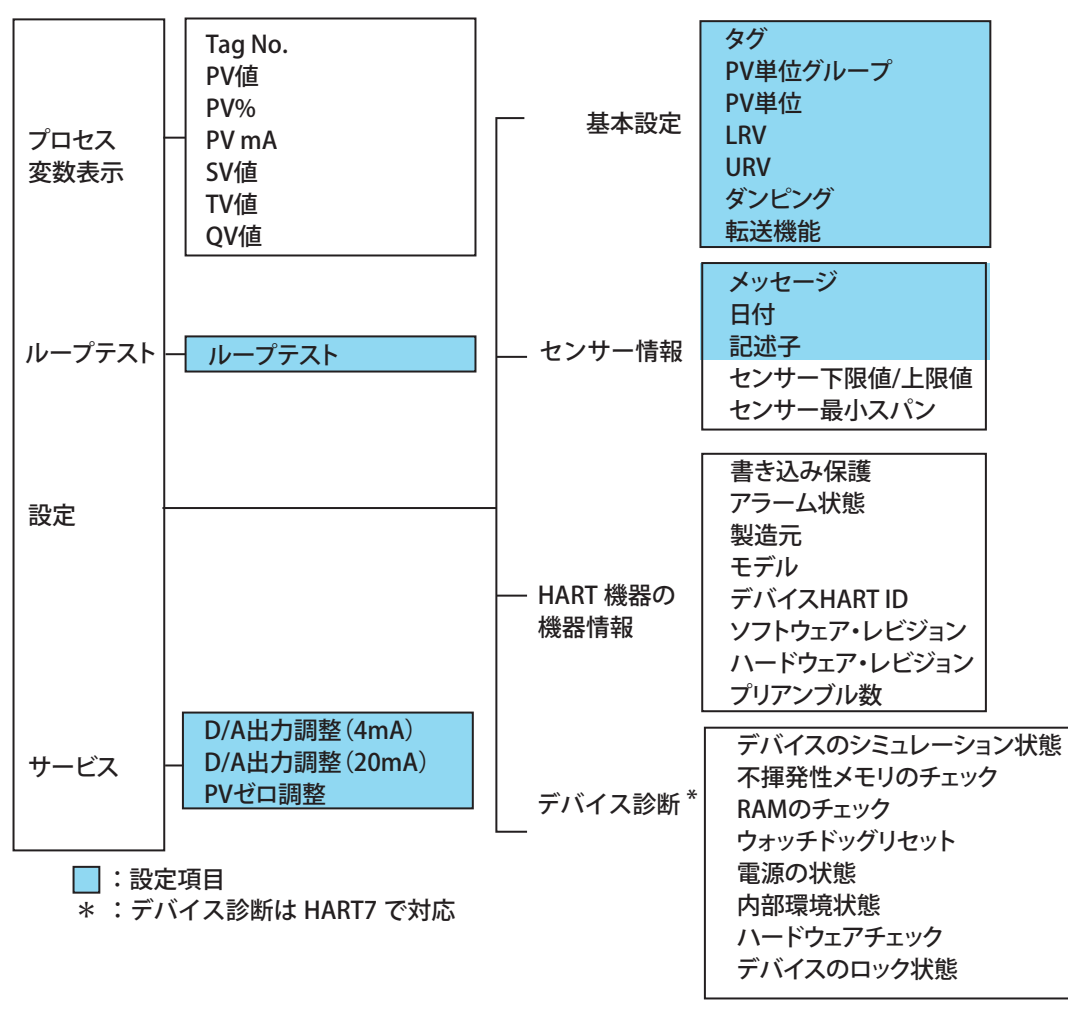

#### **Note**

バーストモードの伝送器と接続はできますが、伝送器から送信されるバーストデータは表示できません。

## **プロセス変数表示**

Universal Command、Common-Practice Command で取得できるプロセス変数を表示できま す。

**ループテスト**

ループテストを行います。

### **設定**

次の項目を表示、設定します。

- 伝送器の基本設定
- センサー情報の表示
- HART 機器の機器情報の表示
- デバイス診断結果の表示

### **サービス**

伝送器の 4 mA 出力と 20 mA 出力の調整、圧力のゼロ調整をします。

### **Universal コマンド、Common Practice コマンド**

- LRV、URV 設定は、Common Practice コマンド:35 のみに対応します。アナログ出力に 対する LRV、URV 設定です。表示レンジや単位などの伝送器固有のパラメータは設定でき ません。
- D/A 出力調整 (4 mA) および、D/A 出力調整 (20 mA) は、Common Practice コマンド: 45、46 のみに対応します。%値などの伝送器固有のパラメータは設定できません。
- PV ゼロ調整は、Common Practice コマンド:43 のみに対応します。LRV、URV ではなく、 センサーのゼロを設定します。
- Universal コマンド:13、18 は、ロングタグに対応していません。
- CA550 のフィールド通信モードで対応する、Universal コマンド、Common Practice コマ ンドは、下記のとおりです。通信対象となる HART 機器は、下記のコマンドに対応してい る必要があります。

### **Universal コマンド**

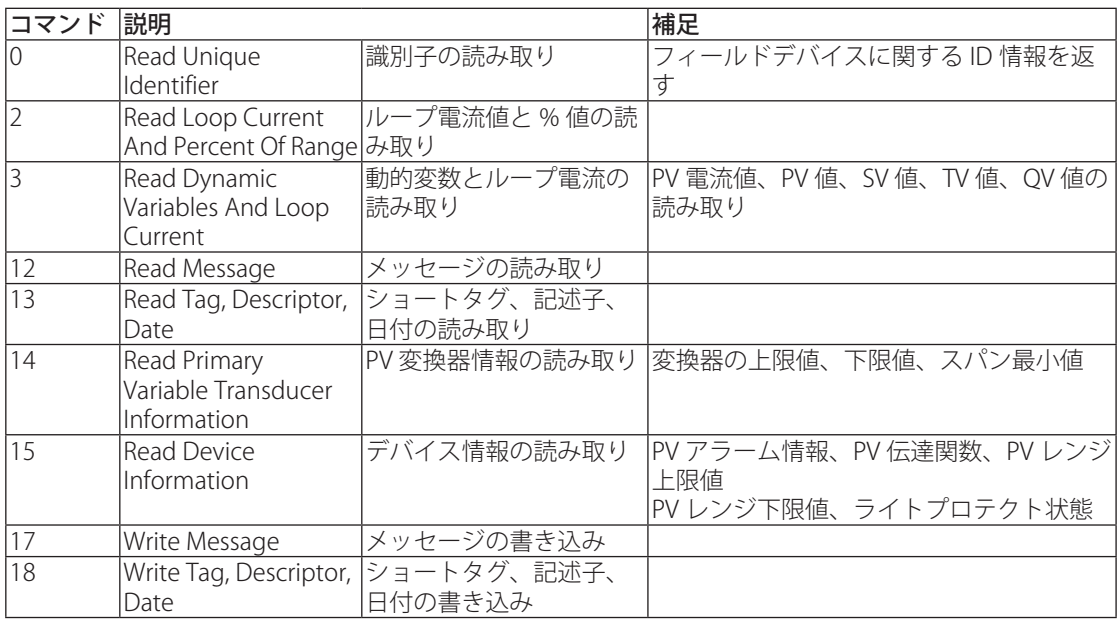

#### 6.1 通信プロトコルの選択と接続

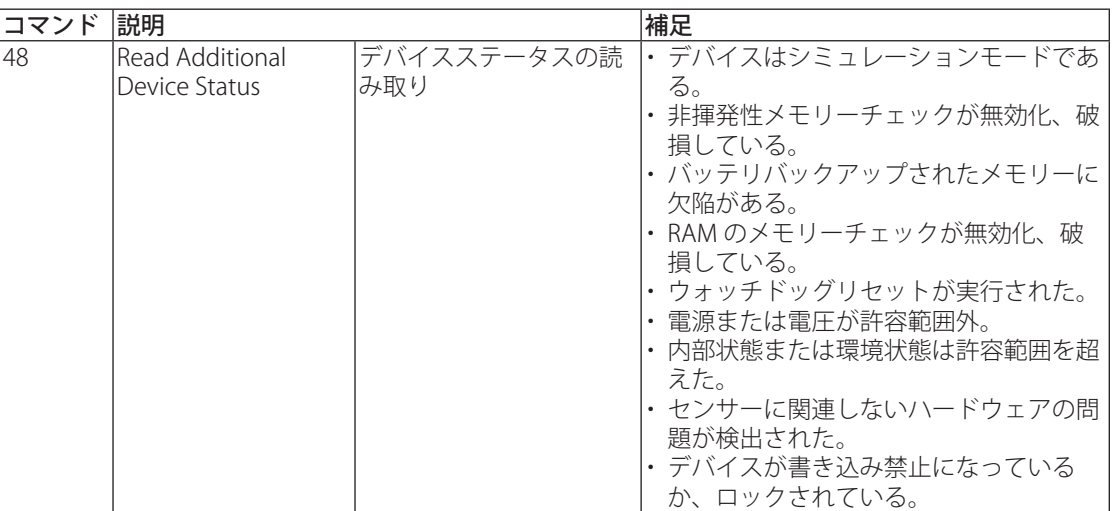

#### **Common Practice コマンド**

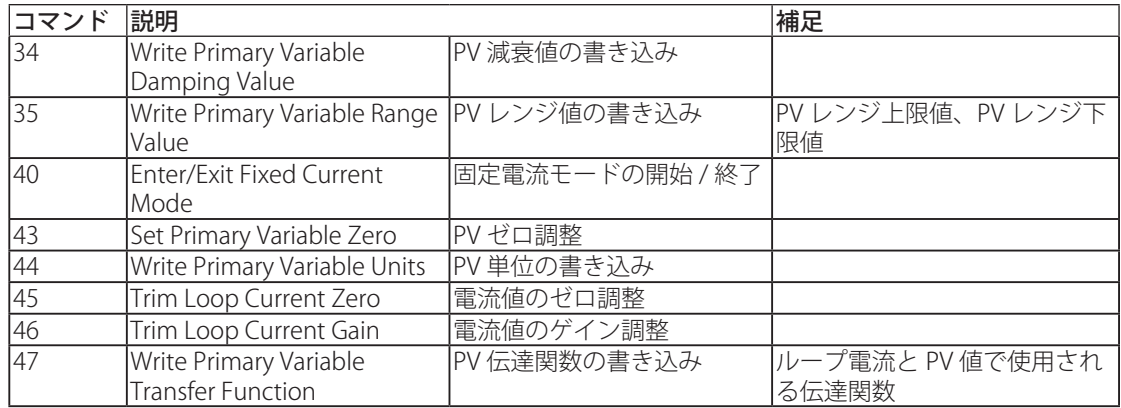

## **BRAIN 通信**

接続している BRAIN 対応機器のモデル番号、タグ番号、セルフチェック結果情報を取得し表示し ます。また、取得したモデル番号とタグ番号は、プログラムスイープの機器情報として反映でき ます。

対応しているプロトコルレビジョンは rev.1.00 と rev. 2.00 です。

### **設定内容の変更**

フィールド通信モードから通常状態に戻るとき、以下の設定が変更されます。以下の設定以外は、 フィールド通信モードに移る前の状態に戻ります。

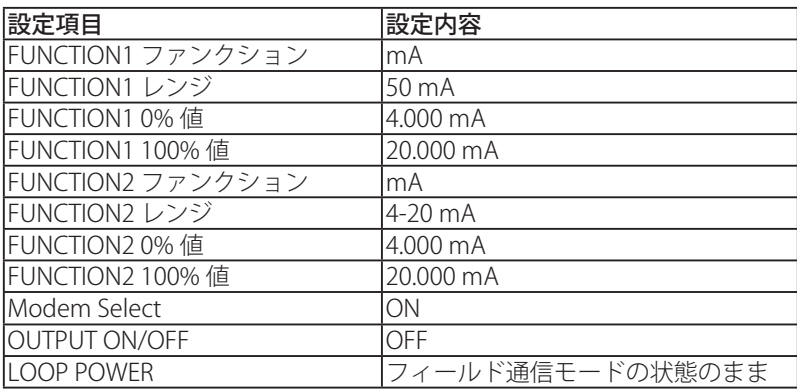

# **6.2 プロセス変数の表示 (HART)**

# **操 作**

1. 6.1 節に従って、通信プロトコルを HART に設定し、**CONNECT DEVICE** の矢印キーを押します。 接続が確認できると、プロセス表示画面が表示されます。

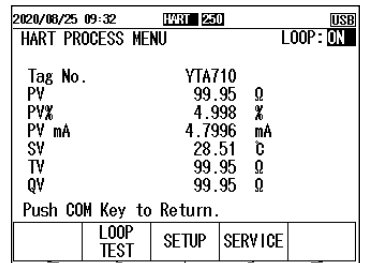

LOOP TEST、HART SETUP、HART SERVICE MENU 画面が表示されているときは、**PROCESS** の 矢印キーを押します。

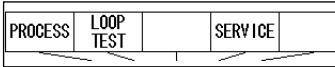

2. 測定値と発生値の表示画面に戻るときは、**COM** を押します。

# **解 説**

伝送器のプロセス変数を表示します。

- Tag No.: 伝送器のタグ番号 ( ショートタグ )
- PV: Primary Variable
- PV%: URV-LRV に対する PV のパーセント
- PV mA: 出力値
- SV: Secondary Variable
- TV: Tertiary Variable
- QV: Quaternary Variable

### Note

伝送器により、表示される Device Variable は異なります。

**索**

# **6.3 ループテストの実行**

# **操 作**

別冊の「CA500、マルチファンクションプロセスキャリブレータスタートガイド (IM CA500-02JA) の「2.3 結線方法」に従って、事前に本機器と HART 通信対応機器を接続してください。

- 1. 6.1 節に従って、通信プロトコルを HART に設定し、**CONNECT DEVICE** の矢印キーを押します。 接続が確認できると、プロセス表示画面が表示されます。
- 2. **LOOP TEST** の矢印キーを押します。Loop Test 画面が表示されます。 画面上段に、本機器で測定した HART 通信対応機器の出力値が表示されます。

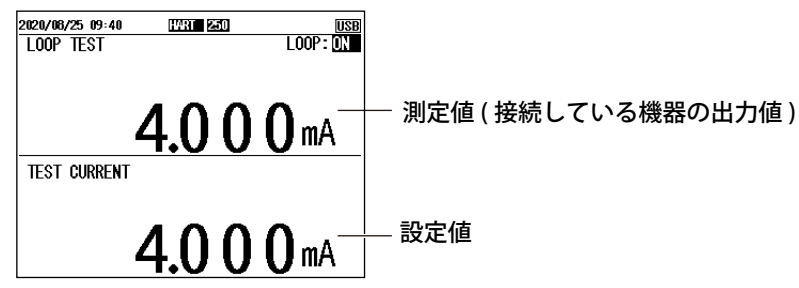

HART 通信対応機器が、固定電流モードになっていた場合、エラーメッセージが表示されます。 固定電流モードではループテストを行えないため、固定電流モードを解除してください。

- 3. UP/DOWN のカーソルキーまたは 0% /100%キーで、画面下段に表示されている、HART 通信対 応機器に設定する出力値を設定します。HART 通信対応機器の出力設定値が変更されます。 設定値は、4 mA ステップで変更できます。設定範囲は 0.001 mA ~ 24.000 mA です。 各桁の矢印キーを使用すると、任意の値を設定できます。
- 4. 画面上段に表示されている測定値と、画面下段の設定値の差異を確認します。

### **解 説**

本機器から HART 通信対応機器の出力設定値を変更し、HART 通信対応機器の実際の出力値と設定 値を比較できます。

HART 通信対応機器と本機を 1 対 1 で接続する、単体ループテストのみ行えます。

# **6.4 HART 通信対応機器の設定**

## **操 作**

- 1. 6.1 節に従って、通信プロトコルを HART に設定し、**CONNECT DEVICE** の矢印キーを押します。 接続が確認できると、プロセス表示画面が表示されます。
- 2. **SETUP** の矢印キーを押します。HART Setup 画面が表示されます。

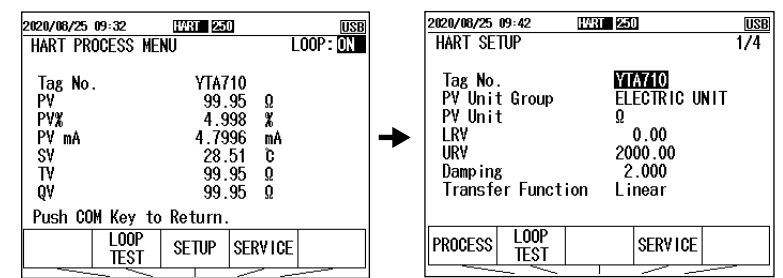

カーソルキーを操作すると、基本設定、センサー情報、HART 機器の機器情報、デバイス診断 結果の順にページが切り替わります。

HART Setup では、基本設定、センサー情報、HART 機器の機器情報、デバイス診断結果を表示 したり設定できます。

### **基本設定**

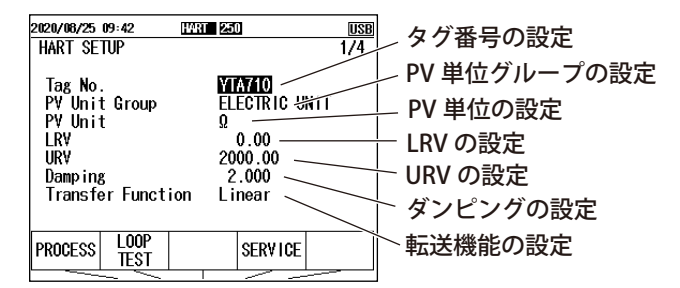

- 3. **Tag No.**、**PV Unit Group**、**PV Unit**、**LRV**、**URV**、**Damping**( ダンピング時定数 )、**Transfer Function** を設定します。
- 4. **ENTER** キーを押します。設定した内容が HART 対応機器に書き込まれます。

#### Note

国際単位系 (SI 単位系 ) で規定されていない単位は、Unit Code で表示されます。Unit Code は HCF\_SPEC-183 Common Tables Specification Table2. Engineering Unit Code を参照ください。

**索**

# **センサー情報の設定、表示**

3. カーソルキーで 2/4 ページを表示します。

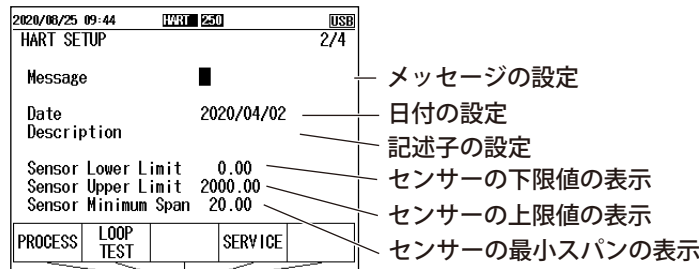

4. **Message**、**Date**、**Description** を設定します。

Sensor Low Limit、Sensor Upper Limit、Sensor Minimum Span は設定できません。

5. **ENTER** キーを押します。設定した内容が HART 対応機器に書き込まれます。

### **HART 機器の機器情報の表示**

3. カーソルキーで 3/4 ページを表示します。

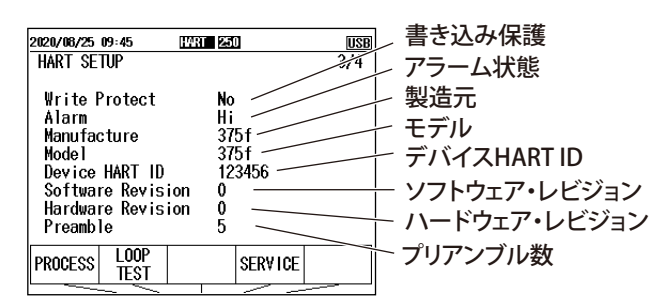

# **デバイス診断結果の表示**

3. カーソルキーで 4/4 ページを表示します。

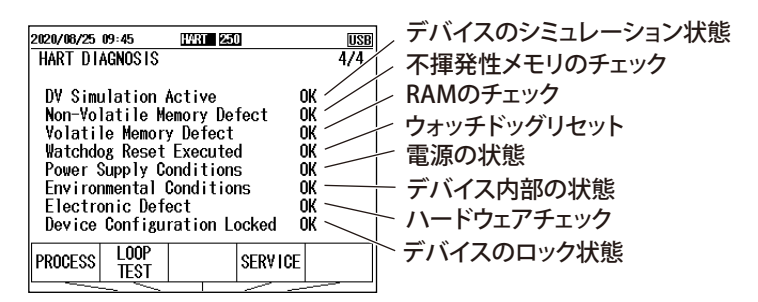

# **解 説**

# **基本設定**

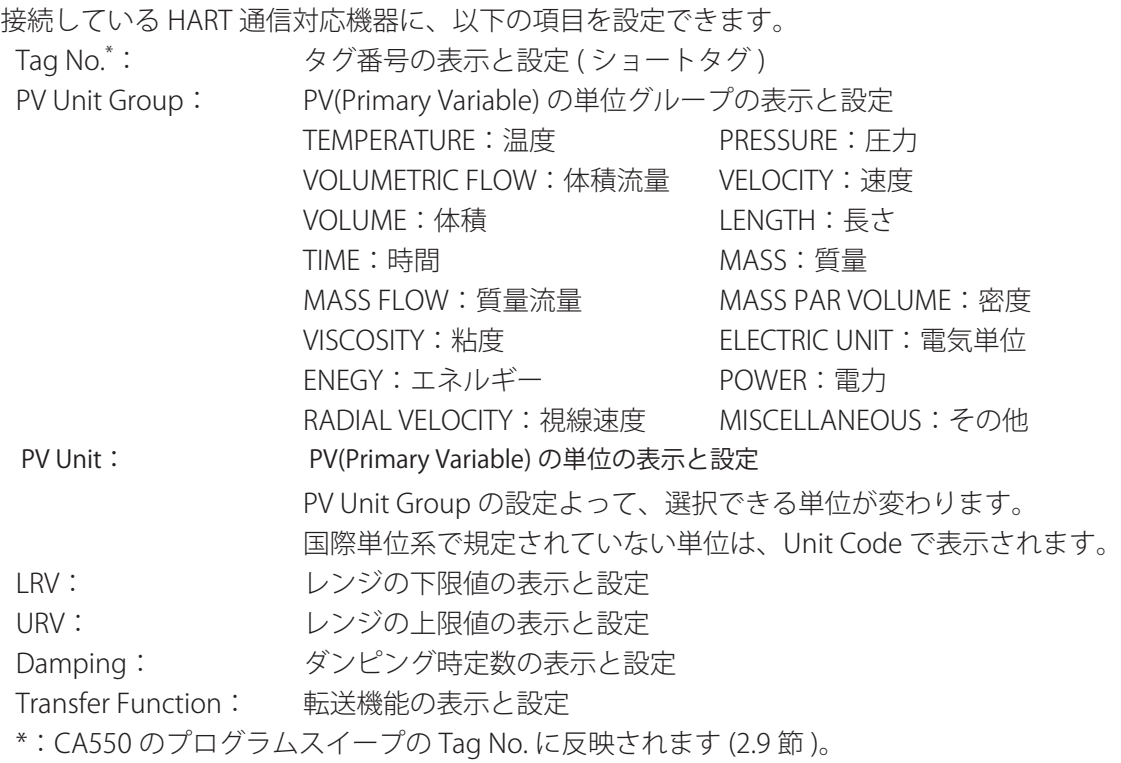

# **センサー情報**

接続している HART 通信対応機器のセンサー情報を設定、表示できます。 Message: ソッセージの表示と設定 Date: 日付の表示と設定 Description: 記述子の表示と設定 Sensor Lower Limit: センサーの下限値の表示 Sensor Upper Limit: センサーの上限値の表示 Sensor Minimum Span: センサーの最小スパンの表示

**索**

# **HART 機器の機器情報の表示**

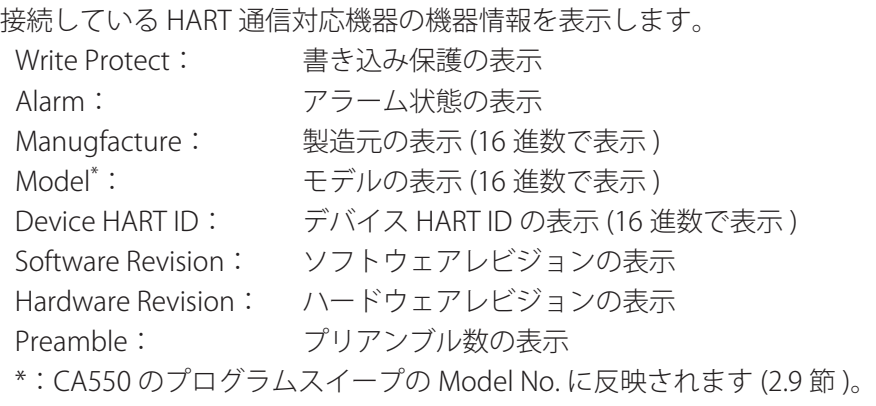

#### Note

Device HART ID は、CA550 のプログラムスイープの機器情報のシリアル番号として反映できます。

# **デバイス診断結果の表示**

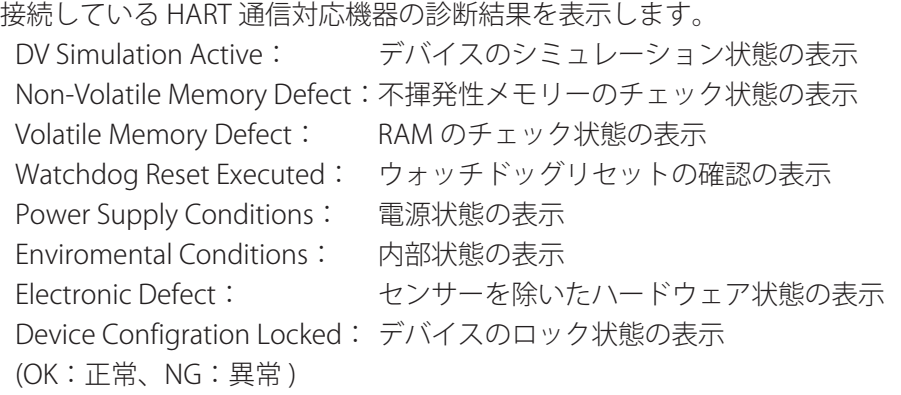

#### Note

-----<br>プロトコルレビジョンが rev.5 と rev.6のときは、各診断結果に「- ( ハイフン )」が表示されます。

**6**

# **6.5 HART 機器の校正**

### **操 作**

- 1. 6.1 節に従って、通信プロトコルを HART に設定し、**CONNECT DEVICE** の矢印キーを押します。 接続が確認できると、プロセス表示画面が表示されます。
- 2. **SERVICE** の矢印キーを押します。HART SERVICE MENU 画面が表示されます。

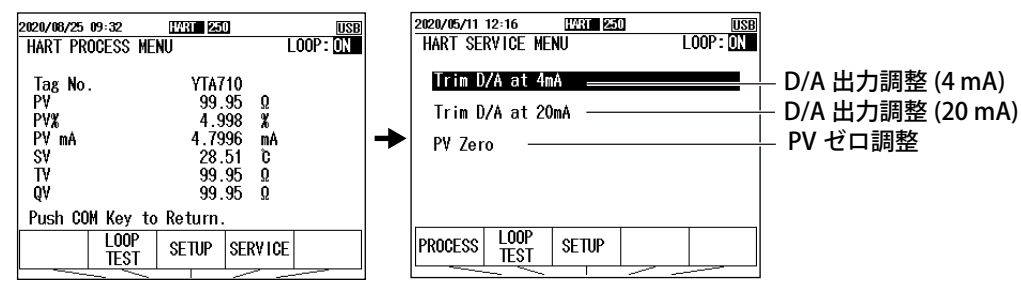

D/A 出力調整 (4 mA)、D/A 出力調整 (20 mA)、PV ゼロ調整を行います。

# **D/A 出力調整 (4 mA)、D/A 出力調整 (20 mA)**

3. カーソルキーで **Trim D/A at 4mA** を選択し、**ENTER** を押します。D/A 出力調整画面が表示され ます。本機器から HART 通信対応機器に対して、4 mA の出力を要求します。

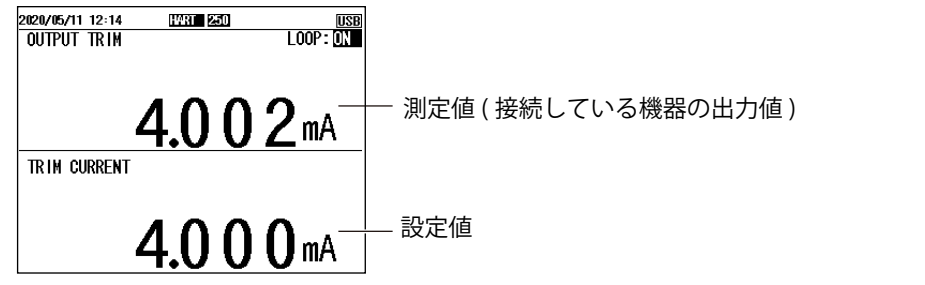

HART 通信対応機器が、固定電流モードになっていた場合、エラーメッセージが表示されます。 固定電流モードでは D/A 出力調整を行えないため、固定電流モードを解除してください。

- 4. 本機器での測定値を確認し、HART 通信対応機器に設定する電流値(本機器で測定した電流値 ) を矢印キーで設定します。
- 5. **ENTER** キーを押します。設定した電流値が HART 機器の出力値として設定されます。
- 6. 同様に **Trim D/A at 20mA** を設定します。
#### **PV ゼロ調整**

3. カーソルキーで **PV Zero** を選択し、**ENTER** を押します。PV ゼロ調整画面が表示されます。 画面上段に本機器での測定値、下段に HART 通信で取得した測定値が表示されます。

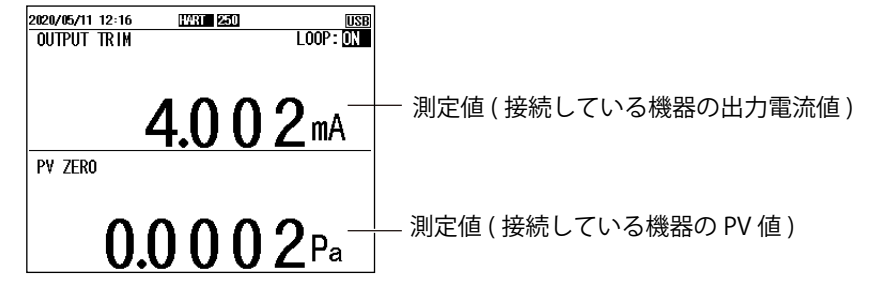

4. **ENTER** キーを押します。HART 通信対応機器のゼロ調整が実行されます。

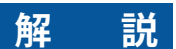

## **D/A 出力調整 (4 mA)、D/A 出力調整 (20 mA)**

HART 通信を介して本機器から HART 通信対応機器に送信する 4 mA または 20 mA の出力要求に対 する HART 通信対応機器の出力値を調整します。

本機器から測定値 (HART 通信対応機器の実際の出力値 ) と同じ値を HART 通信対応機器に送信し、 HART 通信対応機器の内部的な出力値を実際の出力値に調整します。

#### **PV ゼロ調整**

HART 通信対応機器のゼロ調整を行います。 HART 通信を介して本機器から HART 通信対応機器にゼロ点の出力要求をします。そのときの出力 値 ( 電流 ) を測定し、同時に測定値を HART 通信を介して取得します。 ゼロ点が正しく調整されていない場合は、ゼロ調整を実行してください。

# **6.6 BRAIN 通信による接続**

## **操 作**

1. 6.1 節に従って、通信プロトコルを BRAIN に設定し、**CONNECT DEVICE** の矢印キーを押します。 接続が確認できると、接続した機器のモデル、タグ No.、セルフチェックの結果が表示されます。

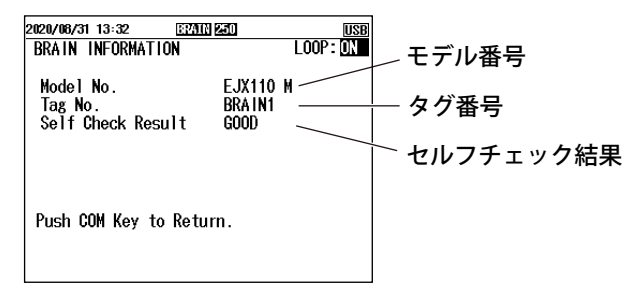

2. 測定値と発生値の表示画面に戻るときは、**COM** を押します。

## **解 説**

接続した機器の以下の情報を表示します。 Model No.:モデル番号 Tag. No:タグ番号 Self Check Result:セルフチェックの結果

#### **Note**

Model 番号と Tag 番号は、CA550 のプログラムスイープの機器情報に反映できます。

**索**

# **6.7 モデム機能の ON/OFF とプロトコルの選択**

**操 作**

- 1. 発生値と測定値が表示されている状態で、**MENU** を押します。Menu 画面が表示されます。
- 2. カーソルキーで **Device Setup** を選択し、**ENTER** を押します。Device Setup の画面が表示され ます。
- 3. カーソルキーで **Modem Select** を選択します。選択メニューに ON、OFF が表示されます。

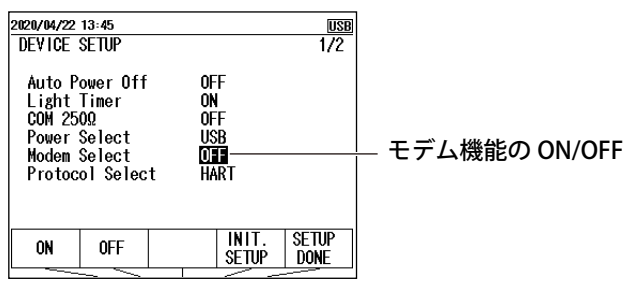

- 4. 矢印キーで、**ON**、**OFF** のどれかに設定します。 OFF に設定すると、操作 5. の Protocol Select でプロトコルを選択できません。
- 5. カーソルキーで **Protocol Select** を選択します。選択メニューに HART、BRAIN が表示されます。

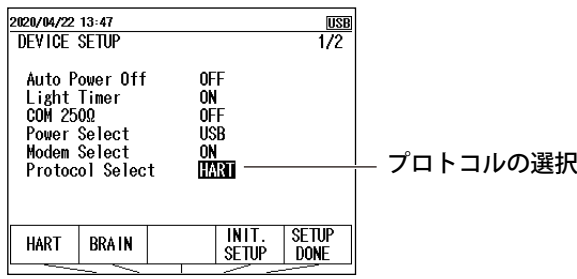

4. 矢印キーで、**HART**、**BRAIN** のどれかに設定します。

#### **解 説**

本機器を HART/BRAIN 通信のモデムとして使用できます。

HART/BRAIN モデムとして、「CA500、CA550 マルチファンクションプロセスキャリブレータスター トガイド」(IM CA500-02JA) の 2.4 節に従って、HART/BRAIN 通信対応機器と接続してください。 USB を使って本機器と PC\* を接続することにより、PC と HART/BRAIN 通信対応機器間で通信でき ます。

\*:USB インターフェースに対応した HART/BRAIN 通信アプリケーションソフトがインストールされた PC

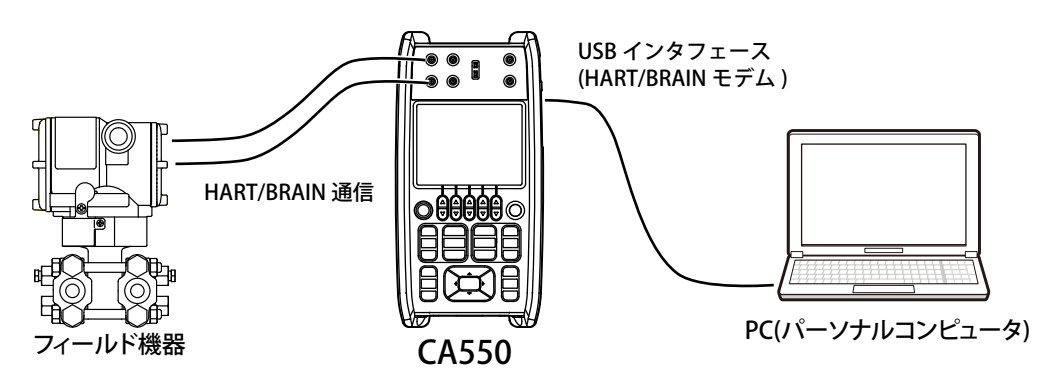

本機器に接続する PC に、当社製品用の CDC システム定義ファイルをインストールする必要があ ります。

システム定義ファイルは、以下の当社 Web サイトから提供ページにアクセスし、ダウンロードし てください。

https://tmi.yokogawa.com/jp/library/ 名称:YKCDC システム定義ファイル (USB ドライバ )

#### **Note**

CA550 を PC に接続すると、デバイスマネージャの COM ポートとして「CA550 USB UART」と「CA550 USB MODEM」が表示されます。 CA550 USB UART:PC 通信用 COM ポート

CA550 USB MODEM:HART/BRAIN モデム用 COM ポート

モデム機能を使用する場合は、CA550 USB MODEM ポートを使用してください。

**索**

# **6.8 エラーコード**

HART 通信、BRAIN 通信によるエラーコードには、次の 2 種類があります。

## **HART 通信対応機器のエラー**

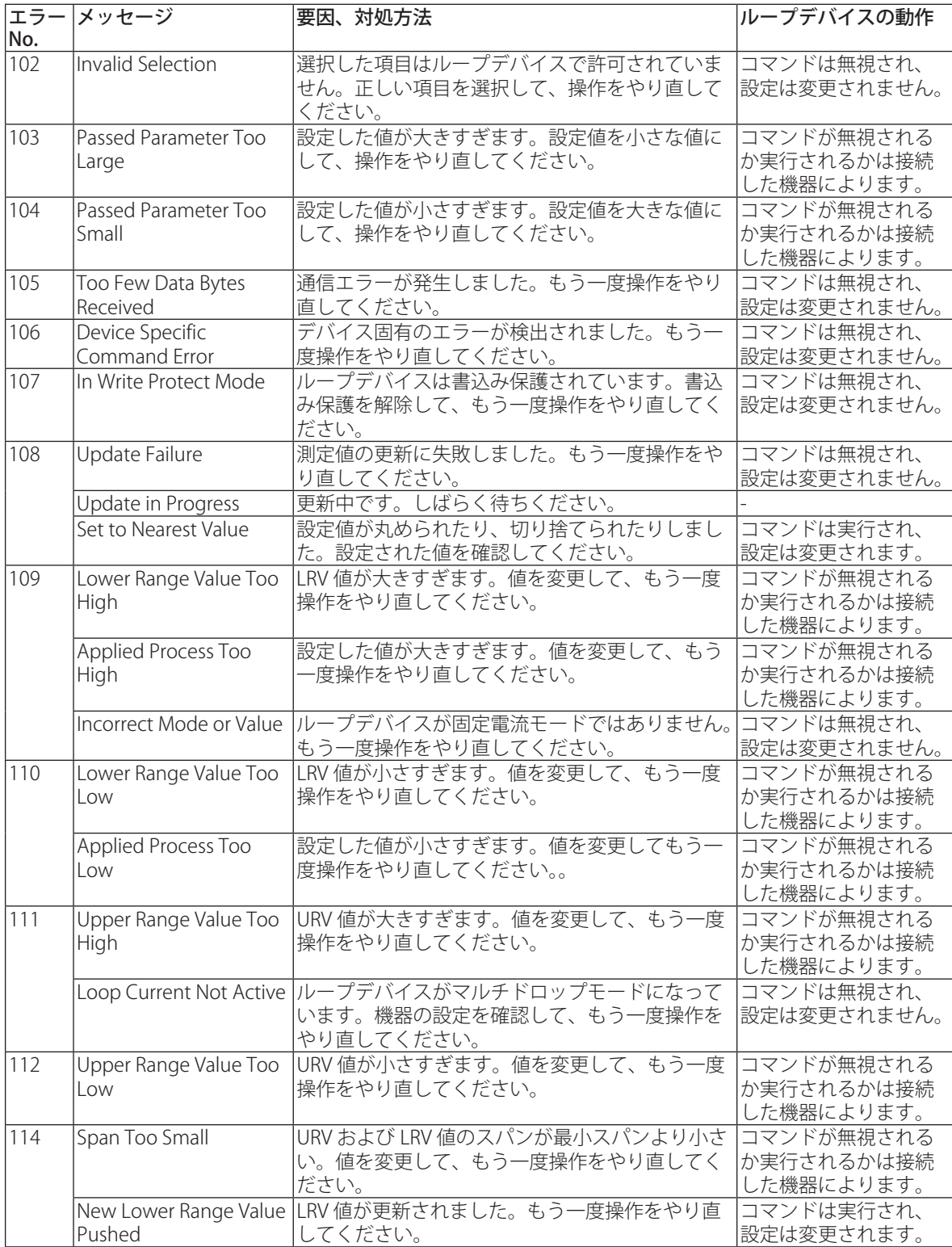

6.8 エラーコード

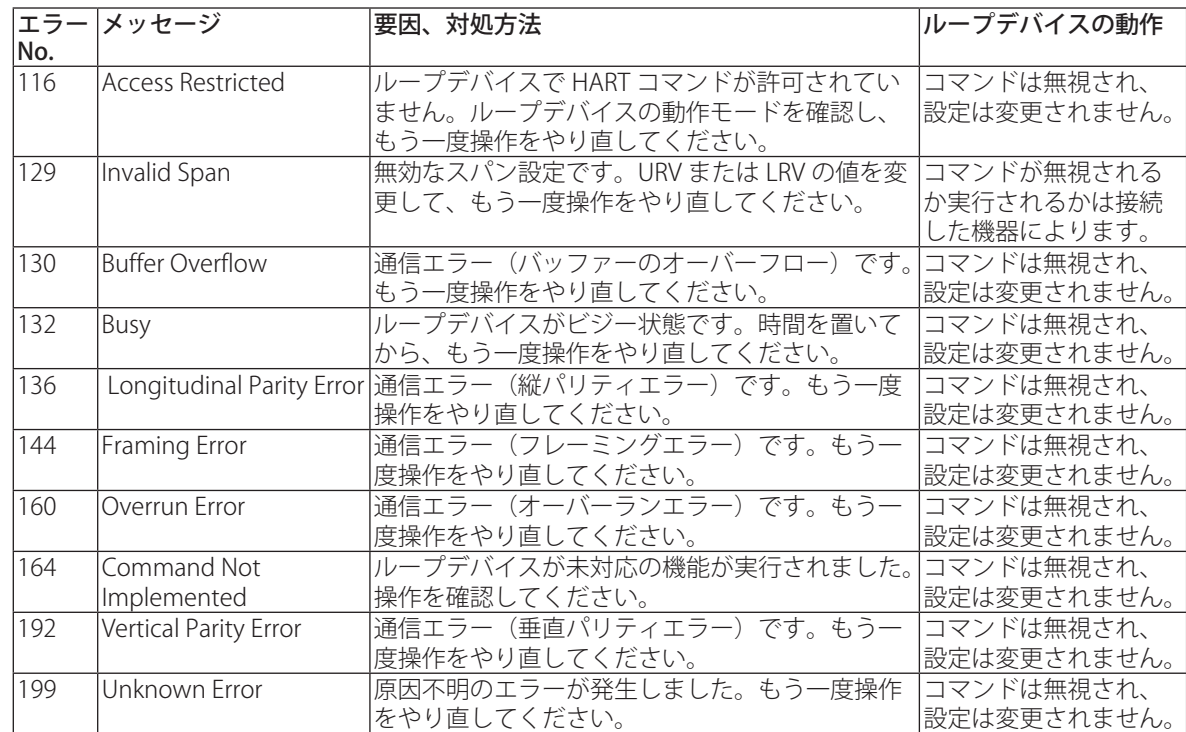

# **HART 通信エラー**

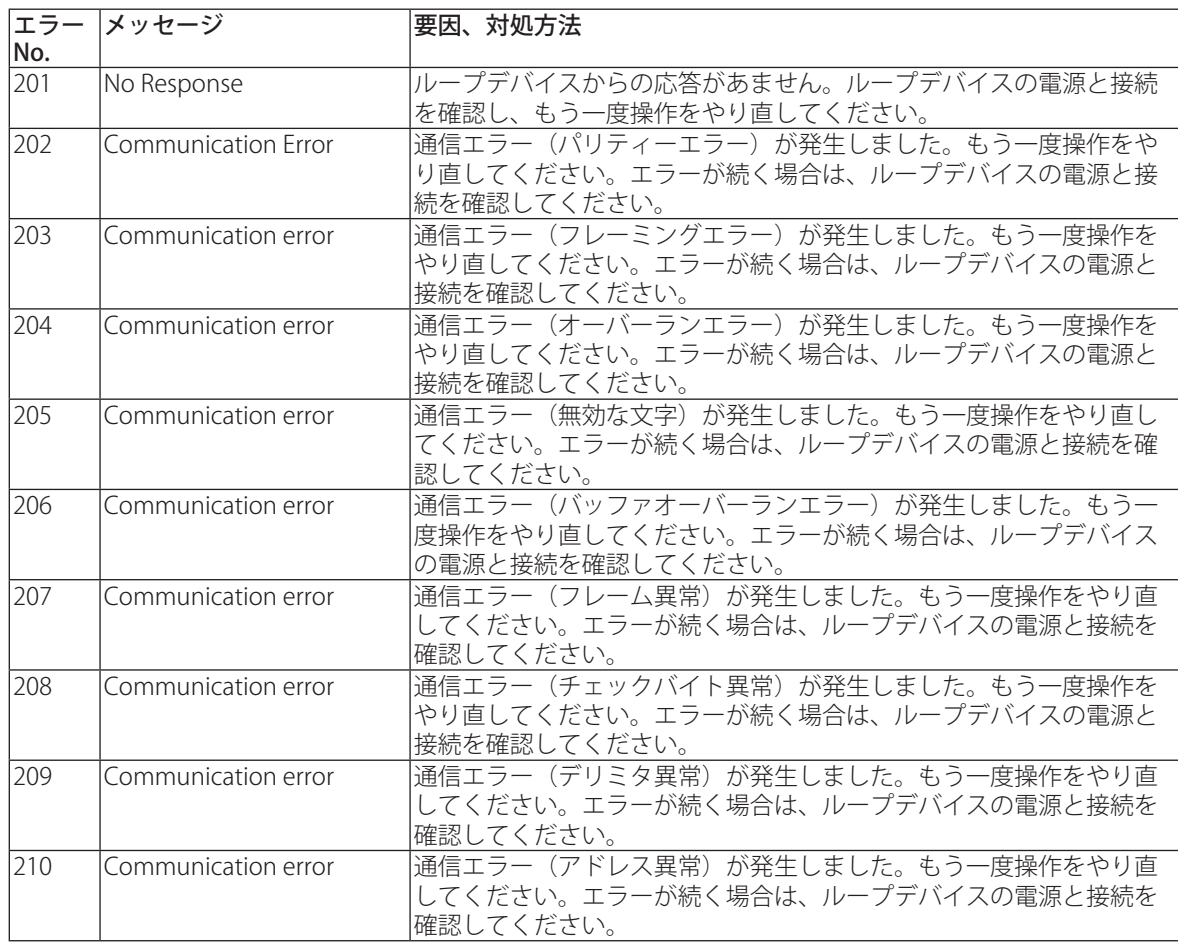

**索**

**6**

#### 6.8 エラーコード

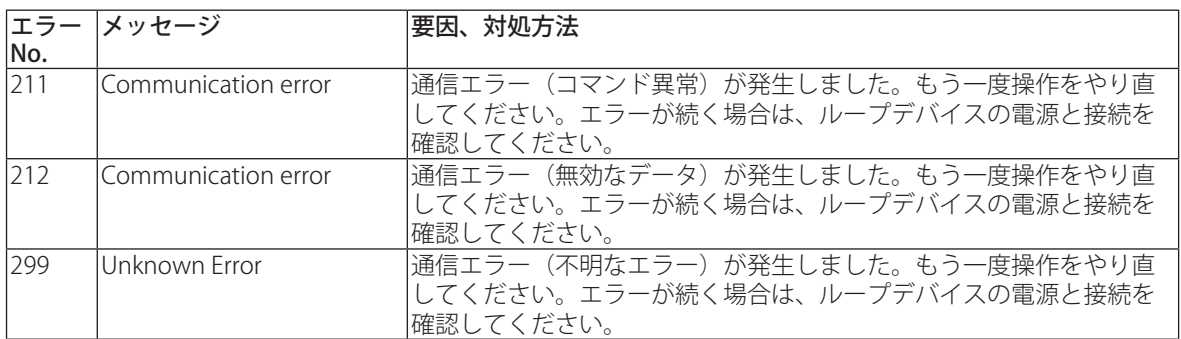

## **BRAIN 通信エラー**

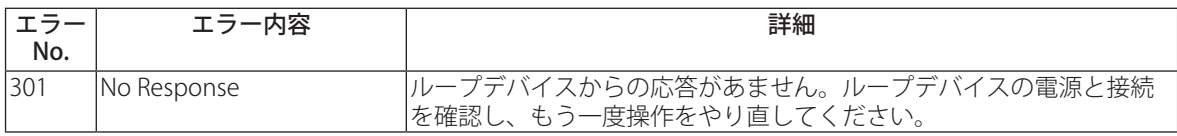

## **7.1 オートパワーオフ、ライトタイマーの ON/OFF、 ライトの ON/OFF 操 作**

- 1. 発生値と測定値が表示されている状態で、**MENU** を押します。Menu 画面が表示されます。
- 2. カーソルキーで **Device Setup** を選択し、**ENTER** を押します。Device Setup の画面が表示され ます。

## **オートパワーオフの ON/OFF**

3. カーソルキーで **Auto Power Off** を選択します。選択メニューに ON、OFF が表示されます。

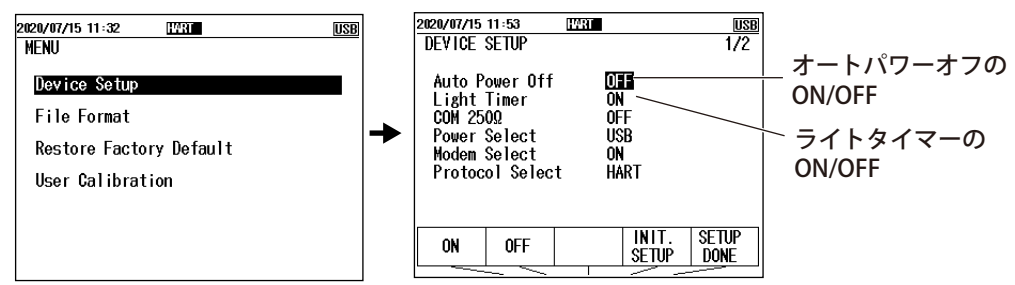

4. 矢印キーで、**ON** または **OFF** に設定します。 ここで設定を終了する場合は、操作 7. に進んでください。

## **ライトタイマーの ON/OFF**

- 5. カーソルキーで **Light Timer** を選択します。選択メニューに ON、OFF が表示されます。
- 6. 矢印キーで、**ON** または **OFF** に設定します。

#### **設定の確定**

7. **SETUP DONE** に対応する矢印キーを押します。設定が確定され、発生値と測定値の表示画面が 表示されます。

**ESC** を押すと、設定した内容を破棄して Menu 画面に戻ります。

**INIT SETUP** に対応する矢印キーを押すと、設定が初期化されます。

## **ライトの ON/OFF と明るさ調整**

**1.** 本機器のフロントパネルにある ☆ キーを押します。キーを押すごとに ON(暗い) >明るい> OFF と切り替わります。

#### **解 説**

## **オートパワーオフ**

オートパワーオフは、本機器を操作しないまま約 30 分経過すると、自動的に電源が OFF になる機 能です。

次のときは、オートパワーオフ機能は無効になります (アイコンも非表示)。

- パルスカウント実行中
- OUTPUT が ON のとき
- スイープ中
- USB 給電中

## **ライトタイマー**

ライトタイマーは、本機器を操作しないまま約 10 分経過すると、自動的に画面照明が OFF になる 機能です。

再度、画面照明を ON にするときは、 ※ キーを操作してください。

## **ライト (画面照明)の ON/OFF**

キーにより、画面照明を ON/OFF したり、明るさを 2 段階で変更できます。

#### Note

暗い場所で画面照明を点灯すると、画面に白い点が見えることがあります。 これは、画面の導光板の素材特性によるもので、本機器の性能には影響ありません。

# **7.2 通信抵抗の ON/OFF**

#### **操 作**

- 1. 発生値と測定値が表示されている状態で、**MENU** を押します。Menu 画面が表示されます。
- 2. カーソルキーで **Device Setup** を選択し、**ENTER** を押します。Device Setup の画面が表示され ます。
- 3. カーソルキーで **COM 250Ω** を選択します。選択メニューに ON、OFF が表示されます。

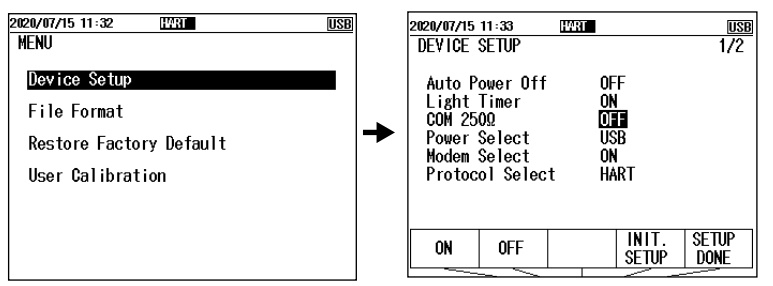

4. 矢印キーで、**ON** または **OFF** に設定します。

## **設定の確定**

5. **SETUP DONE** に対応する矢印キーを押します。設定が確定され、発生値と測定値の表示画面が 表示されます。

**ESC** を押すと、設定した内容を破棄して Menu 画面に戻ります。

**INIT SETUP** に対応する矢印キーを押すと、設定が初期化されます。

## **解 説**

通信抵抗を ON にすると、本機器の内部で 24 V ループパワーの出力に 250 Ωの抵抗を接続します。 通信抵抗は、伝送路に重畳された HART 通信信号や BRAIN 通信信号に振幅を与えるために使用さ れます。

伝送路に通信信号を重畳しないときは、OFF に設定します。

# **7.3 優先電源の設定**

**操 作**

- 1. 発生値と測定値が表示されている状態で、**MENU** を押します。Menu 画面が表示されます。
- 2. カーソルキーで **Device Setup** を選択し、**ENTER** を押します。DEVICE SETUP の画面が表示され ます。
- 3. カーソルキーで **Power Select** を選択します。選択メニューに USB(USB 給電 )、BATT.( 電池 ) が 表示されます。

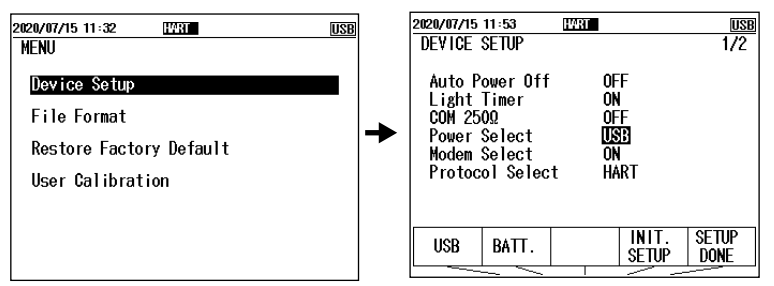

4. 矢印キーで、優先する電源を設定します。

#### **設定の確定**

5. **SETUP DONE** に対応する矢印キーを押します。設定が確定され、発生値と測定値の表示画面が 表示されます。

**ESC** を押すと、設定した内容を破棄して Menu 画面に戻ります。

**INIT SETUP** に対応する矢印キーを押すと、設定が初期化されます。

#### **解 説**

本機器の電源として、電池と USB 給電の両方が使用できる状態のとき、どちらの電源を優先して 使用するかを設定できます。

電池または USB 給電のどちらかが使用できなくなったときは、使用できる電源に切り替わります。

# **7.4 小数点の記号、CSV のセパレータの設定**

#### **操 作**

- 1. 発生値と測定値が表示されている状態で、**MENU** を押します。Menu 画面が表示されます。
- 2. カーソルキーで **Device Setup** を選択し、**ENTER** を押します。Device Setup の画面が表示され ます。
- $3.$  カーソルキーを数回押して Device Setup の 2/2 を表示します。

#### **小数点の記号**

4. カーソルキーで **Decimal Point** を選択します。選択メニューに PERIOD( . )、COMMA( , ) が表示 されます。

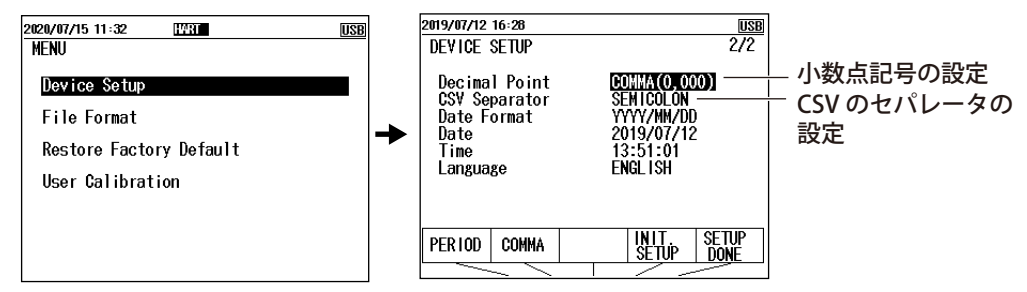

5. 矢印キーで、小数点に使用する記号を設定します。 ここで設定を終了する場合は、操作 8. に進んでください。

## **CSV のセパレータ**

- **6.** カーソルキーで CSV Separator を選択します。選択メニューに COMMA(,)、SEMI COLON(;)、 TAB( タブ )、が表示されます。
- 7. 矢印キーで、CSV のセパレータに使用する記号を設定します。

#### **設定の確定**

8. **SETUP DONE** に対応する矢印キーを押します。設設定が確定され、発生値と測定値の表示画面 が表示されます。

**ESC** を押すと、設定した内容を破棄して Menu 画面に戻ります。

**INIT SETUP** に対応する矢印キーを押すと、設定が初期化されます。

#### **解 説**

本機器で発生、測定したデータを保存するときの小数点記号、CSV のセパレータを設定します。 データを利用するソフトウェアの仕様に合わせて、データを保存できます。

# **7.5 日付の表示フォーマットの設定**

#### **操 作**

- 1. 発生値と測定値が表示されている状態で、**MENU** を押します。Menu 画面が表示されます。
- 2. カーソルキーで **Device Setup** を選択し、**ENTER** を押します。Device Setup の画面が表示され ます。
- 3. カーソルキーを数回押して Device Setup の 2/2 ページを表示します。
- 4. カーソルキーで **Date Format** を選択し、**ENTER** を押します。選択肢リストが表示されます。

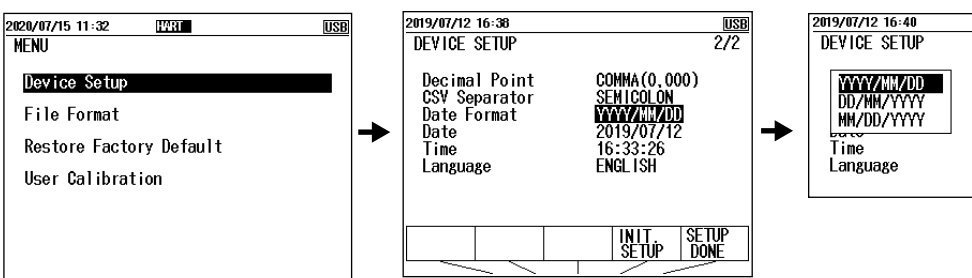

5. カーソルキーで設定する日付の表示フォーマットを選択し、**ENTER** を押します。

## **設定の確定**

6. **SETUP DONE** に対応する矢印キーを押します。設定が確定され、発生値と測定値の表示画面が 表示されます。

**ESC** を押すと、設定した内容を破棄して Menu 画面に戻ります。

**INIT SETUP** に対応する矢印キーを押すと、設定が初期化されます。

## **解 説**

日付の表示フォーマットを以下から選択できます。

- YYYY/MM/DD:年 (西暦)/月 / 日 (初期設定)
- DD/MM/YYYY: 日 / 月 / 年 ( 西暦 )
- MM/DD/YYYY: 月 / 日 / 年 ( 西暦 )

画面左上に表示される日付時刻、LOAD 画面の日付時刻、CA550 で CSV ファイルに保存される日 付時刻のフォーマットに反映されます。

# **7.6 表示言語の設定**

#### **操 作**

- 1. 発生値と測定値が表示されている状態で、**MENU** を押します。Menu 画面が表示されます。
- 2. カーソルキーで **Device Setup** を選択し、**ENTER** を押します。Device Setup の画面が表示され ます。
- 3. カーソルキーを数回押して Device Setup の 2/2 ページを表示します。
- 4. カーソルキーで **Language** を選択し、**ENTER** を押します。選択肢リストが表示されます。

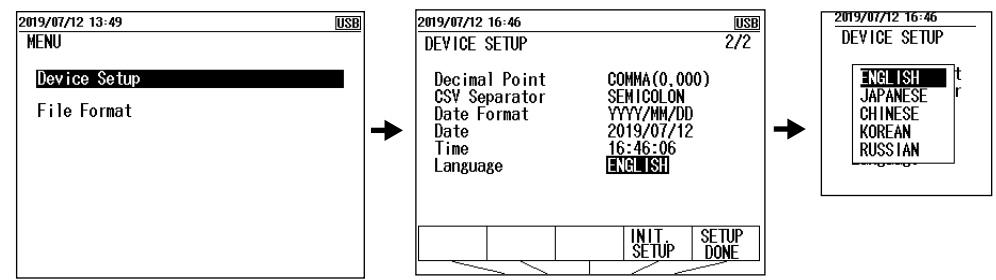

5. カーソルキーで設定する表示言語を選択し、**ENTER** を押します。

#### **設定の確定**

6. **SETUP DONE** に対応する矢印キーを押します。設定が確定され、発生値と測定値の表示画面が 表示されます。

**ESC** を押すと、設定した内容を破棄して Menu 画面に戻ります。

**INIT SETUP** に対応する矢印キーを押すと、設定が初期化されます。

#### **解 説**

画面の表示言語を、以下から選択できます。

- ENGLISH : 英語 (初期設定)
- JAPANESE: 日本語
- CHINESE: 中国語 ( 簡体語 )
- KOREAN: 韓国語
- RUSSIAN: ロシア語

IM CA500-01JA  $7$ -7 $\,$ 

## **7.7 内部メモリーのフォーマット ( 初期化 )**

内部メモリーをフォーマットすると、内部メモリーに保存したすべてのデータが消去されます。 フォーマットする前に必要なデータを PC などに保存してください。

CA500 は通信コマンドを使って保存データを PC に読み込めます (「8.3 通信コマンド一覧」参照 )。 CA550 は USB で PC と接続して、PC に保存データをコピーできます (「5.4 保存データの PC へ のコピー (CA550)」参照 )。

## **操 作**

- 1. 発生値と測定値が表示されている状態で、**MENU** を押します。
- 2. カーソルキーで **File Format** を選択し、**ENTER** を押します。File Format の画面が表示されます。
- 3. **QUICK**( クイックフォーマット ) に対応した矢印キーを押します。 フォーマットを行うかを確認するメッセージが表示されます。
- 4. フォーマットを実行する場合は、**ENTER** を押します。実行しない場合は、**ESC** を押します。 ENTER を押すとフォーマットが実行されます。

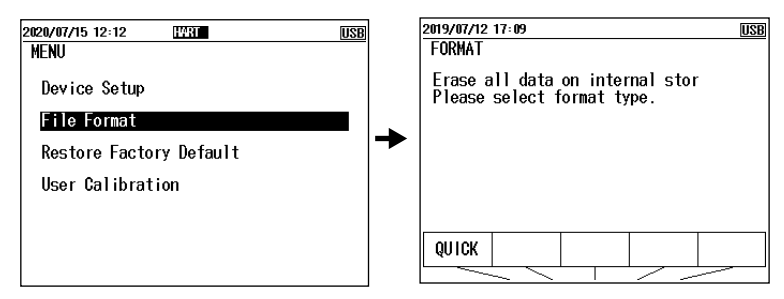

#### **解 説**

クイックフォーマットでフォーマットします。

QUICK: 論理フォーマット。ファイルシステムに必要な情報を書き込みます。 フォーマットを実行すると、保存されたデータが全て消去されます。CA550 では、フォーマット後、

新たに CalibrationData、SaveData、SweepData のフォルダが作成されます。

# **7.8 設定を工場出荷時の設定に戻す**

## **操 作**

- 1. 発生値と測定値が表示されている状態で、**MENU** を押します。
- 2. カーソルキーで **Restore Factory Default** を選択し、**ENTER** を押します。確認画面が表示され ます。
- 3. 工場出荷時の設定に戻す場合は、**ENTER** を押します。戻さない場合は、**ESC** を押します。

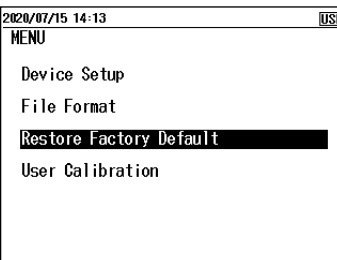

## **解 説**

機器設定や FUNCTION 1、FUNCTION2 などの設定を、工場出荷時の設定に戻します。 日付時刻の設定は、戻りません。

## **工場出荷時の設定**

#### **機器設定**

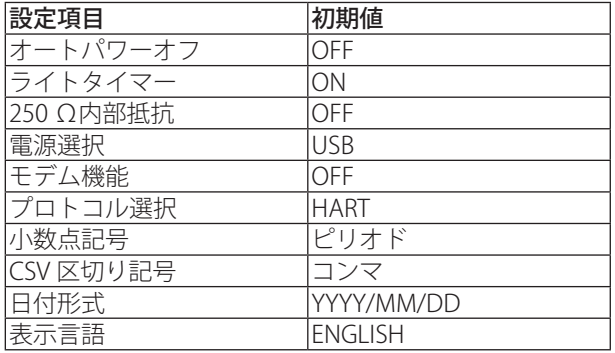

#### **FUNCTION1 の設定**

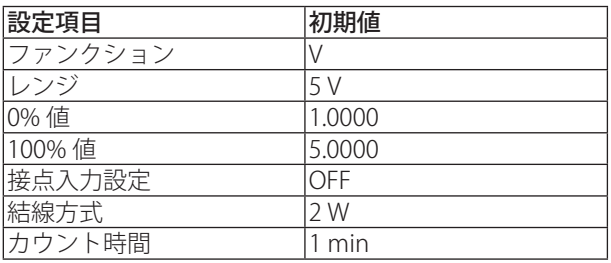

#### 7.8 設定を工場出荷時の設定に戻す

#### **FUNCTION2 の設定**

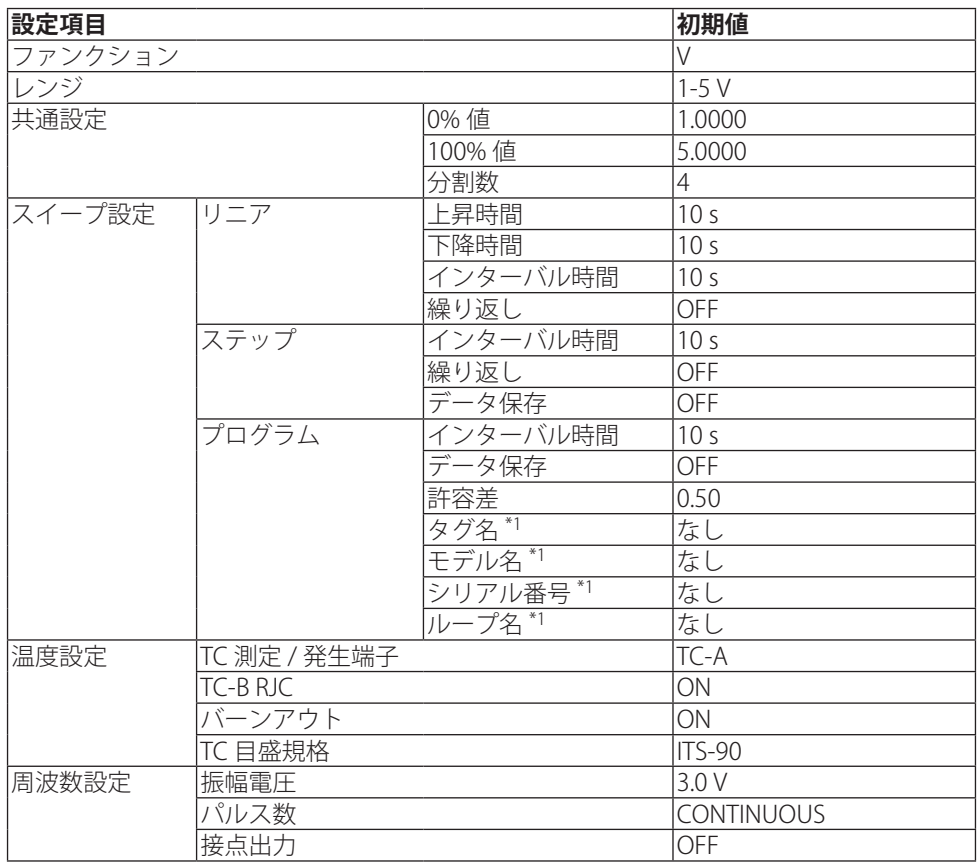

\*1:CA550のとき

# **7.9 CA500 の調整**

CA500 の調整方法については、当社の Web ページに掲載のマニュアルをご覧ください。 調整方法を説明したマニュアルは、下記 Web ページからダウンロードできます。ダウンロードを するにはユーザー登録が必要です。

https://tmi.yokogawa.com/jp/library/documents-downloads/instruction-manuals/ca500-ca550 multifunction-process-calibrator-user-adjustment/

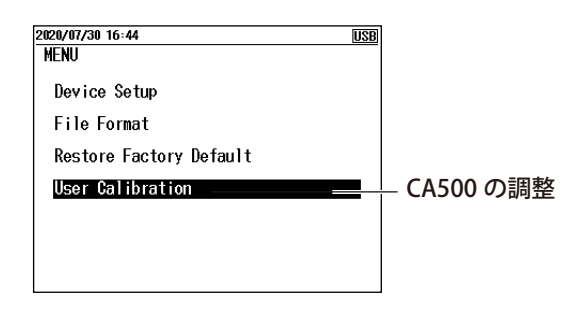

# **8.1 USB インタフェースの機能と仕様**

USB インタフェースにより、本機器の内部メモリーに PC からアクセスしたり、本機器を PC から リモートコントロールできます。

## **リモートコントロール機能**

通信コマンドを使って、PC から本機器をリモートコントロールできます。

## **USB ストレージ (CA550)**

Mass Storage Class Ver1.x に対応しています。 本機器の内部メモリーに保存されたデータを、PC で読み込むことができます。 PC から本機器内のデータを削除したり、本機器の内部メモリにデータを書き込むことはできませ  $h_{\circ}$ 

## **USB インタフェースの仕様**

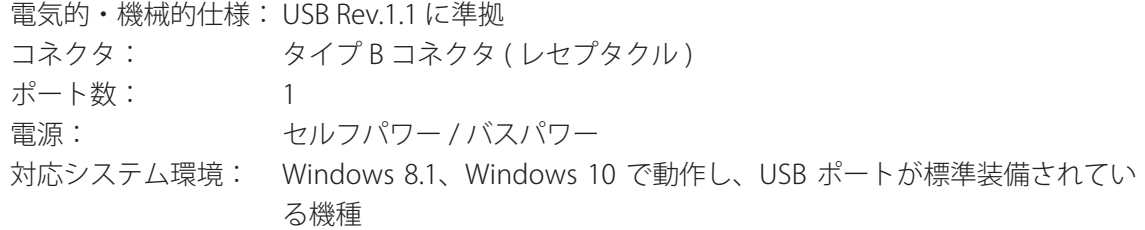

# **8.2 USB インタフェースによる接続**

## **USB コネクタ**

本機器には USB タイプ B のコネクタが装備されています。

## **CDC(Communication Device Class)**

本機器は CDC を使って PC と通信します。

本機器に接続する PC の OS( オペレーティングシステム ) が Windpws 8.1 の場合、当社製品用の CDC システム定義ファイルを PC にインストールする必要があります。

また、Windows 10 で HART/BRAIN 通信機能を使用する場合も、CDC システム定義ファイルをイ ンストールする必要があります。

システム定義ファイルは、以下の当社 Web サイトから提供ページにアクセスし、ダウンロードし てください。

https://tmi.yokogawa.com/jp/library/ 名称:YKCDC システム定義ファイル (USB ドライバ )

#### Note

CA550 を PC に接続すると、デバイスマネージャの COM ポートとして「CA550 USB UART」と「CA550 USB MODEM」が表示されます。 CA550 USB UART:PC 通信用 COM ポート CA550 USB MODEM:HART/BRAIN モデム用 COM ポート 通信機能を使用する場合は、CA550 USB UART ポートを使用してください。

# **8.3 通信コマンド一覧**

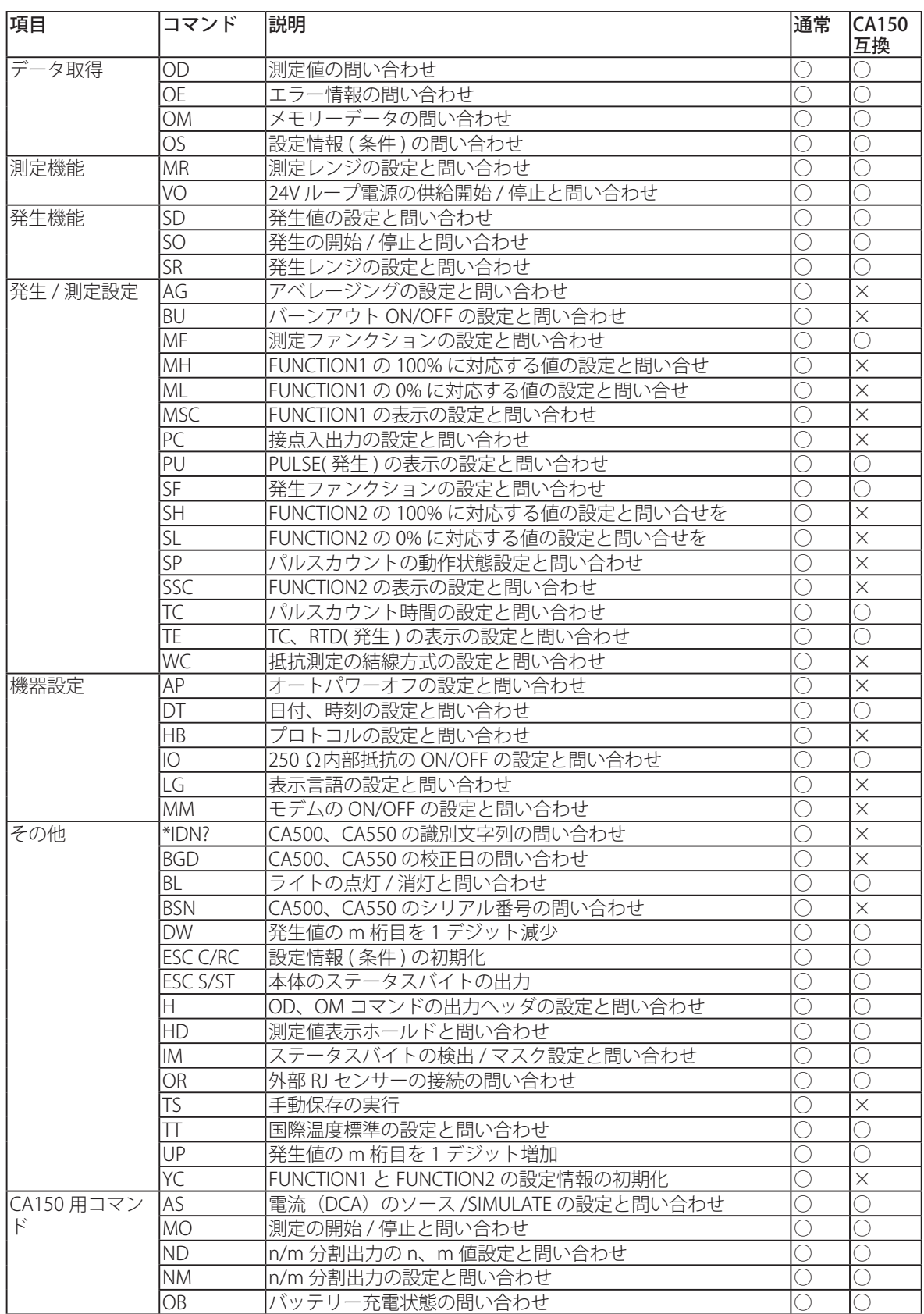

# **8.4 コマンド**

## **コマンドの記述説明**

コマンド説明の記述内容は以下のとおりです。

#### **設定・制御**

- Command: 送信コマンド形式
- Answer: 応答がないコマンド (設定、制御)の返信データ形式
	- エラー発生時には、画面に表示されるエラーメッセージ ERRm (m = エラー番号 ) と同じデータを返信する

#### **問い合わせ**

Command: 送信コマンド形式 Return: 応答があるコマンド (問い合わせ)の返信データ形式

デリミタ ( ターミネータ ) は、CR+LF になります。

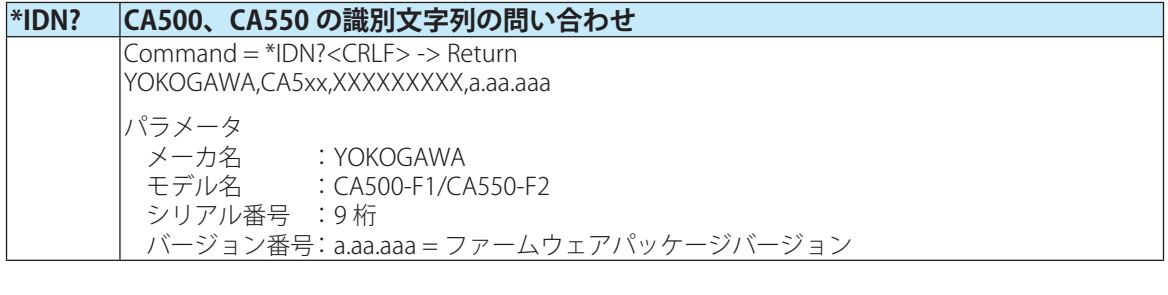

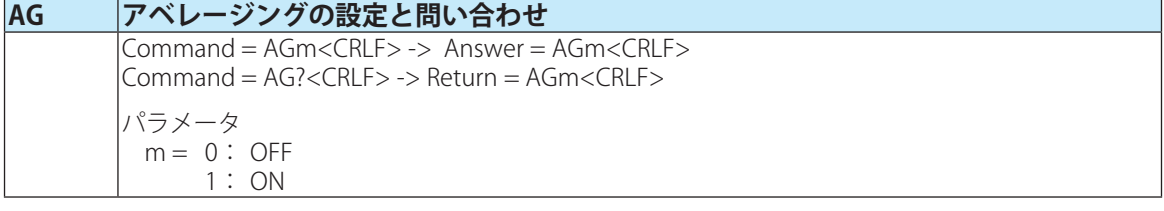

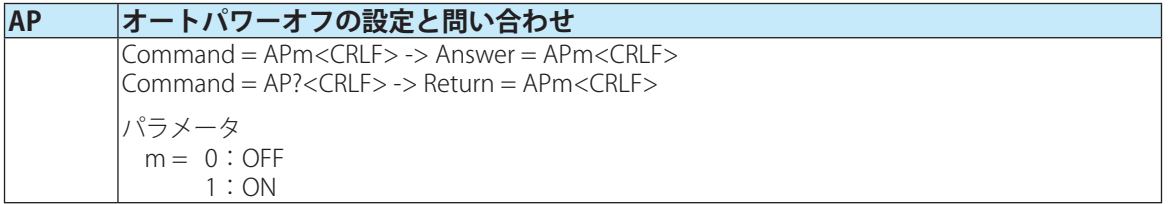

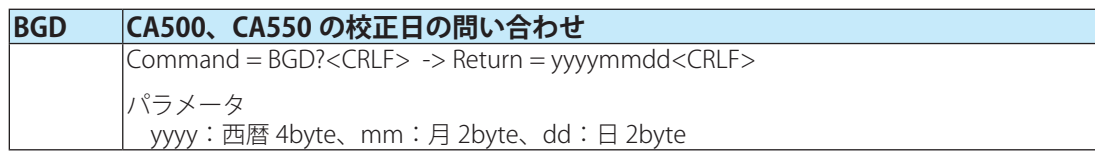

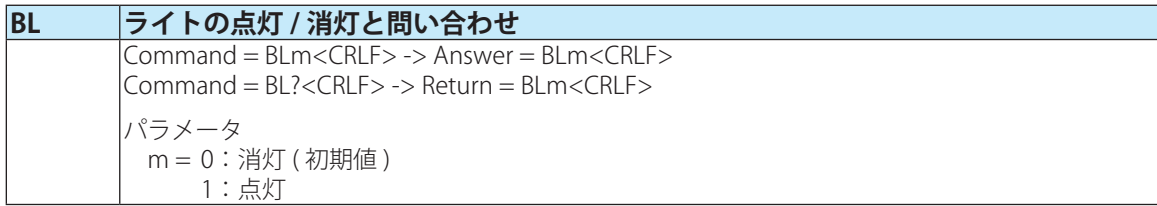

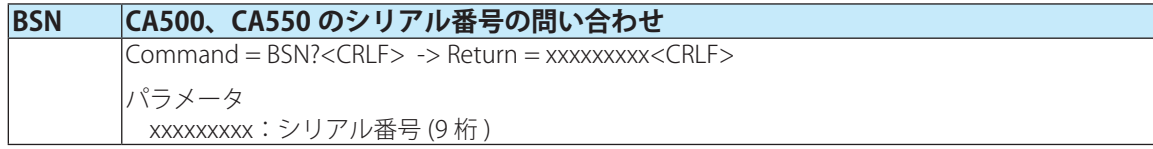

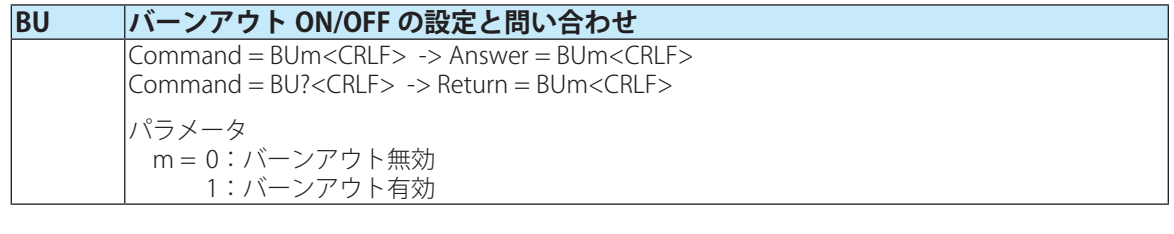

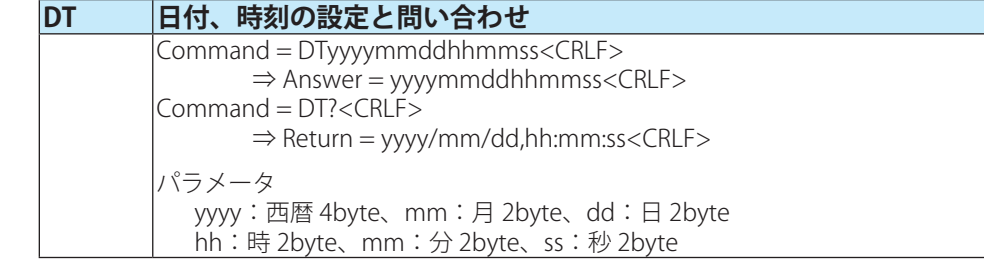

**DW 発生値のm桁目を 1 減少** Command = DWm<CRLF> -> Answer = DW,OK<CRLF>( 正常終了 ) パラメータ m = 1( 最下位 ) ~ 5( 最上位 )

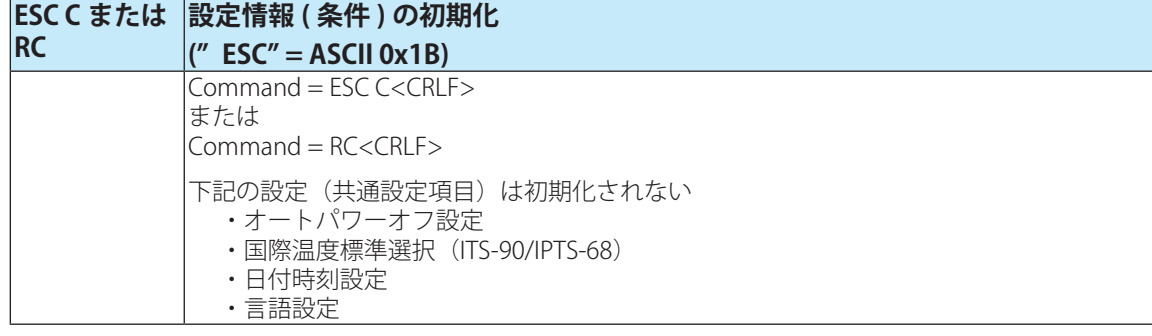

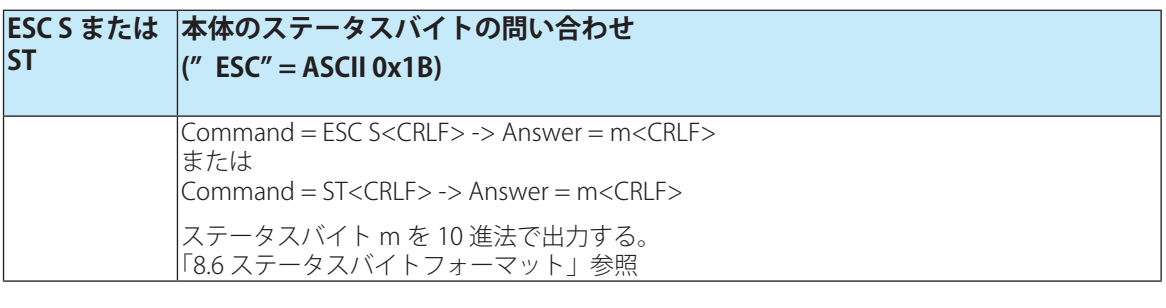

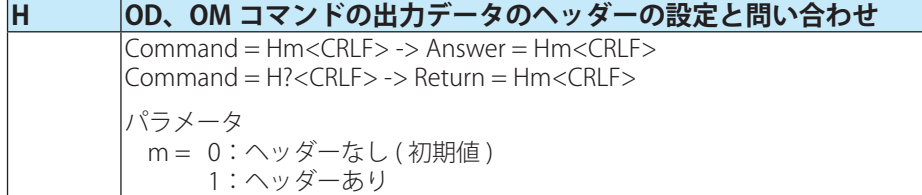

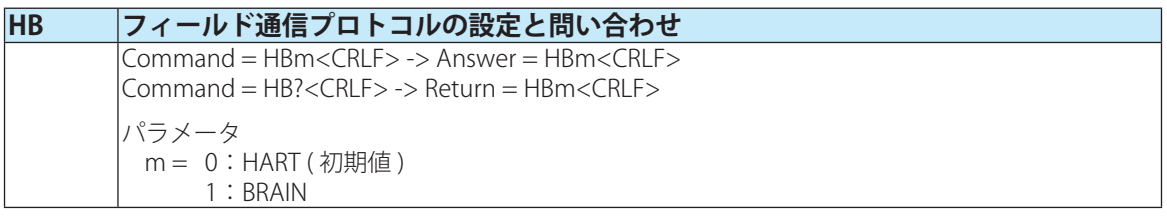

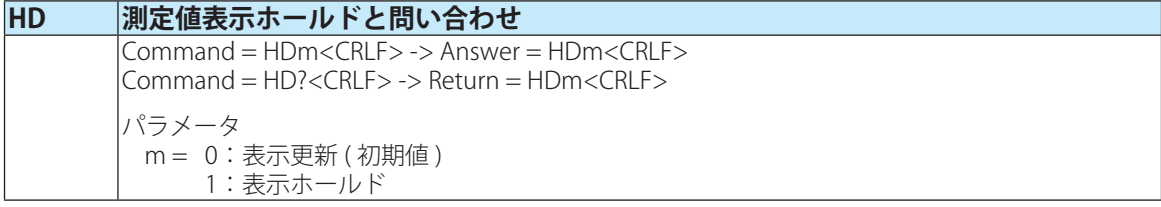

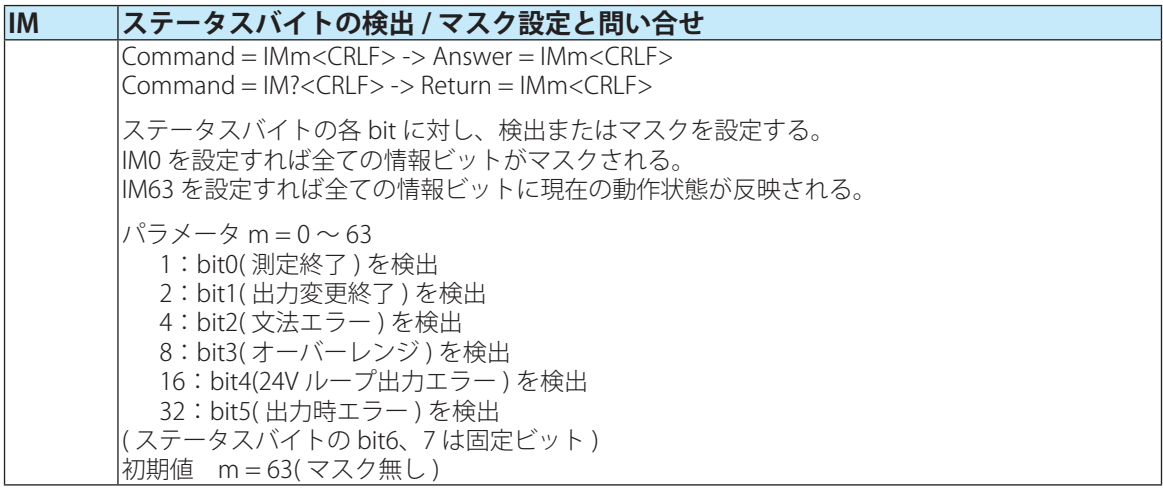

Ī

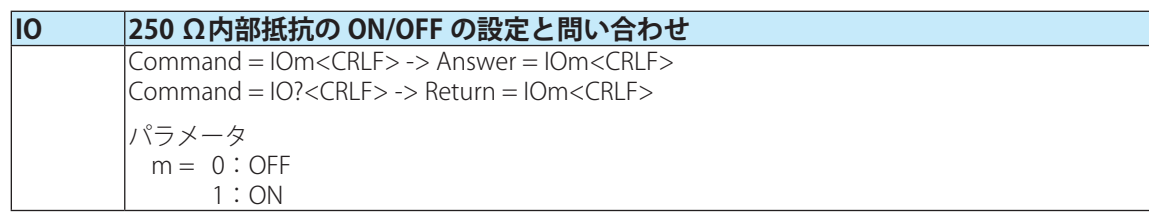

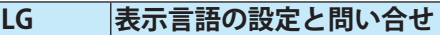

Command = LGm<CRLF> ⇒ Answer = LGm<CRLF> Command = LG?<CRLF> ⇒ Return = LGm<CRLF> パラメータ  $m = 0$ : 英語 m = 1:日本語 m = 2:中国語 ( 簡体字 )  $m = 3$ :韓国語 m = 4:ロシア語

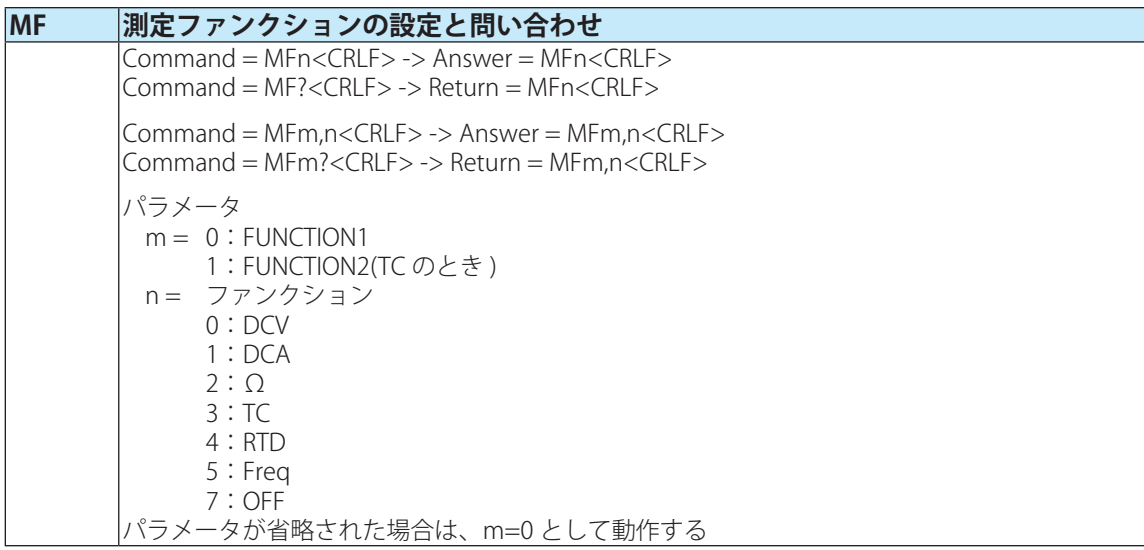

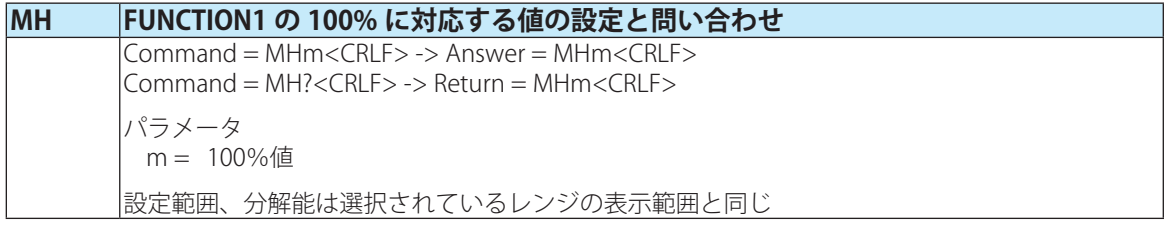

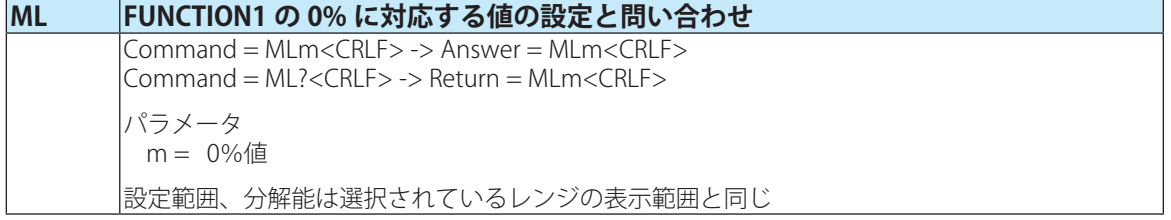

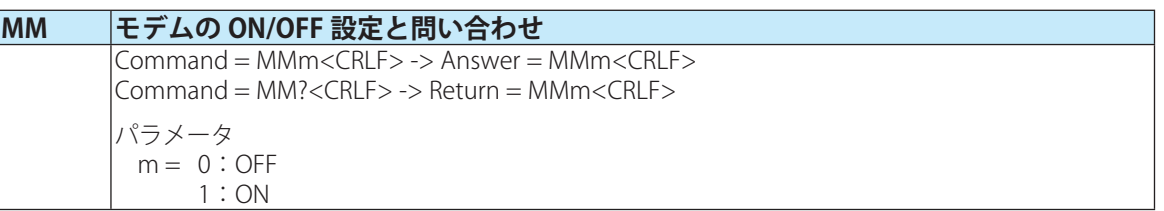

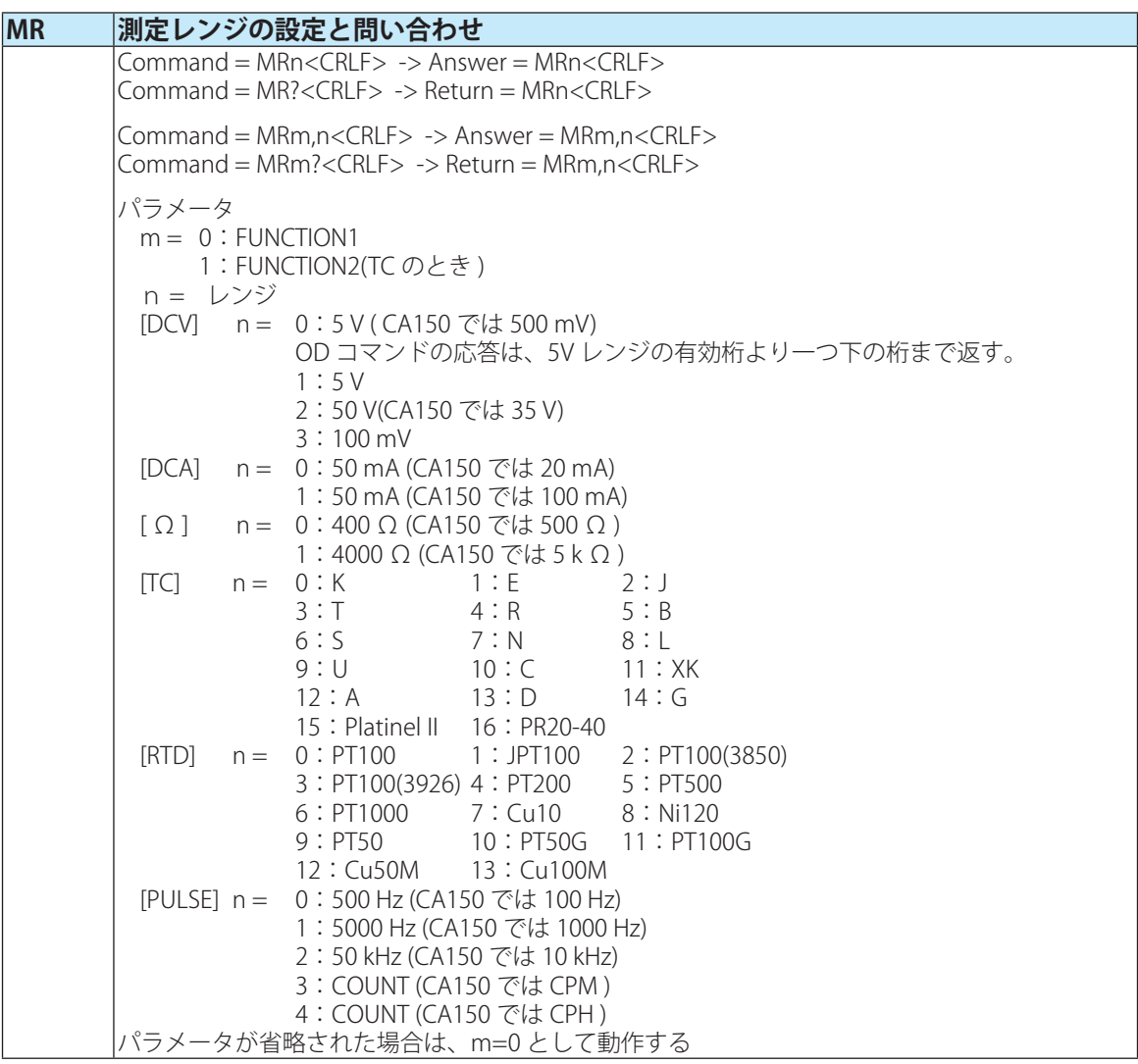

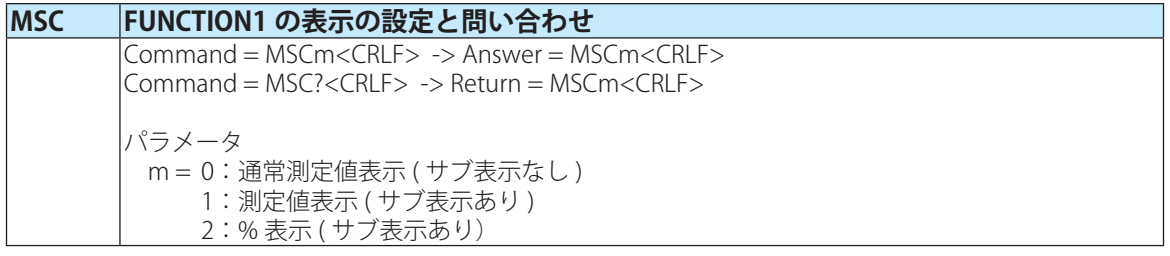

**8 索USB 通信機能**

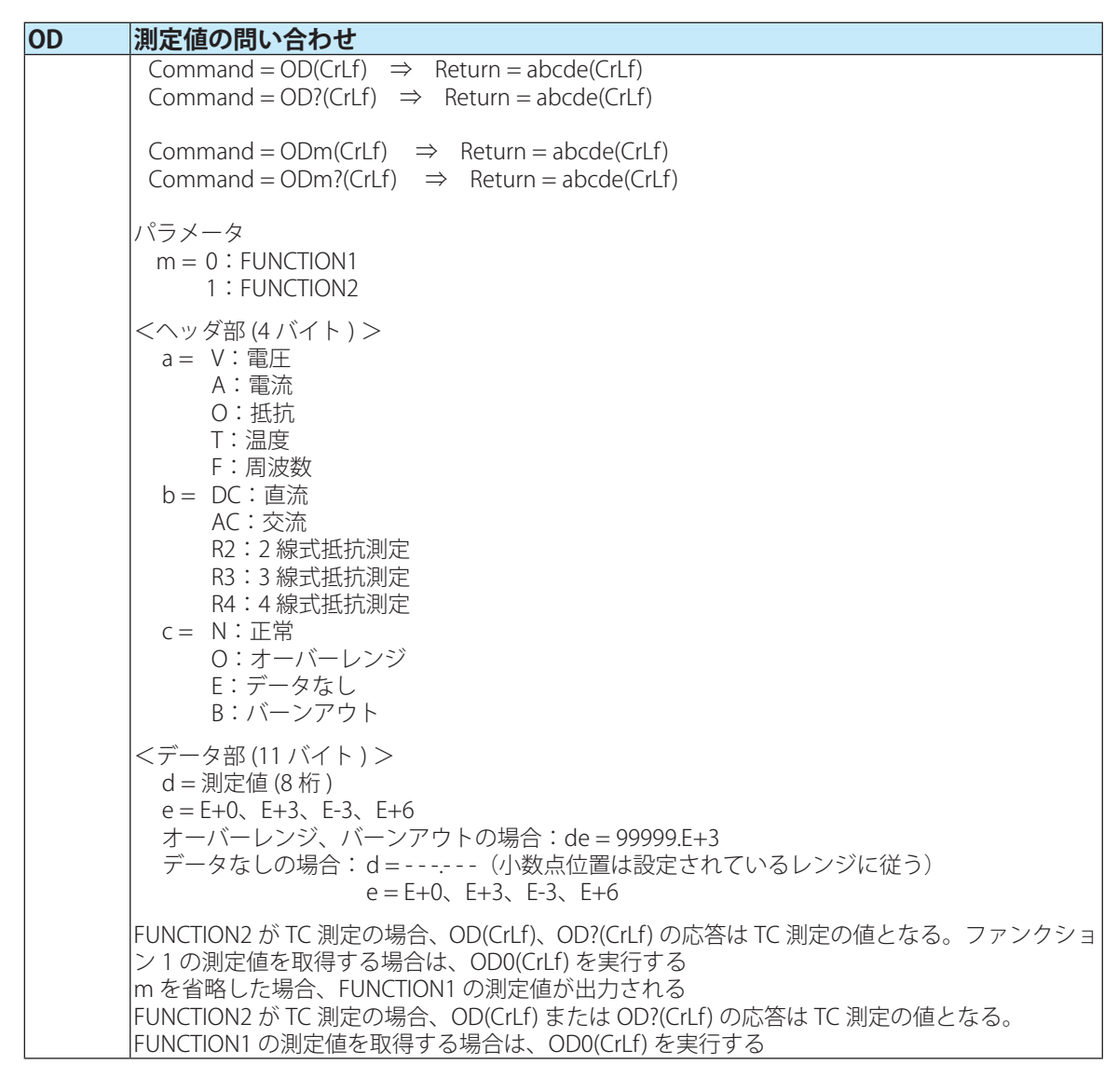

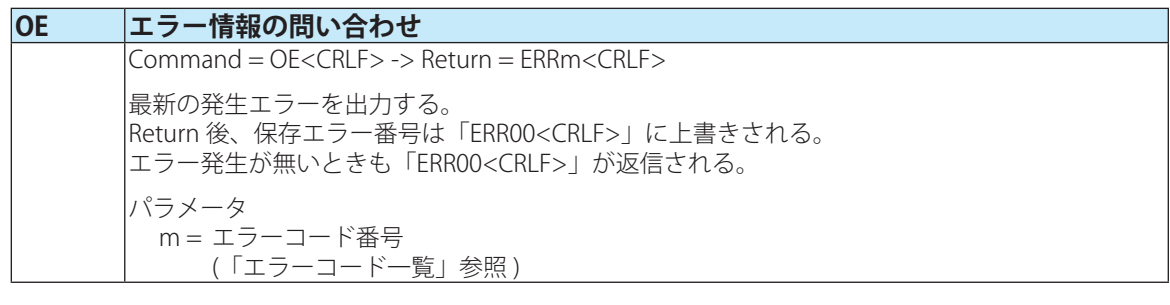

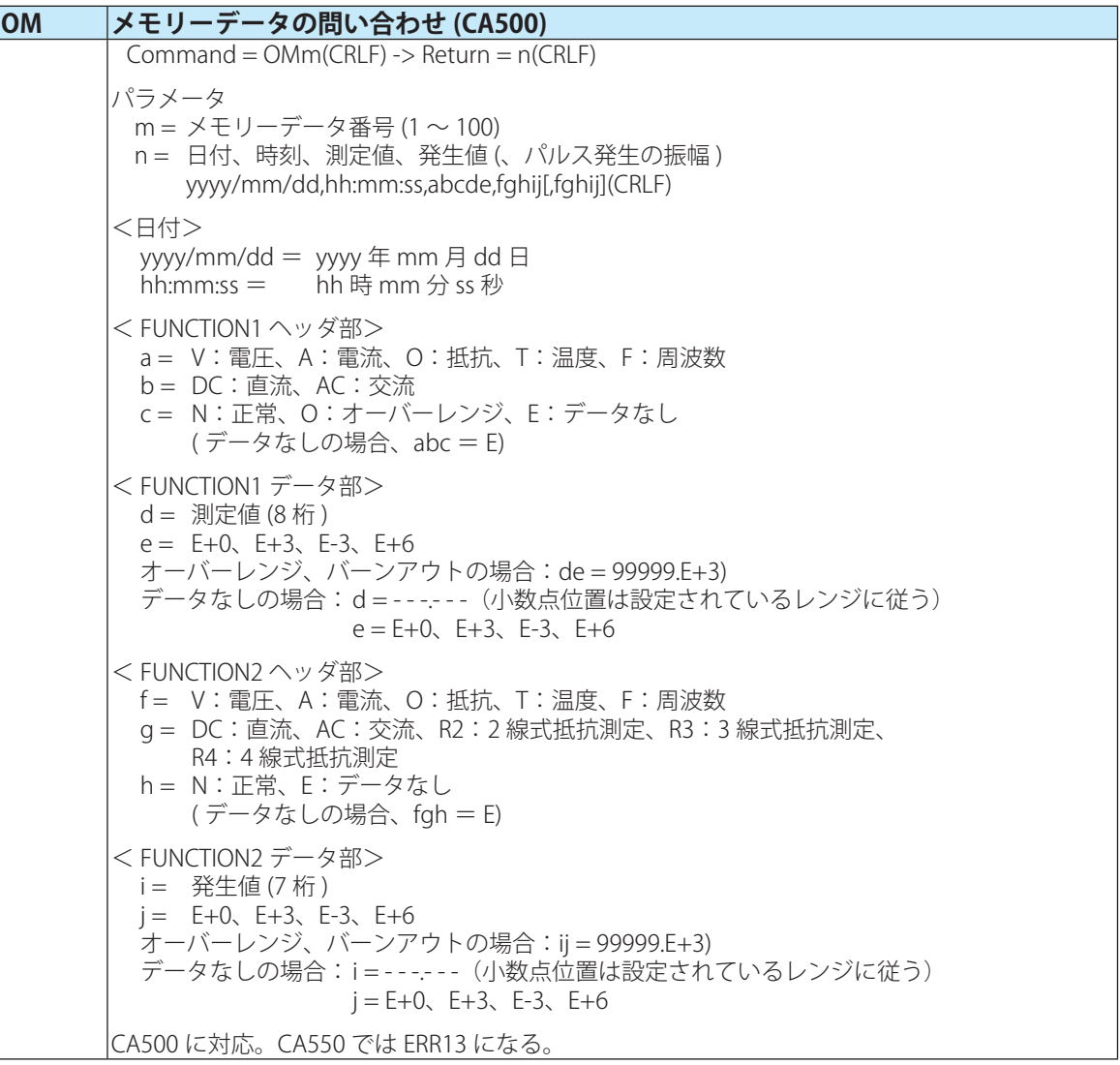

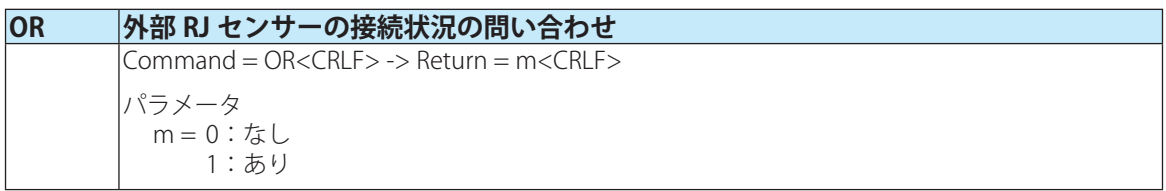

#### 8.4 コマンド

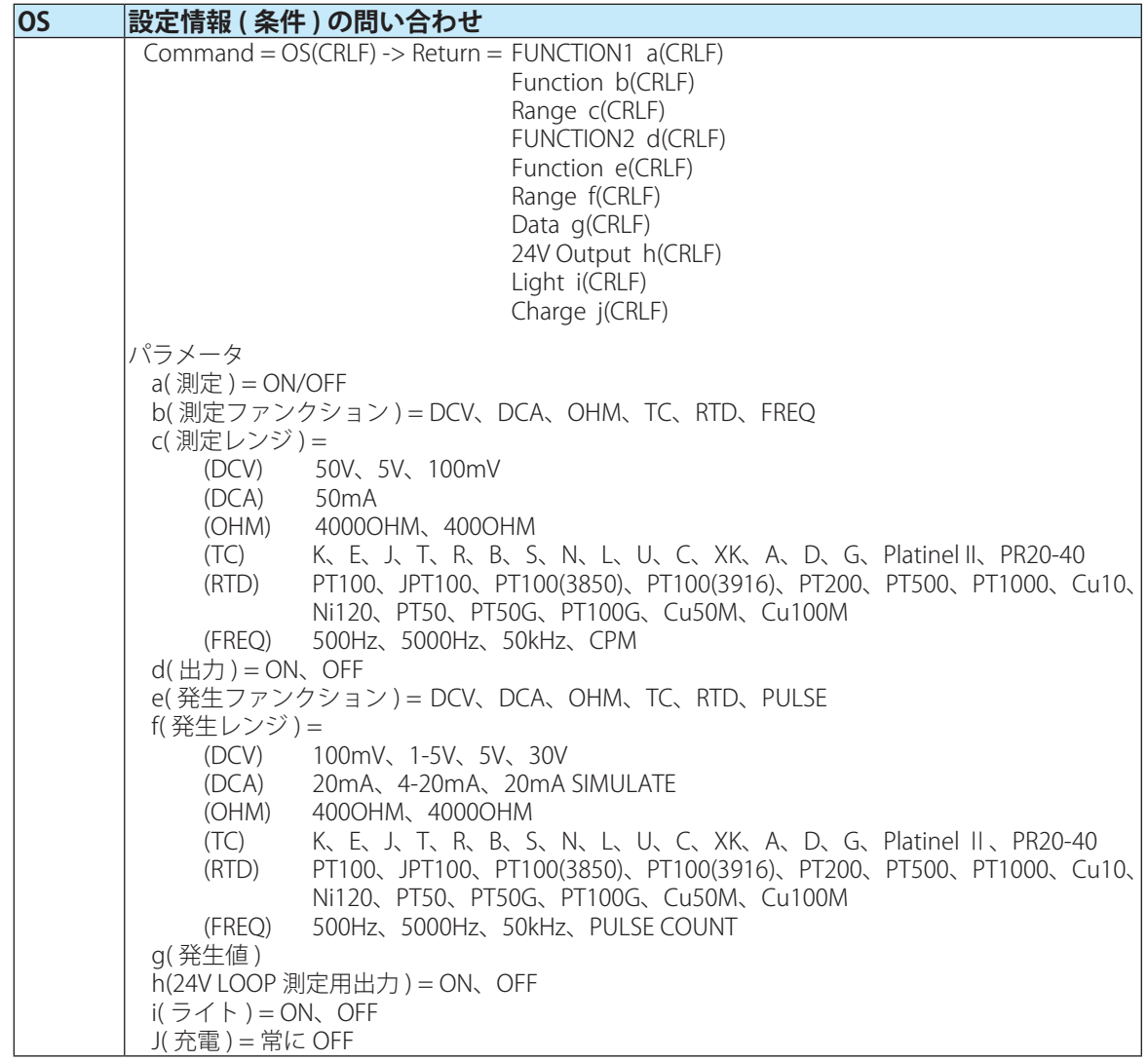

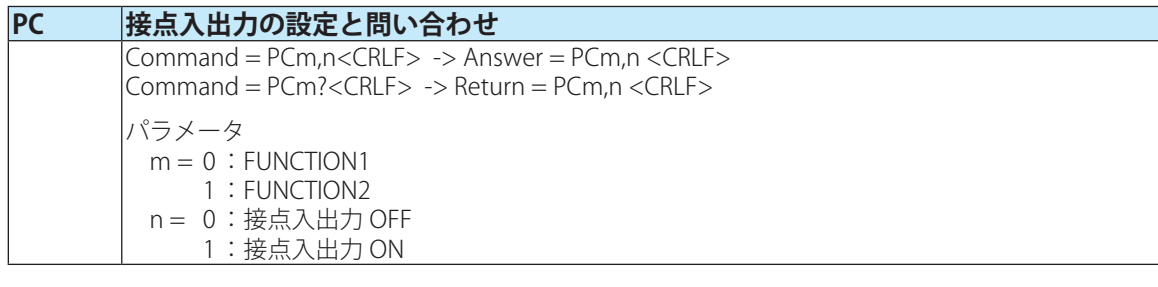

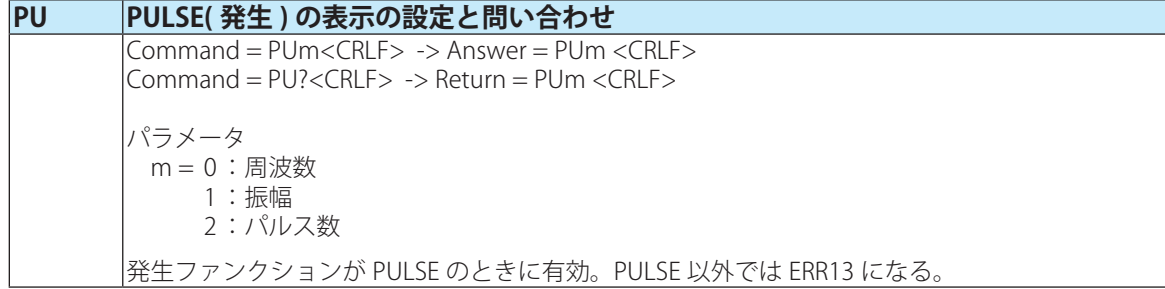

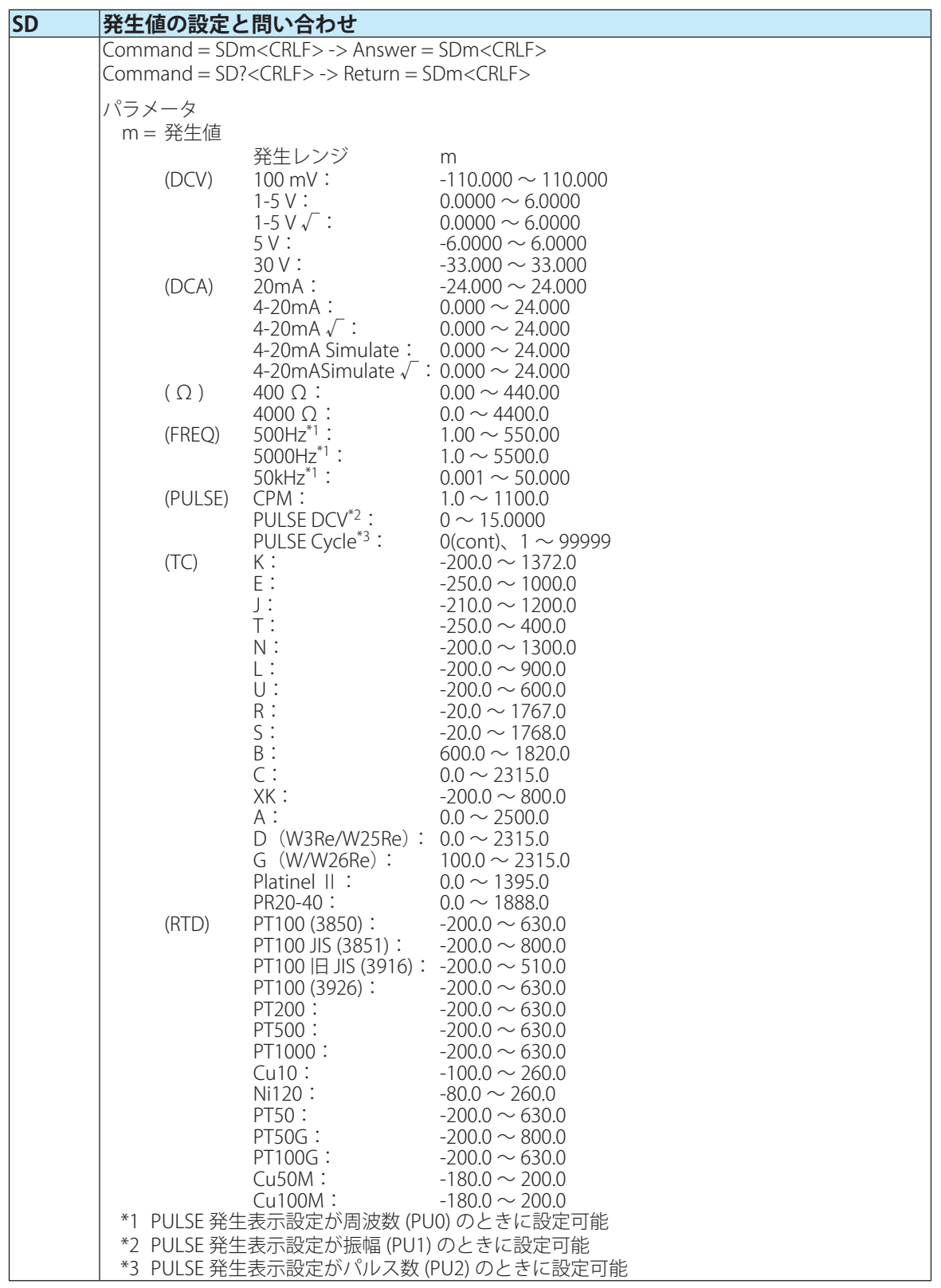

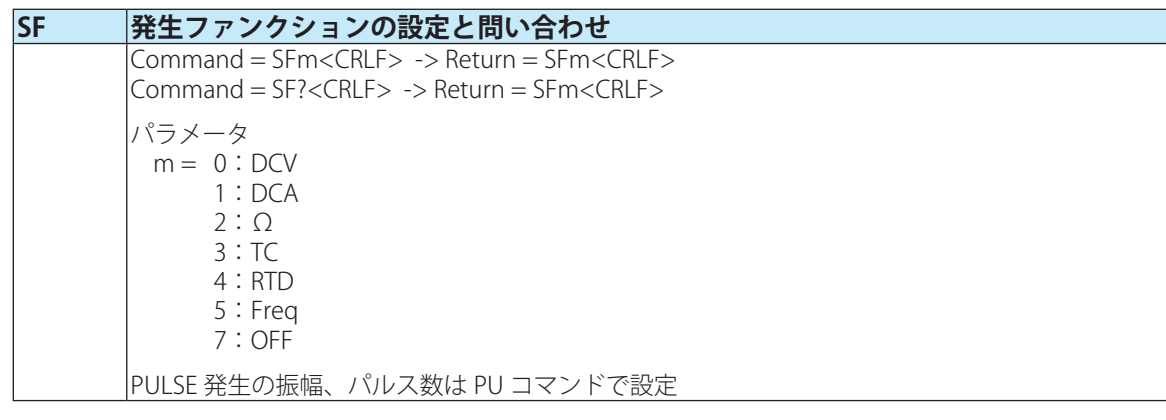

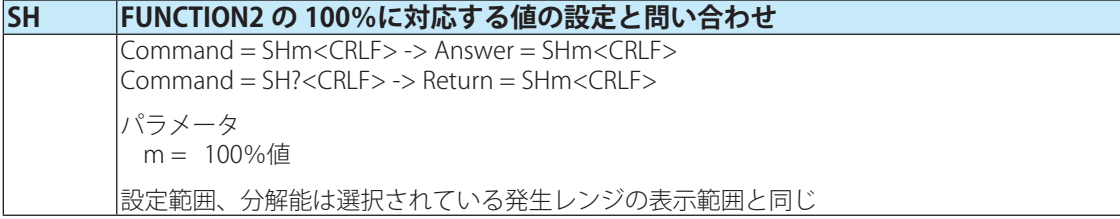

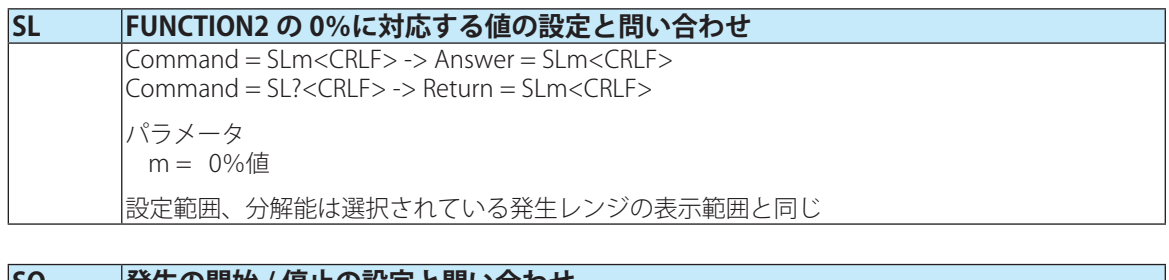

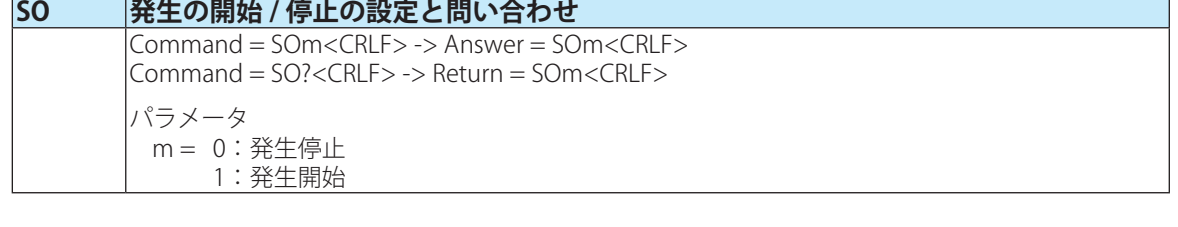

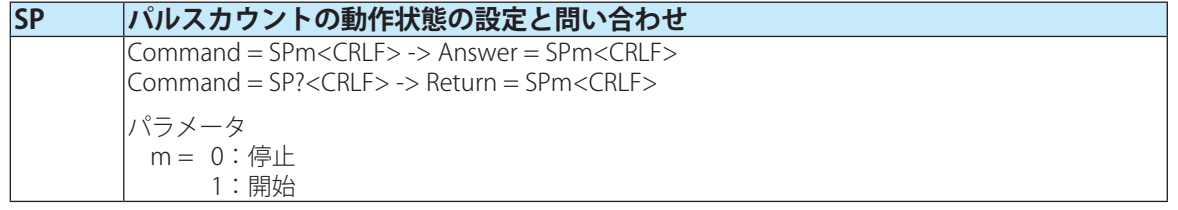

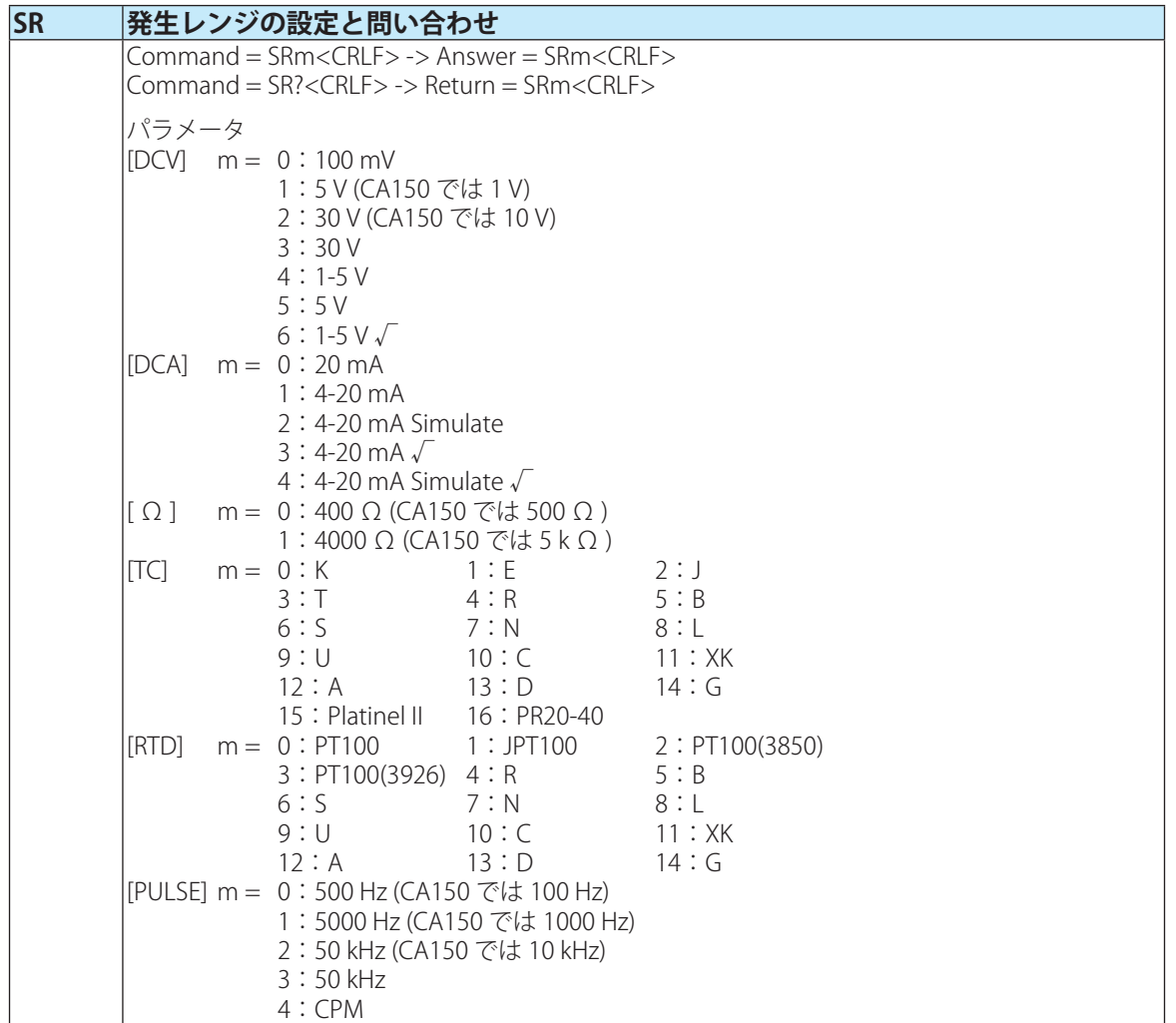

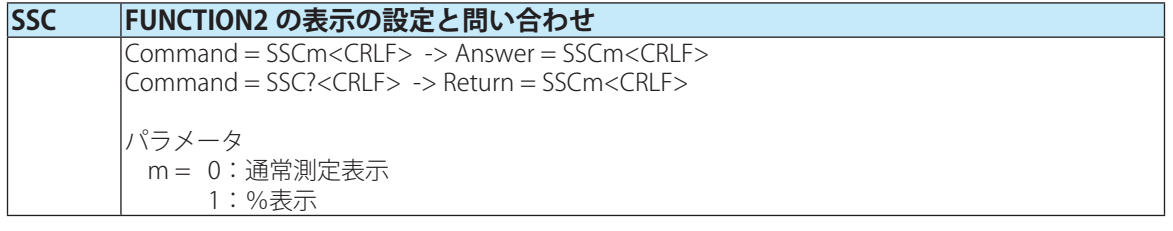

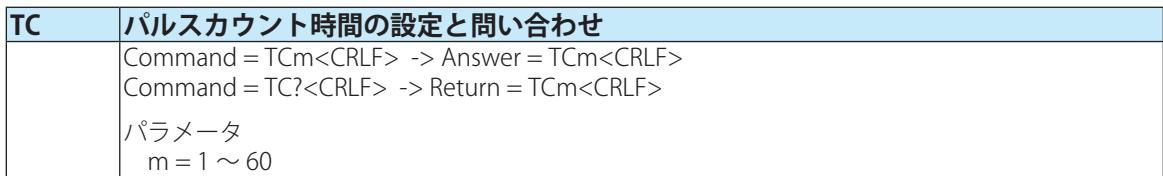

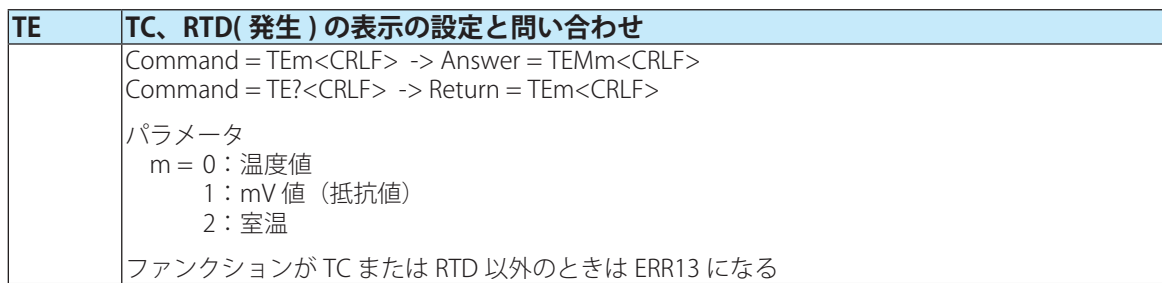

**TS 手動保存の実行** Command = TS<CRLF> -> Answer = TS,OK<CRLF>

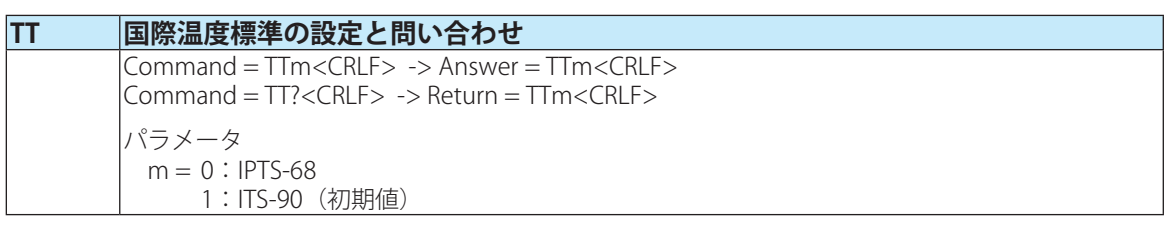

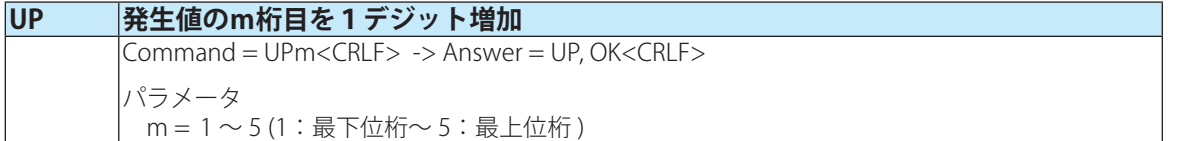

#### 8.4 コマンド

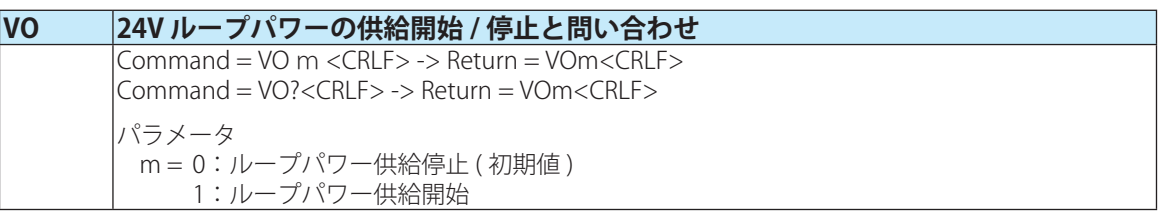

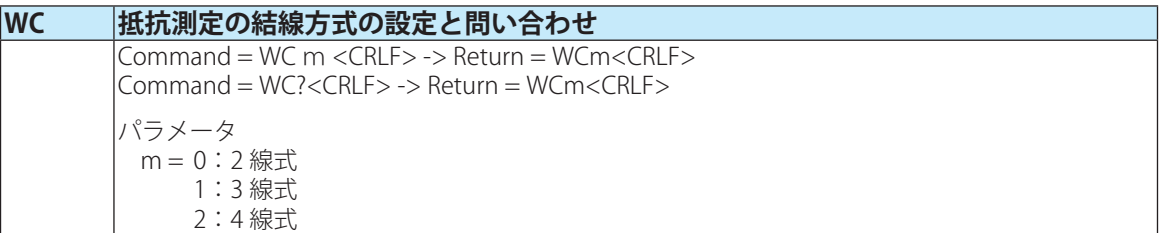

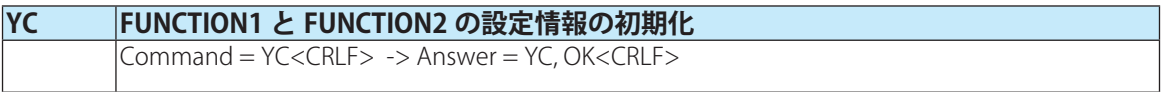

## **CA150 用のコマンド**

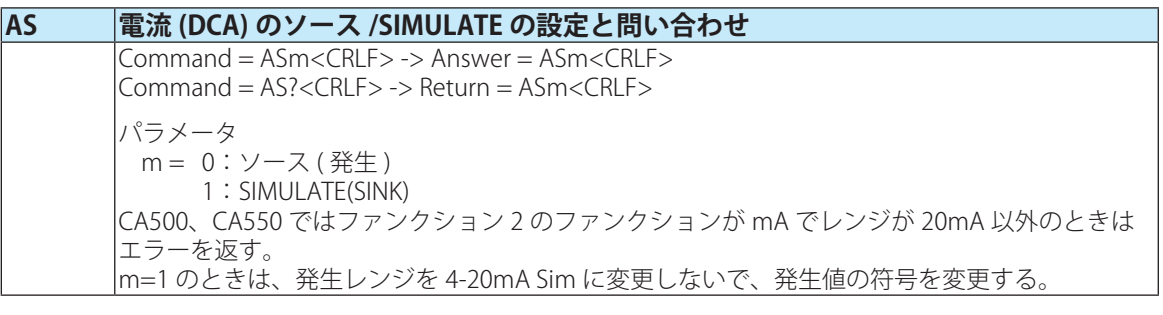

**MO 測定の開始 / 停止と問い合わせ**  Command = MOm<CRLF> -> Answer = MOm<CRLF> Command = MO?<CRLF> -> Return = MOm<CRLF> パラメータ m = 0:ファンクションを OFF に設定 (CA150 では停止 )

1:停止前のファンクションとレンジを再設定 (CA150 では開始 )

CA500、CA550 では上記動作を実行。

#### **ND 分割出力の分割数と出力ステップ (n/m) の設定と問い合わせ** Command = NDnm<CRLF> -> Answer = NDnm<CRLF>

 $\mathcal{L}_{\text{command}} = \mathcal{L}_{\text{norm}}$   $\mathcal{L}_{\text{error}} = \mathcal{L}_{\text{norm}}$ 

問い合わせに対しては、m、n共に設定されている分割数を返す。

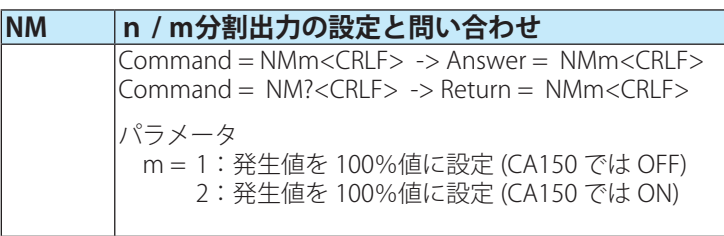

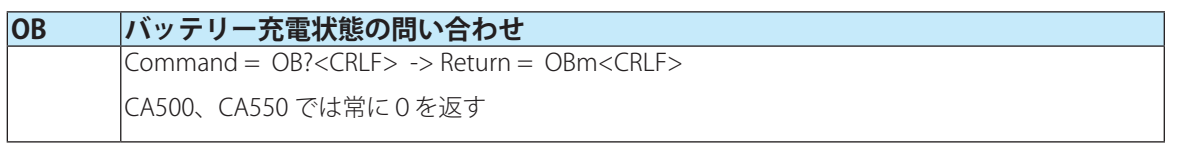

# **8.5 エラーコード一覧**

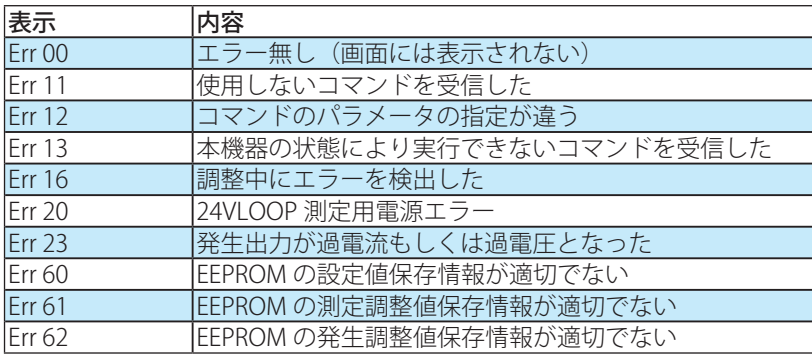
## <span id="page-144-0"></span>**8.6 ステータスバイトフォーマット**

## **機器ステータスバイト**

ステータスバイト フォーマット ( < ESC S >コマンド説明参照 )

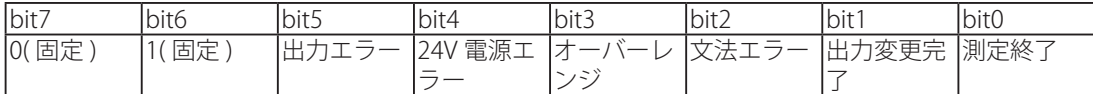

- bit7:0 固定
- bit6:1 固定
- bit5:出力中にエラーが発生した場合に「1」となる。 以下のときクリアされる。
	- ・ステータスバイトが読み出されたとき
	- ・ファンクションが変更されたとき
	- ・レンジが変更されたとき
- bit4:24V ループ測定用電源にエラーが発生した場合に「1」となる。 以下のときクリアされる。 ・ステータスバイトが読み出されたとき
- bit3:測定値オーバーレンジが発生した場合に「1」となる。 以下のときクリアされる。
	- ・ステータスバイトが読み出されたとき
	- ・ファンクションが変更されたとき
	- ・レンジが変更されたとき
- bit2:禁止されている操作およびコマンドを処理したとき、コマンドが解釈できなかったと き、あるいはパラメータが設定範囲外だったときに「1」となる。 以下のときクリアされる。
	- ・ステータスバイトが読み出されたとき
- bit1:出力 ON 状態で出力値を変更したあと、出力が安定したときに「1」となる。 以下のときクリアされる。
	- ・ステータスバイトが読み出されたとき
	- ・ファンクションが変更されたとき
	- ・レンジが変更されたとき
	- ・トリップが発生したとき
- bit0:測定中、測定データが確定したときに「1」となる。 以下のときクリアされる。
	- ・ステータスバイトが読み出されたとき
	- ・ファンクションが変更されたとき
	- ・レンジが変更されたとき

# 索引

### 数字

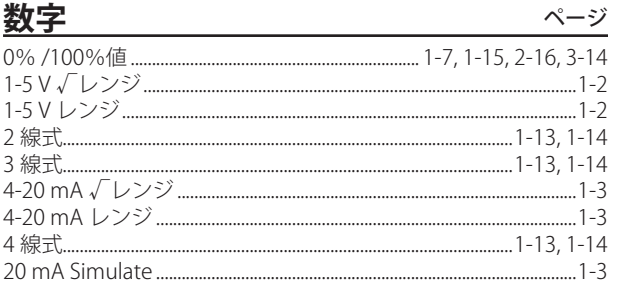

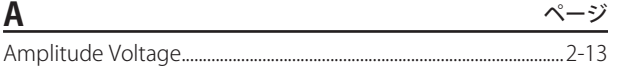

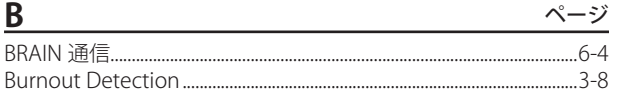

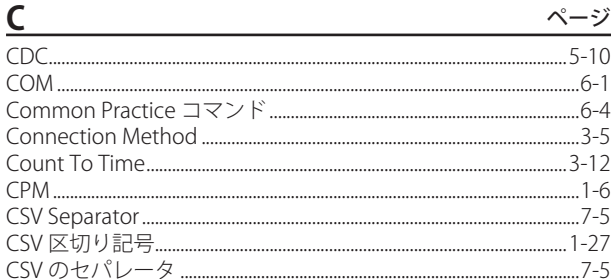

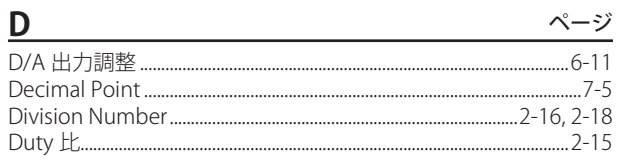

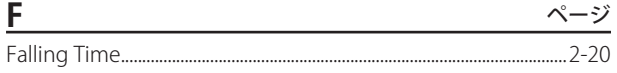

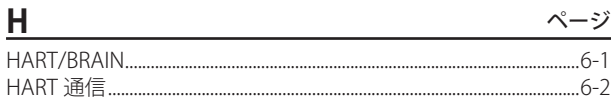

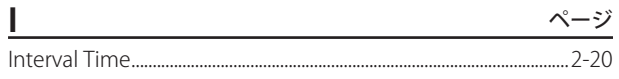

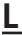

L.

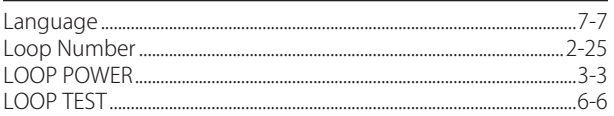

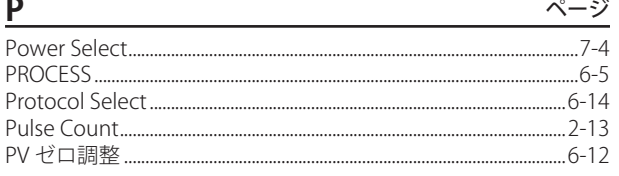

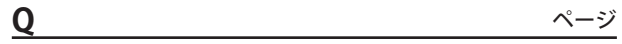

Quick.  $.7 - 8$ 

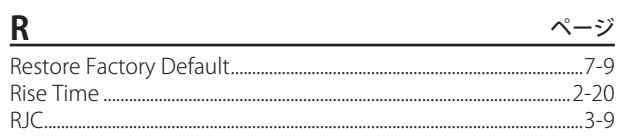

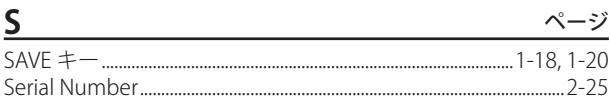

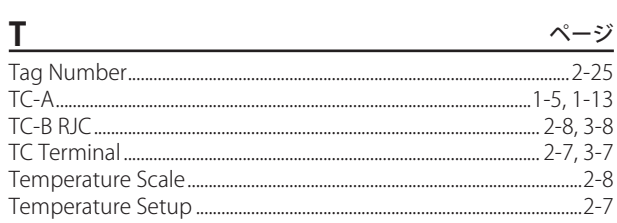

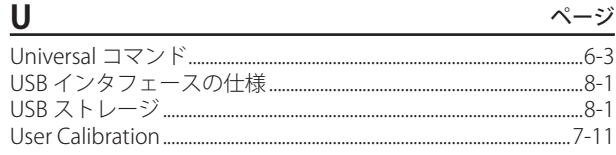

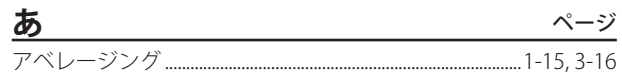

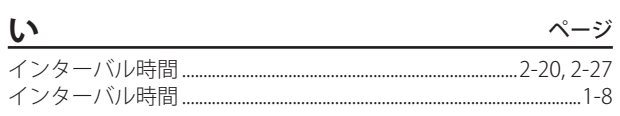

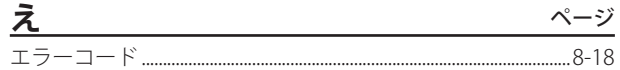

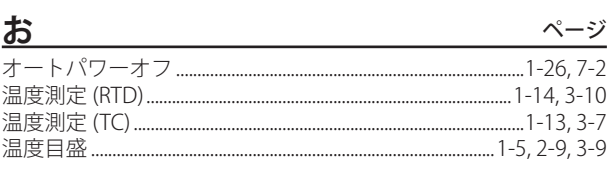

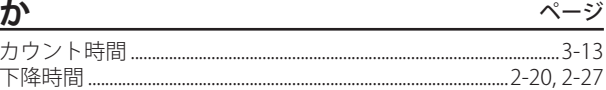

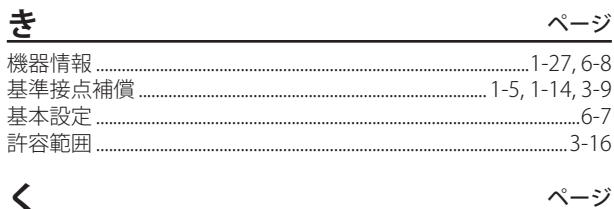

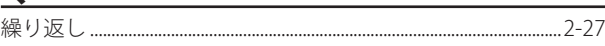

#### 索引

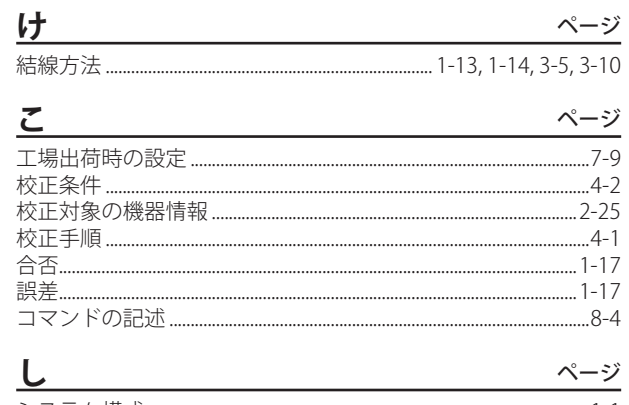

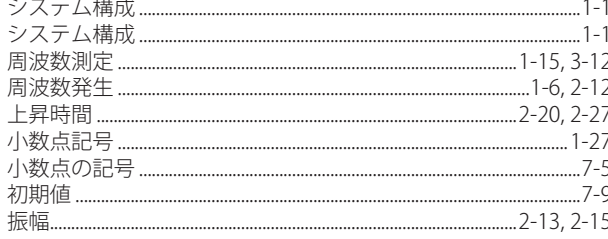

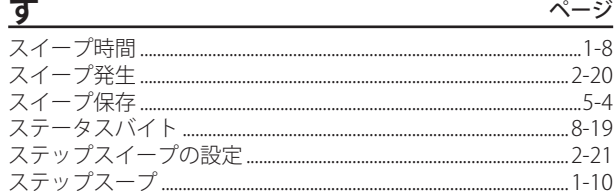

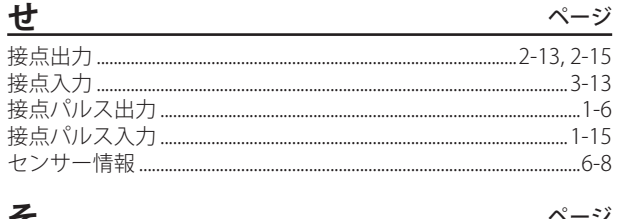

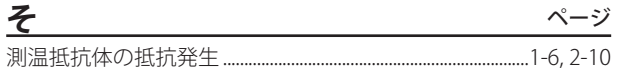

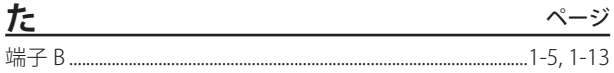

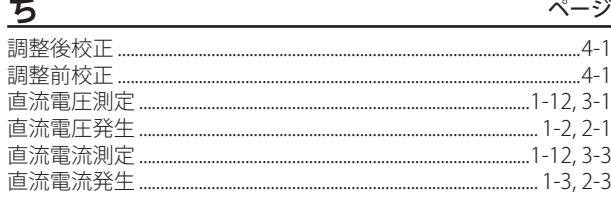

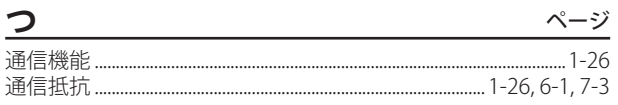

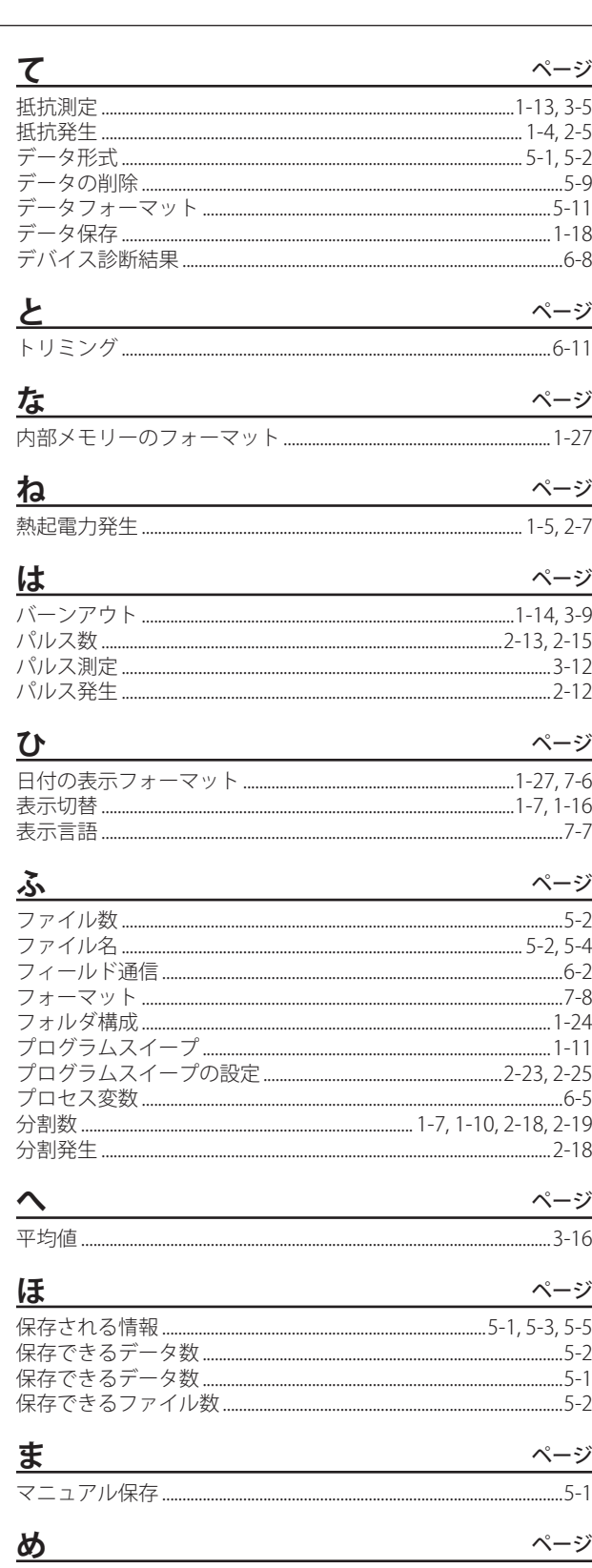

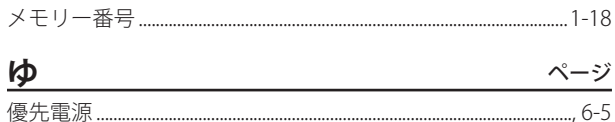

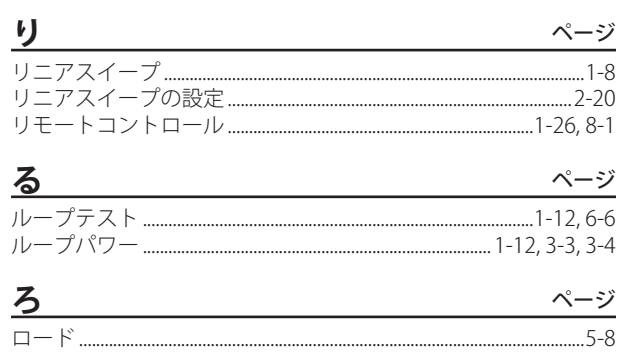